# **Deep Learning Toolbox™** Getting Started Guide

Mark Hudson Beale Martin T. Hagan Howard B. Demuth

# MATLAB®

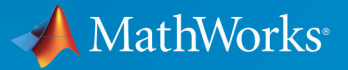

R

**R**2018**b**

#### **How to Contact MathWorks**

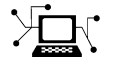

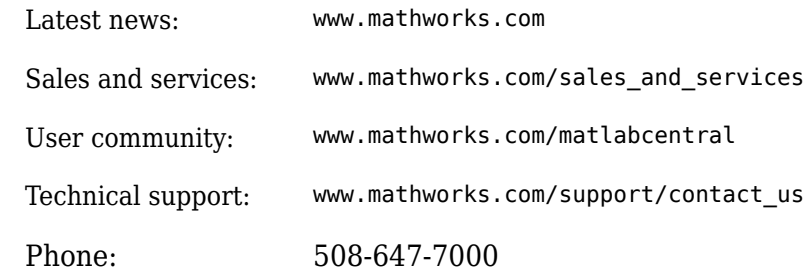

 $\mathbb{R}$  The MathWorks, Inc. 3 Apple Hill Drive Natick, MA 01760-2098

*Deep Learning Toolbox™ Getting Started Guide*

© COPYRIGHT 1992–2018 by The MathWorks, Inc.

The software described in this document is furnished under a license agreement. The software may be used or copied only under the terms of the license agreement. No part of this manual may be photocopied or reproduced in any form without prior written consent from The MathWorks, Inc.

FEDERAL ACQUISITION: This provision applies to all acquisitions of the Program and Documentation by, for, or through the federal government of the United States. By accepting delivery of the Program or Documentation, the government hereby agrees that this software or documentation qualifies as commercial computer software or commercial computer software documentation as such terms are used or defined in FAR 12.212, DFARS Part 227.72, and DFARS 252.227-7014. Accordingly, the terms and conditions of this Agreement and only those rights specified in this Agreement, shall pertain to and govern the use, modification, reproduction, release, performance, display, and disclosure of the Program and Documentation by the federal government (or other entity acquiring for or through the federal government) and shall supersede any conflicting contractual terms or conditions. If this License fails to meet the government's needs or is inconsistent in any respect with federal procurement law, the government agrees to return the Program and Documentation, unused, to The MathWorks, Inc.

#### **Trademarks**

MATLAB and Simulink are registered trademarks of The MathWorks, Inc. See [www.mathworks.com/trademarks](https://www.mathworks.com/trademarks) for a list of additional trademarks. Other product or brand names may be trademarks or registered trademarks of their respective holders.

#### **Patents**

MathWorks products are protected by one or more U.S. patents. Please see [www.mathworks.com/patents](https://www.mathworks.com/patents) for more information.

#### **Revision History**

June 1992 First printing April 1993 Second printing January 1997 Third printing July 1997 Fourth printing

January 1998 Fifth printing Revised for Version 3 (Release 11) September 2000 Sixth printing Revised for Version 4 (Release 12) June 2001 Seventh printing Minor revisions (Release 12.1) July 2002 Online only Minor revisions (Release 13) January 2003 Online only Minor revisions (Release 13SP1) June 2004 Online only Revised for Version 4.0.3 (Release 14) October 2004 Online only Revised for Version 4.0.4 (Release 14SP1) October 2004 Eighth printing Revised for Version 4.0.4 March 2005 Online only Revised for Version 4.0.5 (Release 14SP2) March 2006 Online only Revised for Version 5.0 (Release 2006a) September 2006 Ninth printing Minor revisions (Release 2006b) March 2007 Online only Minor revisions (Release 2007a) September 2007 Online only Revised for Version 5.1 (Release 2007b) March 2008 Online only Revised for Version 6.0 (Release 2008a) October 2008 Online only Revised for Version 6.0.1 (Release 2008b) March 2009 Online only Revised for Version 6.0.2 (Release 2009a) September 2009 Online only Revised for Version 6.0.3 (Release 2009b) March 2010 Online only Revised for Version 6.0.4 (Release 2010a) September 2010 Tenth printing Revised for Version 7.0 (Release 2010b) April 2011 Online only Revised for Version 7.0.1 (Release 2011a) September 2011 Online only Revised for Version 7.0.2 (Release 2011b) March 2012 Online only Revised for Version 7.0.3 (Release 2012a) September 2012 Online only Revised for Version 8.0 (Release 2012b) March 2013 Online only Revised for Version 8.0.1 (Release 2013a) September 2013 Online only Revised for Version 8.1 (Release 2013b) March 2014 Online only Revised for Version 8.2 (Release 2014a) October 2014 Online only Revised for Version 8.2.1 (Release 2014b) March 2015 Online only Revised for Version 8.3 (Release 2015a) September 2015 Online only Revised for Version 8.4 (Release 2015b) March 2016 Online only Revised for Version 9.0 (Release 2016a)<br>September 2016 Online only Revised for Version 9.1 (Release 2016b) Online only Revised for Version 9.1 (Release 2016b) March 2017 Online only Revised for Version 10.0 (Release 2017a) September 2017 Online only Revised for Version 11.0 (Release 2017b) March 2018 Online only Revised for Version 11.1 (Release 2018a) September 2018 Online only Revised for Version 12.0 (Release 2018b)

# **Contents**

#### **[Acknowledgments](#page-6-0)**

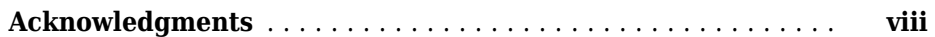

**[1](#page-8-0)**

#### **[Getting Started](#page-8-0)**

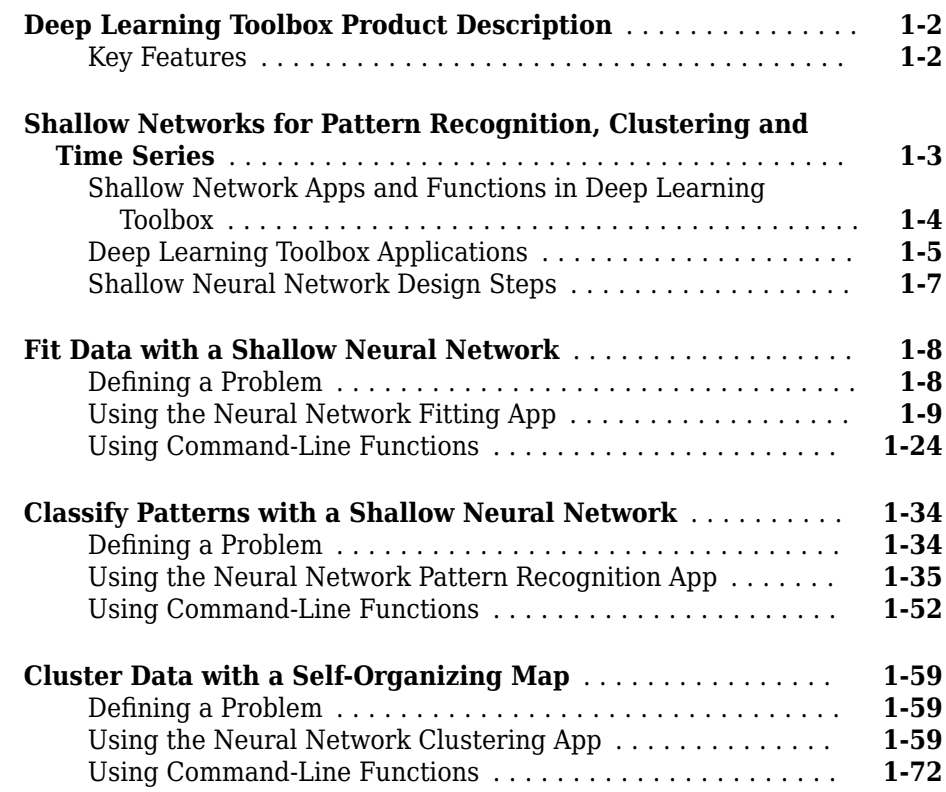

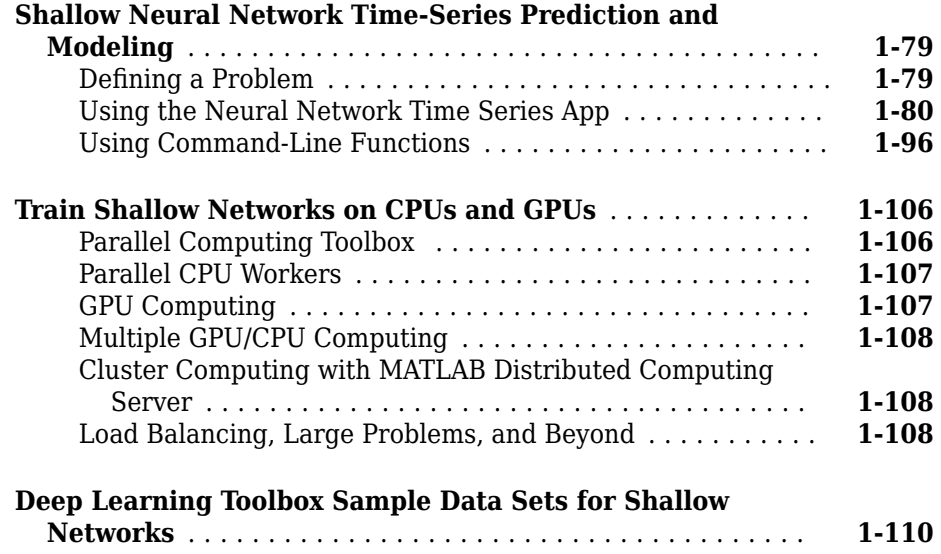

#### **Glossary**

## <span id="page-6-0"></span>**Acknowledgments**

#### <span id="page-7-0"></span>**Acknowledgments**

The authors would like to thank the following people:

**Joe Hicklin** of MathWorks for getting Howard into neural network research years ago at the University of Idaho, for encouraging Howard and Mark to write the toolbox, for providing crucial help in getting the first toolbox Version 1.0 out the door, for continuing to help with the toolbox in many ways, and for being such a good friend.

**Roy Lurie** of MathWorks for his continued enthusiasm.

**Mary Ann Freeman** of MathWorks for general support and for her leadership of a great team of people we enjoy working with.

**Rakesh Kumar** of MathWorks for cheerfully providing technical and practical help, encouragement, ideas and always going the extra mile for us.

**Alan LaFleur** of MathWorks for facilitating our documentation work.

**Stephen Vanreusel** of MathWorks for help with testing.

**Dan Doherty** of MathWorks for marketing support and ideas.

**Orlando De Jesús** of Oklahoma State University for his excellent work in developing and programming the dynamic training algorithms described in "Time Series and Dynamic Systems" and in programming the neural network controllers described in "Neural Network Control Systems".

**Martin T. Hagan**, **Howard B. Demuth**, and **Mark Hudson Beale** for permission to include various problems, examples, and other material from Neural Network Design, January, 1996.

### <span id="page-8-0"></span>**Getting Started**

- • ["Deep Learning Toolbox Product Description" on page 1-2](#page-9-0)
- • ["Shallow Networks for Pattern Recognition, Clustering and Time Series"](#page-10-0) [on page 1-3](#page-10-0)
- • ["Fit Data with a Shallow Neural Network" on page 1-8](#page-15-0)
- • ["Classify Patterns with a Shallow Neural Network" on page 1-34](#page-41-0)
- • ["Cluster Data with a Self-Organizing Map" on page 1-59](#page-66-0)
- • ["Shallow Neural Network Time-Series Prediction and Modeling" on page 1-79](#page-86-0)
- • ["Train Shallow Networks on CPUs and GPUs" on page 1-106](#page-113-0)
- • ["Deep Learning Toolbox Sample Data Sets for Shallow Networks" on page 1-110](#page-117-0)

#### <span id="page-9-0"></span>**Deep Learning Toolbox Product Description Create, analyze, and train deep learning networks**

Deep Learning Toolbox provides a framework for designing and implementing deep neural networks with algorithms, pretrained models, and apps. You can use convolutional neural networks (ConvNets, CNNs) and long short-term memory (LSTM) networks to perform classification and regression on image, time-series, and text data. Apps and plots help you visualize activations, edit network architectures, and monitor training progress.

For small training sets, you can perform transfer learning with pretrained deep network models (including SqueezeNet, Inception-v3, ResNet-101, GoogLeNet, and VGG-19) and models imported from TensorFlow®-Keras and Caffe.

To speed up training on large datasets, you can distribute computations and data across multicore processors and GPUs on the desktop (with Parallel Computing Toolbox™), or scale up to clusters and clouds, including Amazon EC2® P2, P3, and G3 GPU instances (with MATLAB® Distributed Computing Server™).

#### **Key Features**

- Convolutional neural network (CNN), long short-term memory (LSTM), and directed acyclic graph (DAG) network topologies
- Transfer learning with pretrained models and models imported from TensorFlow-Keras and Caffe
- Import and export of ONNX™ models for interoperability with other deep learning frameworks
- App for graphically designing and analyzing network architectures
- Training and inference with CPUs and GPUs on desktops, clusters, and clouds (including Amazon EC2 P2, P3, and G3 GPU instances)
- Unsupervised learning algorithms for shallow networks, including self-organizing maps and competitive layers
- Supervised learning algorithms for shallow networks, including multilayer, radial basis, learning vector quantization (LVQ), time-delay, and nonlinear autoregressive (NARX)

#### <span id="page-10-0"></span>**Shallow Networks for Pattern Recognition, Clustering and Time Series**

#### **In this section...**

["Shallow Network Apps and Functions in Deep Learning Toolbox" on page 1-4](#page-11-0)

["Deep Learning Toolbox Applications" on page 1-5](#page-12-0)

["Shallow Neural Network Design Steps" on page 1-7](#page-14-0)

Neural networks are composed of simple elements operating in parallel. These elements are inspired by biological nervous systems. As in nature, the connections between elements largely determine the network function. You can train a neural network to perform a particular function by adjusting the values of the connections (weights) between elements.

Typically, neural networks are adjusted, or trained, so that a particular input leads to a specific target output. The next figure illustrates such a situation. Here, the network is adjusted, based on a comparison of the output and the target, until the network output matches the target. Typically, many such input/target pairs are needed to train a network.

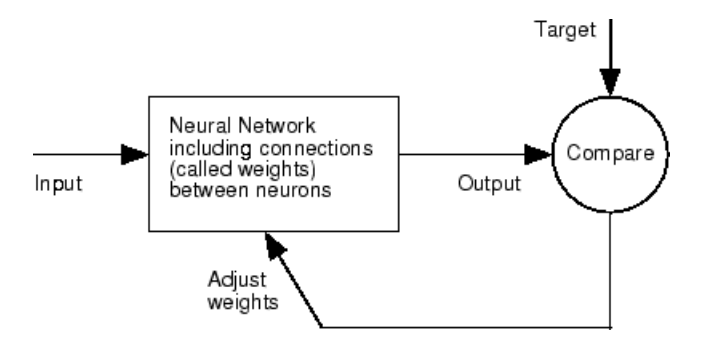

Neural networks have been trained to perform complex functions in various fields, including pattern recognition, identification, classification, speech, vision, and control systems.

Neural networks can also be trained to solve problems that are difficult for conventional computers or human beings. The toolbox emphasizes the use of neural network paradigms that build up to—or are themselves used in— engineering, financial, and other practical applications.

<span id="page-11-0"></span>The following topics explain how to use graphical tools for training neural networks to solve problems in function fitting, pattern recognition, clustering, and time series. Using these tools can give you an excellent introduction to the use of the Deep Learning Toolbox software:

- • ["Fit Data with a Shallow Neural Network" on page 1-8](#page-15-0)
- • ["Classify Patterns with a Shallow Neural Network" on page 1-34](#page-41-0)
- • ["Cluster Data with a Self-Organizing Map" on page 1-59](#page-66-0)
- • ["Shallow Neural Network Time-Series Prediction and Modeling" on page 1-79](#page-86-0)

#### **Shallow Network Apps and Functions in Deep Learning Toolbox**

There are four ways you can use the Deep Learning Toolbox software.

- The first way is through its tools. You can open any of these tools from a master tool started by the command nnstart. These tools provide a convenient way to access the capabilities of the toolbox for the following tasks:
- • Function fitting (nftool)
	- Pattern recognition (nprtool)
	- Data clustering (nctool)
	- Time-series analysis (ntstool)
- The second way to use the toolbox is through basic command-line operations. The command-line operations offer more flexibility than the tools, but with some added complexity. If this is your first experience with the toolbox, the tools provide the best introduction. In addition, the tools can generate scripts of documented MATLAB code to provide you with templates for creating your own customized command-line functions. The process of using the tools first, and then generating and modifying MATLAB scripts, is an excellent way to learn about the functionality of the toolbox.
- The third way to use the toolbox is through customization. This advanced capability allows you to create your own custom neural networks, while still having access to the full functionality of the toolbox. You can create networks with arbitrary connections, and you still be able to train them using existing toolbox training functions (as long as the network components are differentiable.
- The fourth way to use the toolbox is through the ability to modify any of the functions contained in the toolbox. Every computational component is written in MATLAB code and is fully accessible.

<span id="page-12-0"></span>These four levels of toolbox usage span the novice to the expert: simple tools guide the new user through specific applications, and network customization allows researchers to try novel architectures with minimal effort. Whatever your level of neural network and MATLAB knowledge, there are toolbox features to suit your needs.

#### **Automatic Script Generation**

The tools themselves form an important part of the learning process for the Deep Learning Toolbox software. They guide you through the process of designing neural networks to solve problems in four important application areas, without requiring any background in neural networks or sophistication in using MATLAB. In addition, the tools can automatically generate both simple and advanced MATLAB scripts that can reproduce the steps performed by the tool, but with the option to override default settings. These scripts can provide you with templates for creating customized code, and they can aid you in becoming familiar with the command-line functionality of the toolbox. It is highly recommended that you use the automatic script generation facility of these tools.

#### **Deep Learning Toolbox Applications**

It would be impossible to cover the total range of applications for which neural networks have provided outstanding solutions. The remaining sections of this topic describe only a few of the applications in function fitting, pattern recognition, clustering, and time series analysis. The following table provides an idea of the diversity of applications for which neural networks provide state-of-the-art solutions.

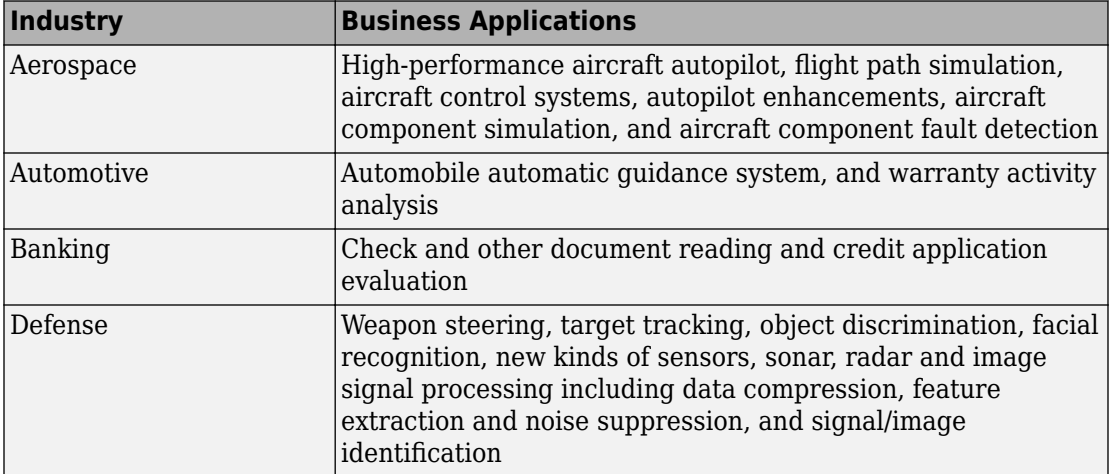

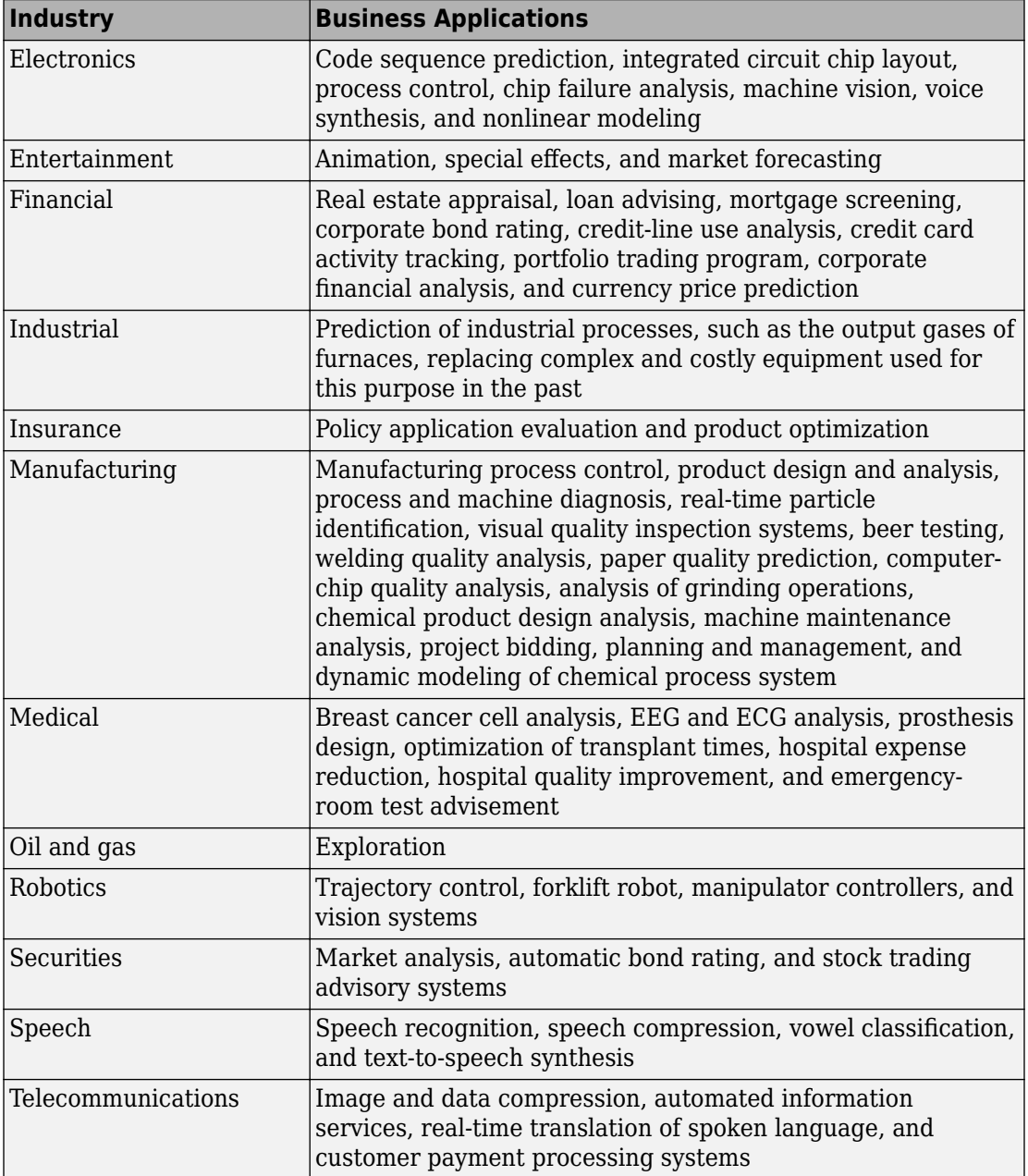

<span id="page-14-0"></span>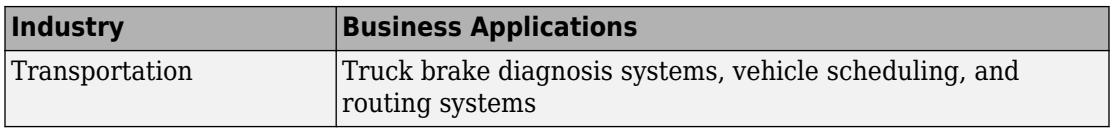

#### **Shallow Neural Network Design Steps**

In the remaining sections of this topic, you will follow the standard steps for designing neural networks to solve problems in four application areas: function fitting, pattern recognition, clustering, and time series analysis. The work flow for any of these problems has seven primary steps. (Data collection in step 1, while important, generally occurs outside the MATLAB environment.)

- **1** Collect data
- **2** Create the network
- **3** Configure the network
- **4** Initialize the weights and biases
- **5** Train the network
- **6** Validate the network
- **7** Use the network

You will follow these steps using both the GUI tools and command-line operations in the following sections:

- • ["Fit Data with a Shallow Neural Network" on page 1-8](#page-15-0)
- • ["Classify Patterns with a Shallow Neural Network" on page 1-34](#page-41-0)
- • ["Cluster Data with a Self-Organizing Map" on page 1-59](#page-66-0)
- • ["Shallow Neural Network Time-Series Prediction and Modeling" on page 1-79](#page-86-0)

#### <span id="page-15-0"></span>**Fit Data with a Shallow Neural Network**

Neural networks are good at fitting functions. In fact, there is proof that a fairly simple neural network can fit any practical function.

Suppose, for instance, that you have data from a health clinic. You want to design a network that can predict the percentage of body fat of a person, given 13 anatomical measurements. You have a total of 252 example people for which you have those 13 items of data and their associated percentages of body fat.

You can solve this problem in two ways:

- Use a graphical user interface, nftool, as described in ["Using the Neural Network](#page-16-0) [Fitting App" on page 1-9.](#page-16-0)
- Use command-line functions, as described in ["Using Command-Line Functions" on](#page-31-0) [page 1-24](#page-31-0).

It is generally best to start with the GUI, and then to use the GUI to automatically generate command-line scripts. Before using either method, first define the problem by selecting a data set. Each GUI has access to many sample data sets that you can use to experiment with the toolbox (see ["Deep Learning Toolbox Sample Data Sets for Shallow](#page-117-0) [Networks" on page 1-110\)](#page-117-0). If you have a specific problem that you want to solve, you can load your own data into the workspace. The next section describes the data format.

#### **Defining a Problem**

To define a fitting problem for the toolbox, arrange a set of Q input vectors as columns in a matrix. Then, arrange another set of Q target vectors (the correct output vectors for each of the input vectors) into a second matrix (see "Data Structures" for a detailed description of data formatting for static and time series data). For example, you can define the fitting problem for a Boolean AND gate with four sets of two-element input vectors and one-element targets as follows:

inputs =  $[0 1 0 1; 0 0 1 1]$ ;  $targets = [0 0 0 1];$ 

The next section shows how to train a network to fit a data set, using the neural network fitting app, nftool. This example uses the body fat data set provided with the toolbox.

#### <span id="page-16-0"></span>**Using the Neural Network Fitting App**

**1** Open the Neural Network Start GUI with this command:

nnstart

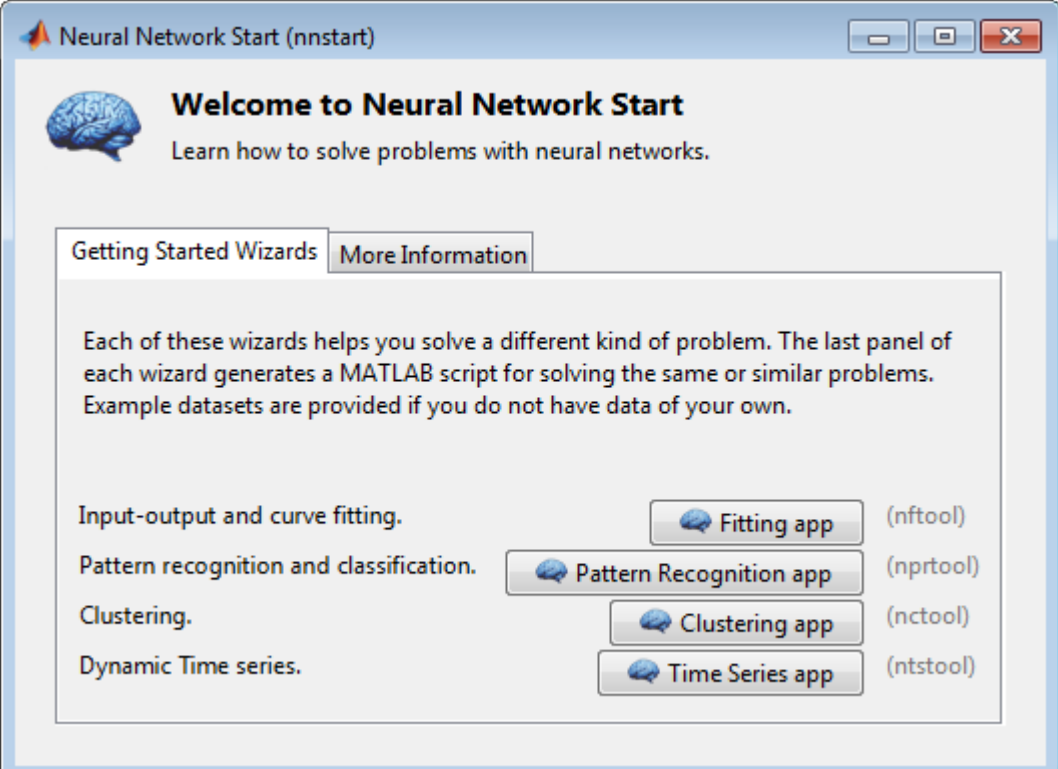

**2** Click **Fitting app** to open the Neural Network Fitting App. (You can also use the command nftool.)

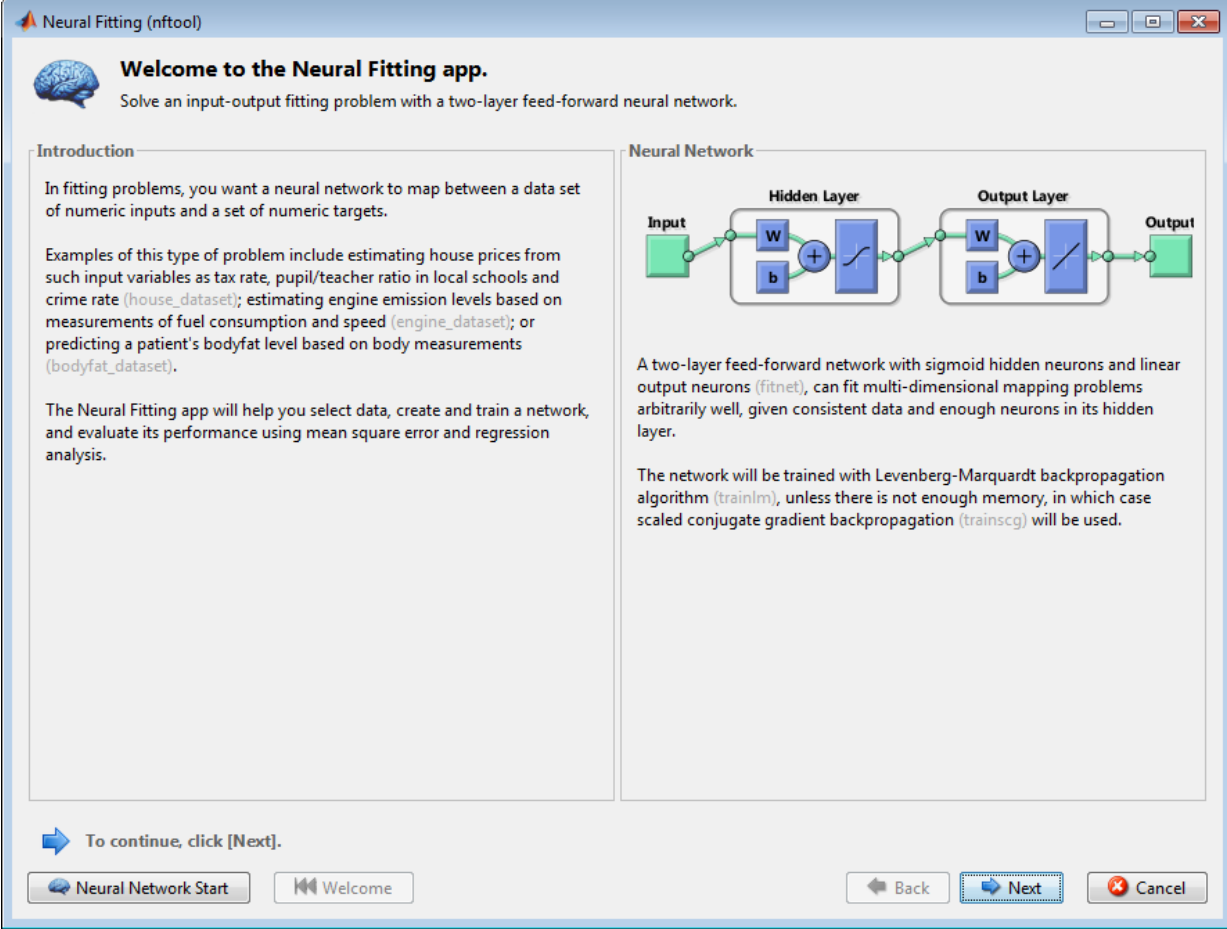

#### **3** Click **Next** to proceed.

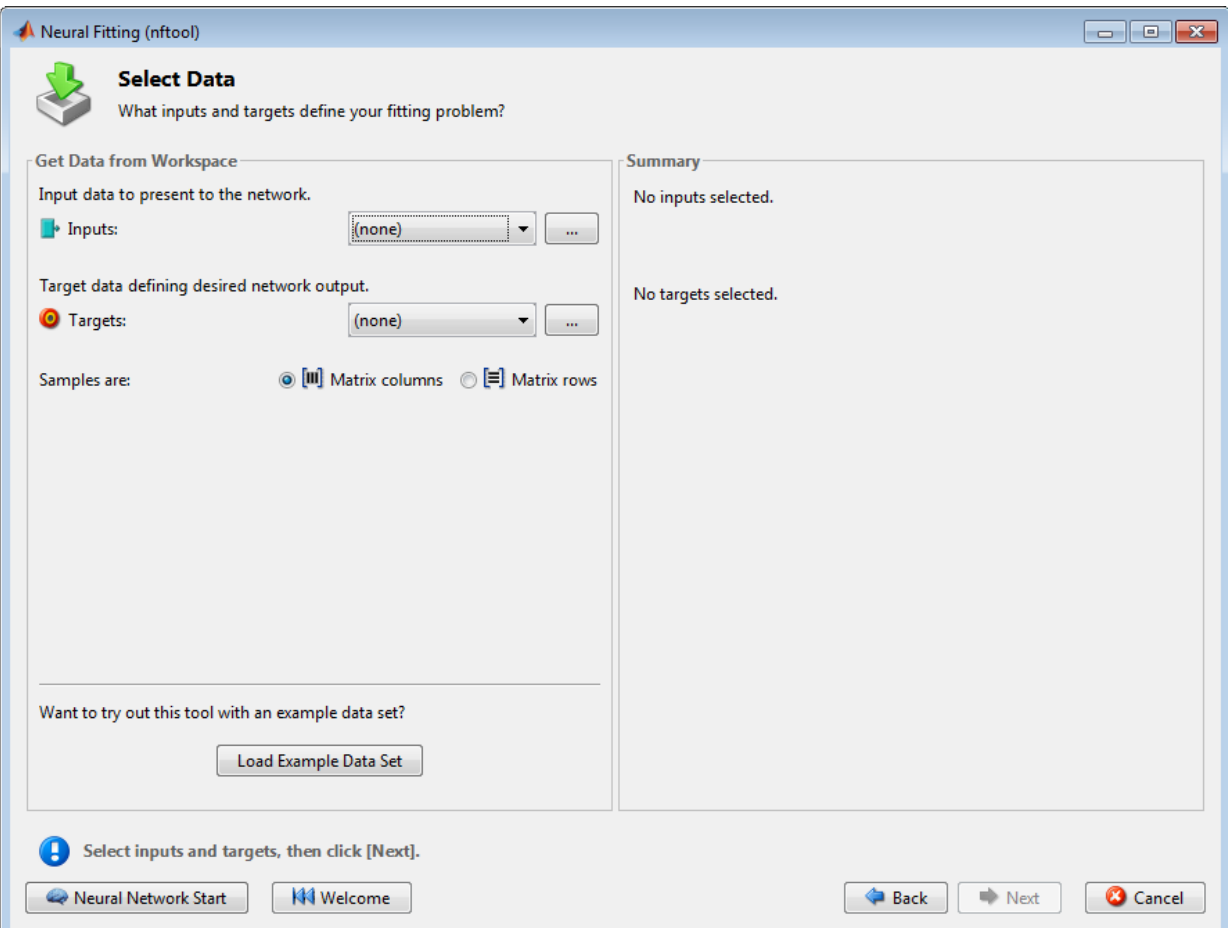

**4** Click **Load Example Data Set** in the Select Data window. The Fitting Data Set Chooser window opens.

**Note** Use the **Inputs** and **Targets** options in the Select Data window when you need to load data from the MATLAB workspace.

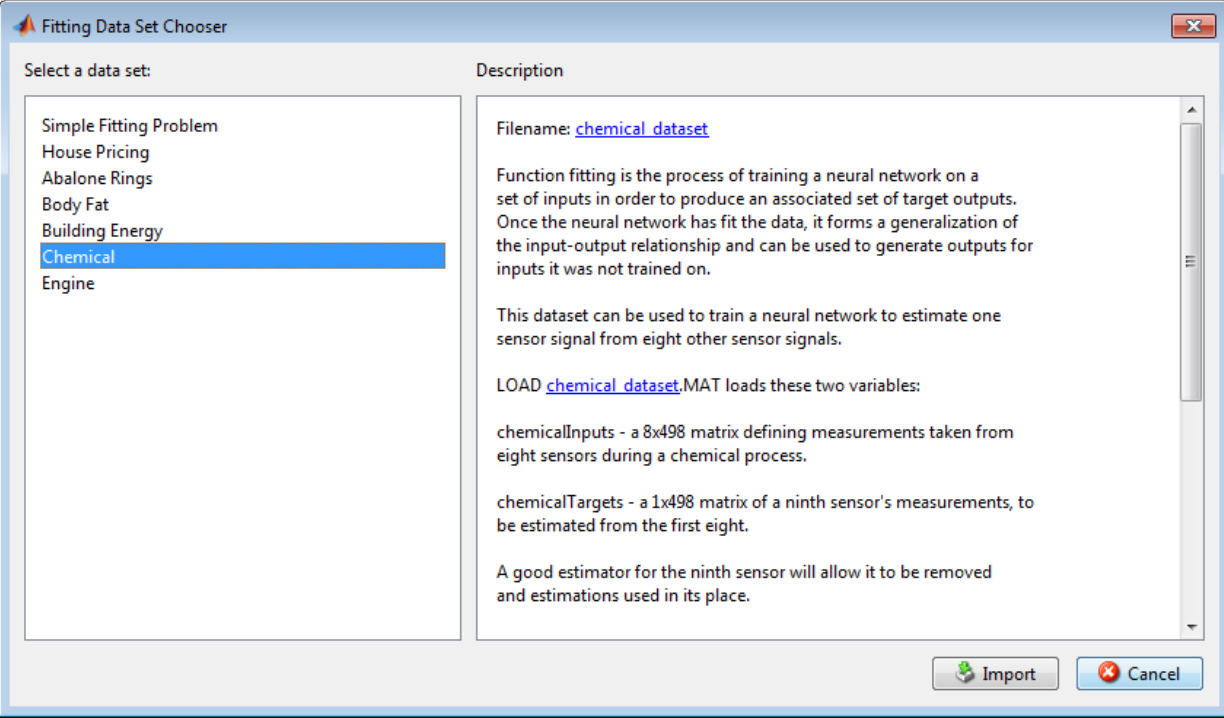

- **5** Select **Chemical**, and click **Import**. This returns you to the Select Data window.
- **6** Click **Next** to display the Validation and Test Data window, shown in the following figure.

The validation and test data sets are each set to 15% of the original data.

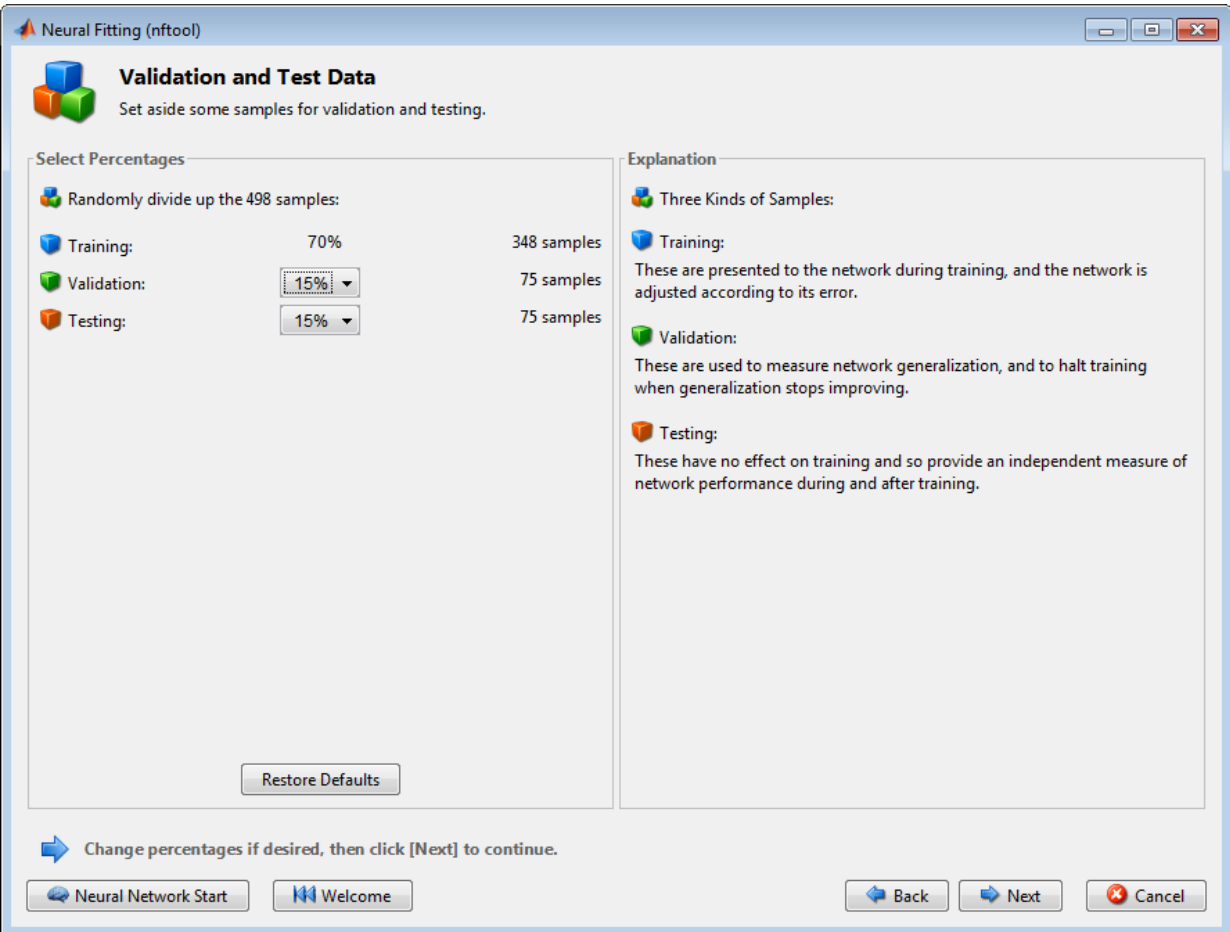

With these settings, the input vectors and target vectors will be randomly divided into three sets as follows:

- 70% will be used for training.
- 15% will be used to validate that the network is generalizing and to stop training before overfitting.
- The last 15% will be used as a completely independent test of network generalization.

(See "Dividing the Data" for more discussion of the data division process.)

**7** Click **Next**.

The standard network that is used for function fitting is a two-layer feedforward network, with a sigmoid transfer function in the hidden layer and a linear transfer function in the output layer. The default number of hidden neurons is set to 10. You might want to increase this number later, if the network training performance is poor.

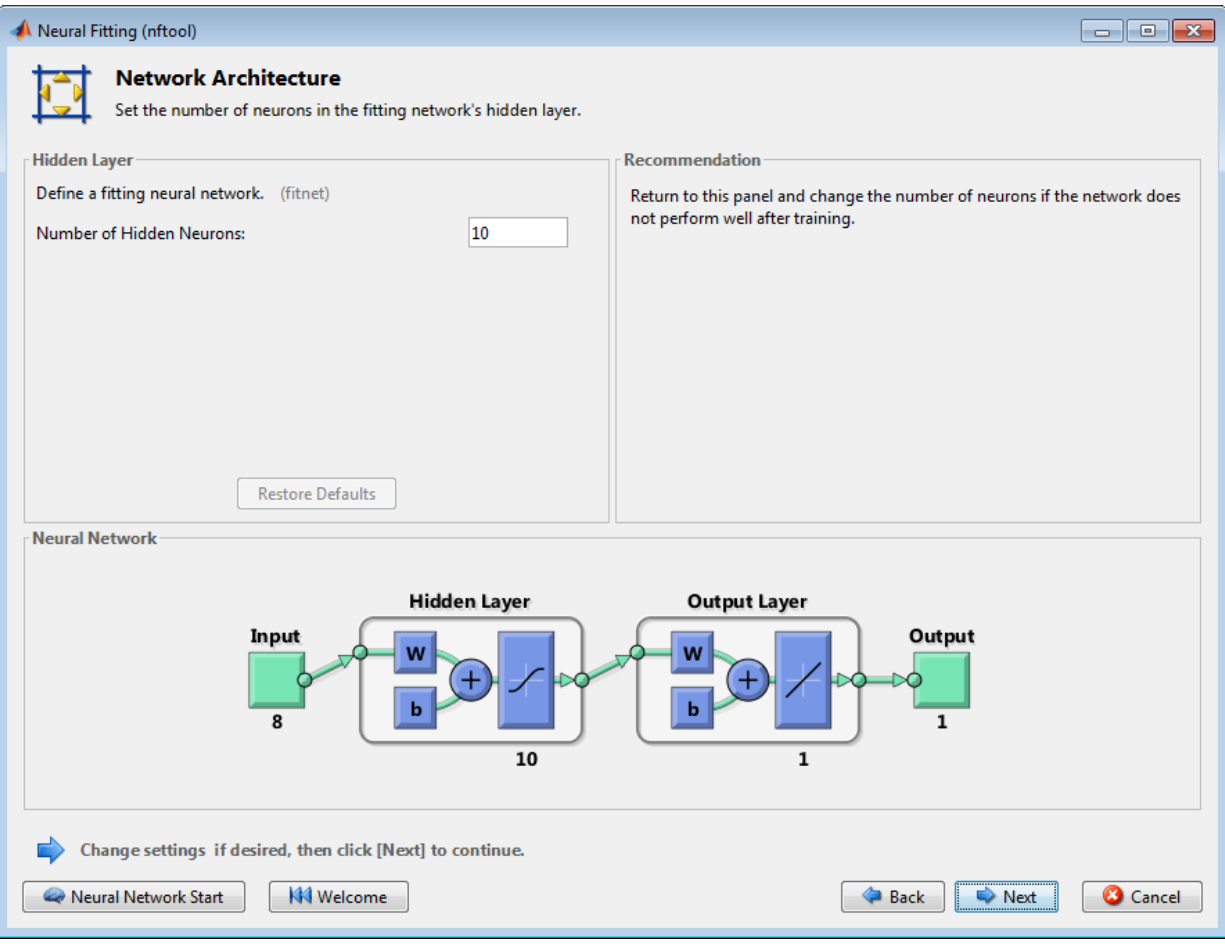

**8** Click **Next**.

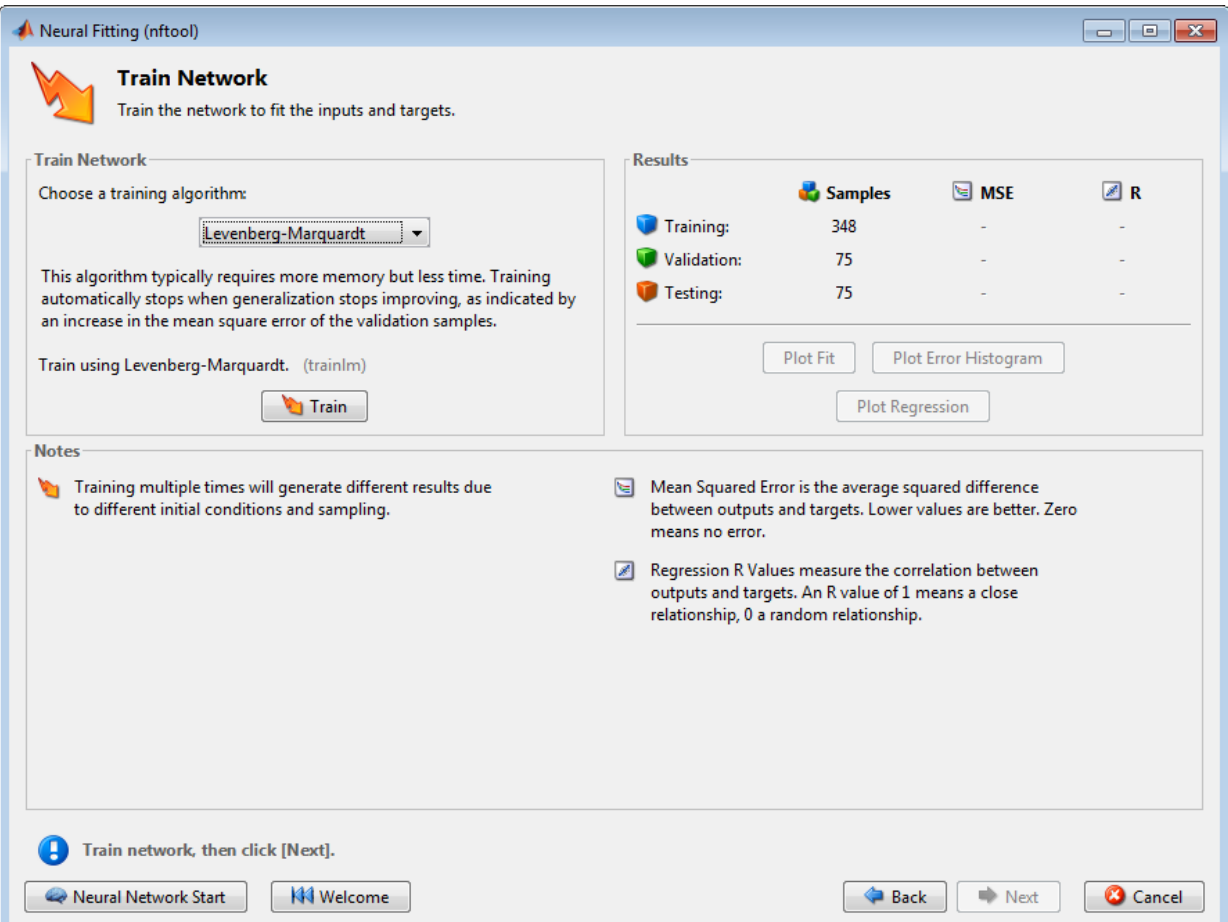

**9** Select a training algorithm, then click **Train**. Levenberg-Marquardt (trainlm) is recommended for most problems, but for some noisy and small problems Bayesian Regularization (trainbr) can take longer but obtain a better solution. For large problems, however, Scaled Conjugate Gradient (trainscg) is recommended as it uses gradient calculations which are more memory efficient than the Jacobian calculations the other two algorithms use. This example uses the default Levenberg-Marquardt.

The training continued until the validation error failed to decrease for six iterations (validation stop).

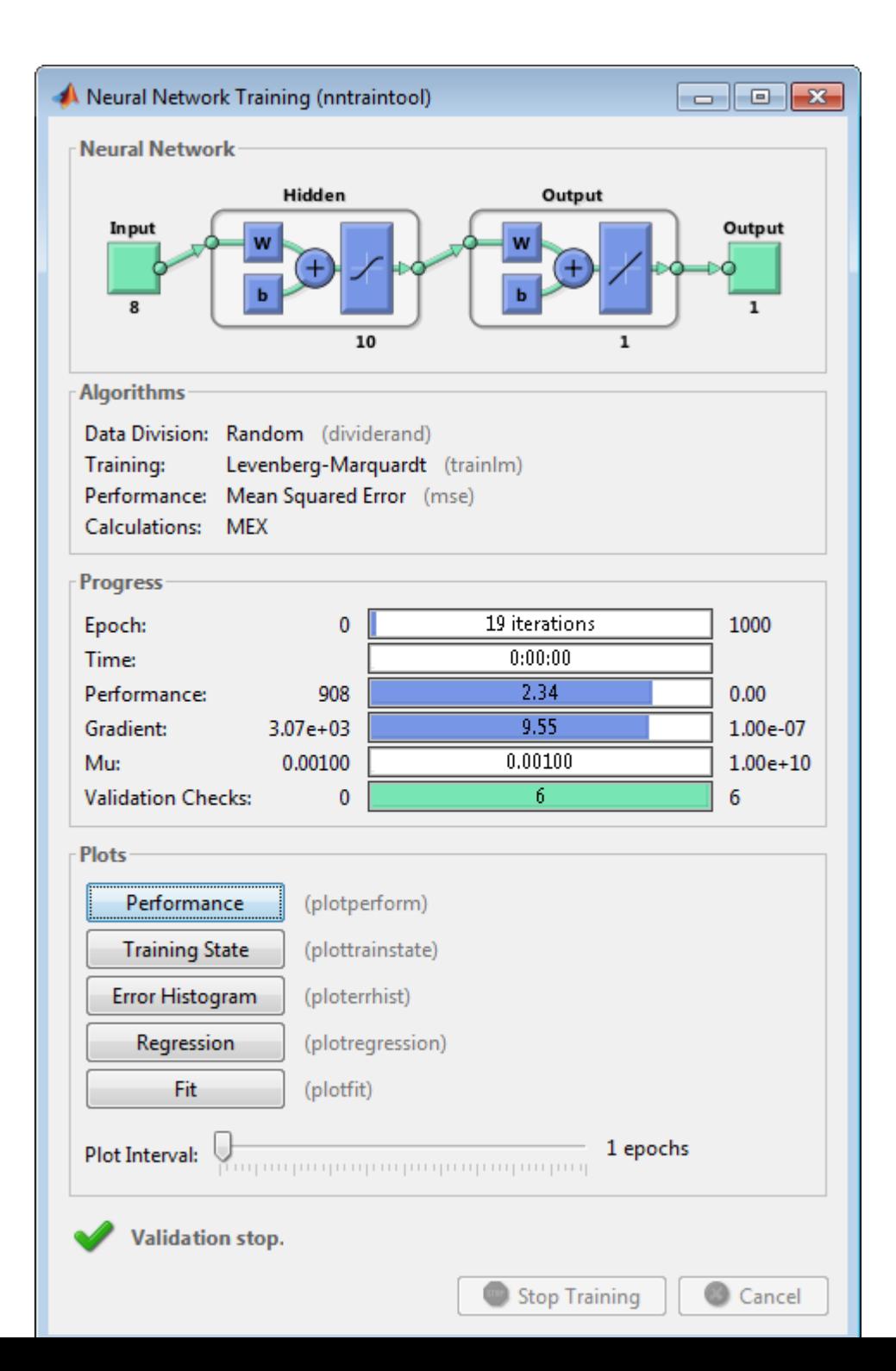

**1-16**

**10** Under **Plots**, click **Regression**. This is used to validate the network performance.

The following regression plots display the network outputs with respect to targets for training, validation, and test sets. For a perfect fit, the data should fall along a 45 degree line, where the network outputs are equal to the targets. For this problem, the fit is reasonably good for all data sets, with R values in each case of 0.93 or above. If even more accurate results were required, you could retrain the network by clicking **Retrain** in nftool. This will change the initial weights and biases of the network, and may produce an improved network after retraining. Other options are provided on the following pane.

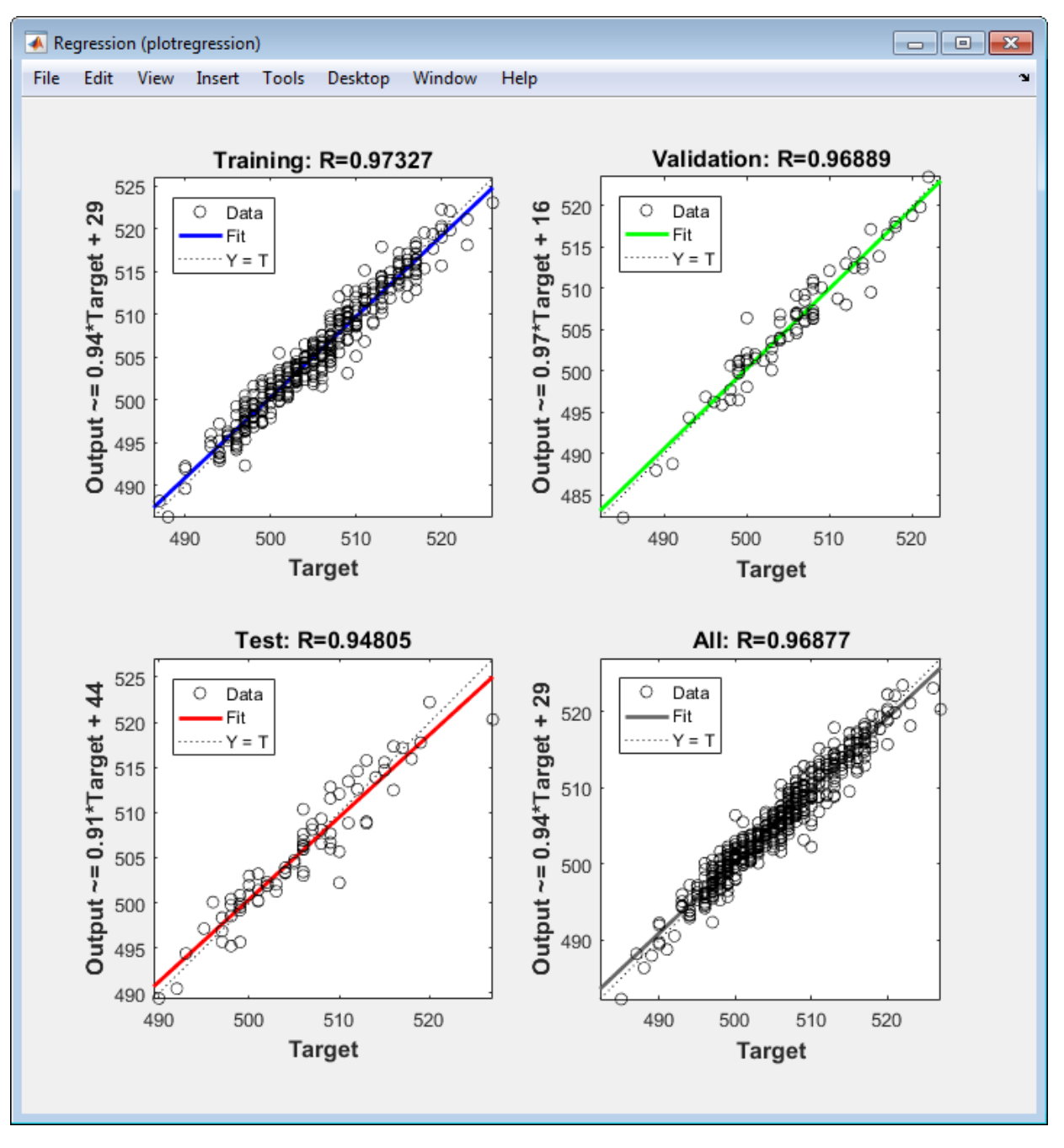

**1** View the error histogram to obtain additional verification of network performance. Under the **Plots** pane, click **Error Histogram**.

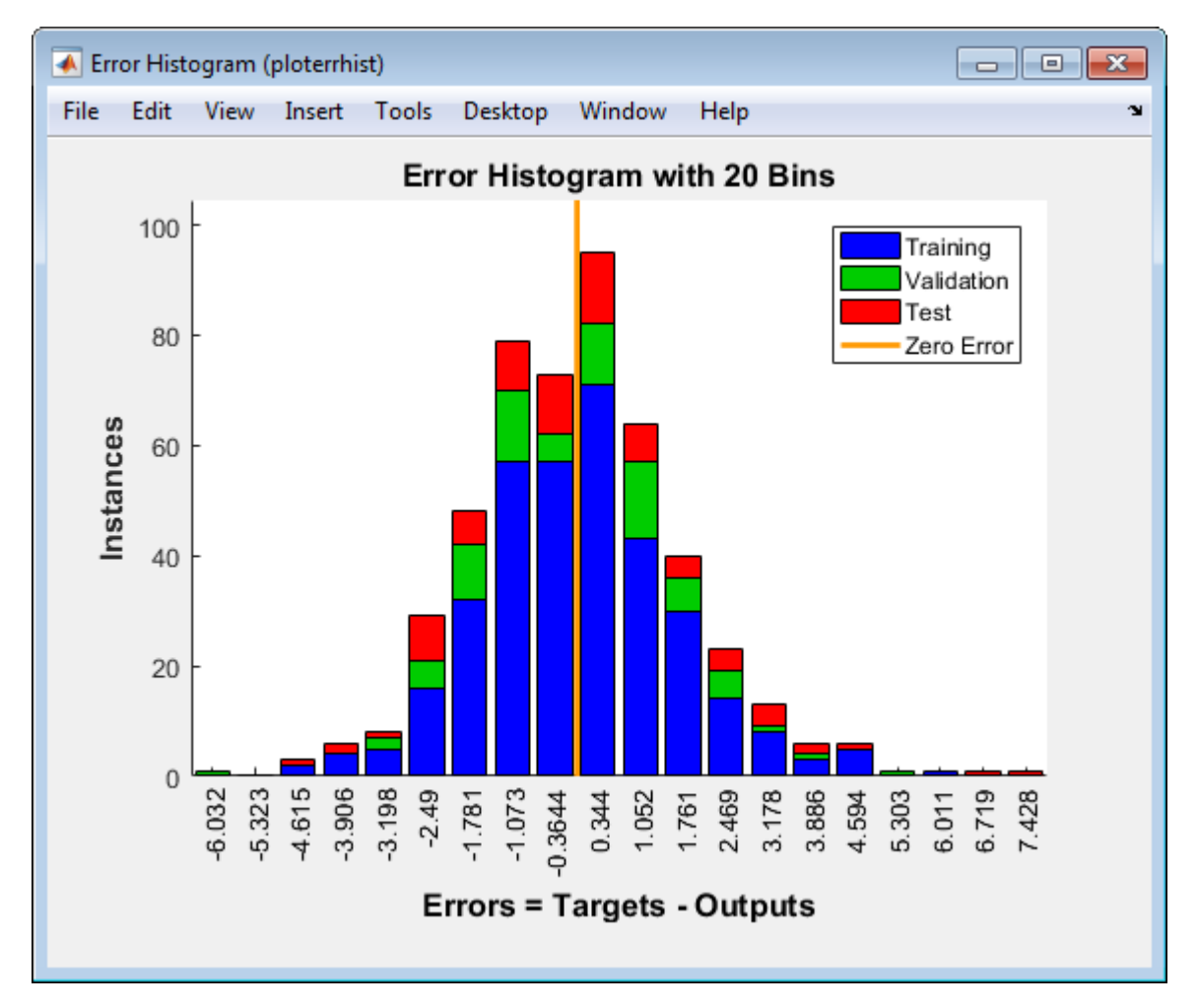

The blue bars represent training data, the green bars represent validation data, and the red bars represent testing data. The histogram can give you an indication of outliers, which are data points where the fit is significantly worse than the majority of data. In this case, you can see that while most errors fall between -5 and 5, there is a training point with an error of 17 and validation points with errors of 12 and 13. These outliers are also visible on the testing regression plot. The first corresponds to

the point with a target of 50 and output near 33. It is a good idea to check the outliers to determine if the data is bad, or if those data points are different than the rest of the data set. If the outliers are valid data points, but are unlike the rest of the data, then the network is extrapolating for these points. You should collect more data that looks like the outlier points, and retrain the network.

**2** Click **Next** in the Neural Network Fitting App to evaluate the network.

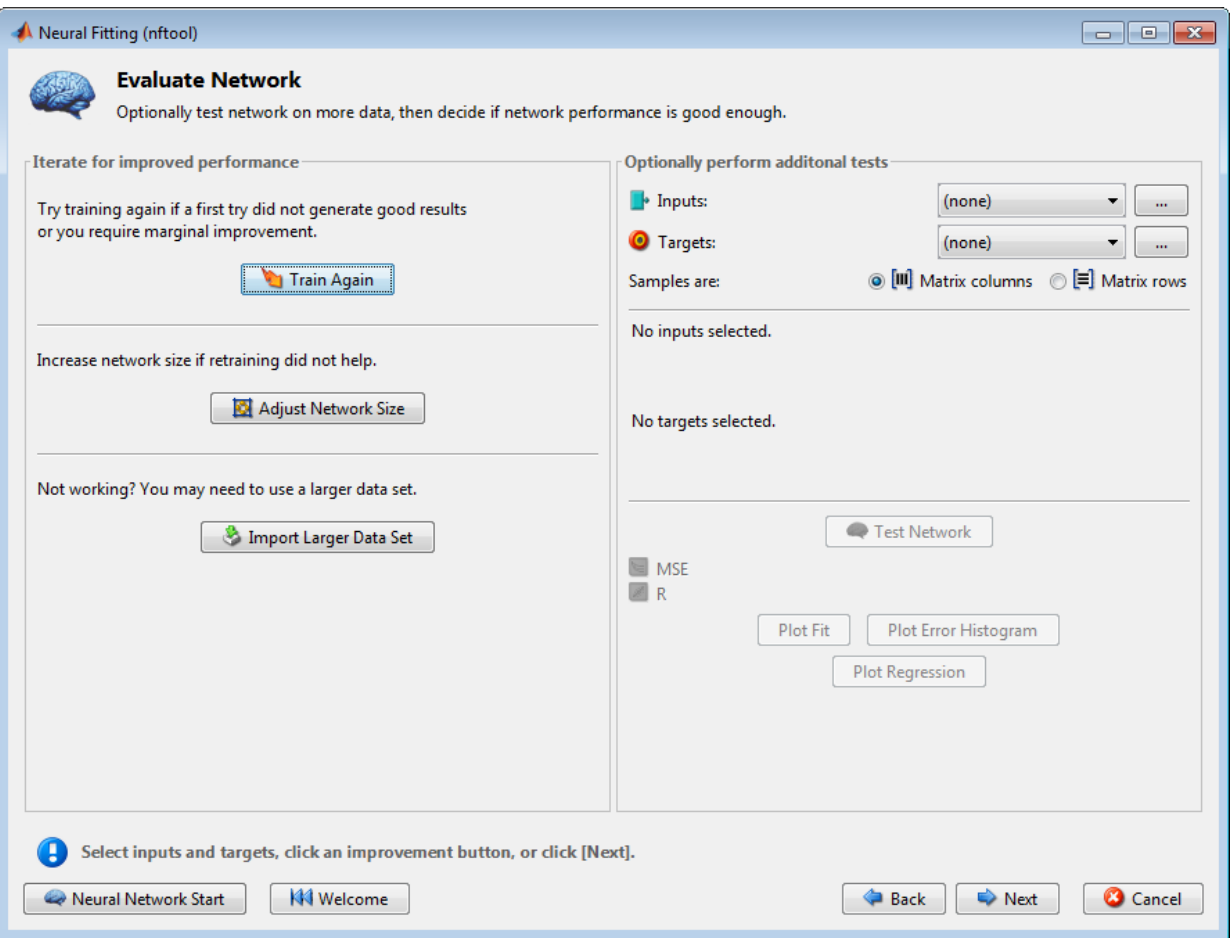

At this point, you can test the network against new data.

If you are dissatisfied with the network's performance on the original or new data, you can do one of the following:

- Train it again.
- Increase the number of neurons.
- Get a larger training data set.

If the performance on the training set is good, but the test set performance is significantly worse, which could indicate overfitting, then reducing the number of neurons can improve your results. If training performance is poor, then you may want to increase the number of neurons.

- **3** If you are satisfied with the network performance, click **Next**.
- **4** Use this panel to generate a MATLAB function or Simulink® diagram for simulating your neural network. You can use the generated code or diagram to better understand how your neural network computes outputs from inputs, or deploy the network with MATLAB Compiler™ tools and other MATLAB code generation tools.

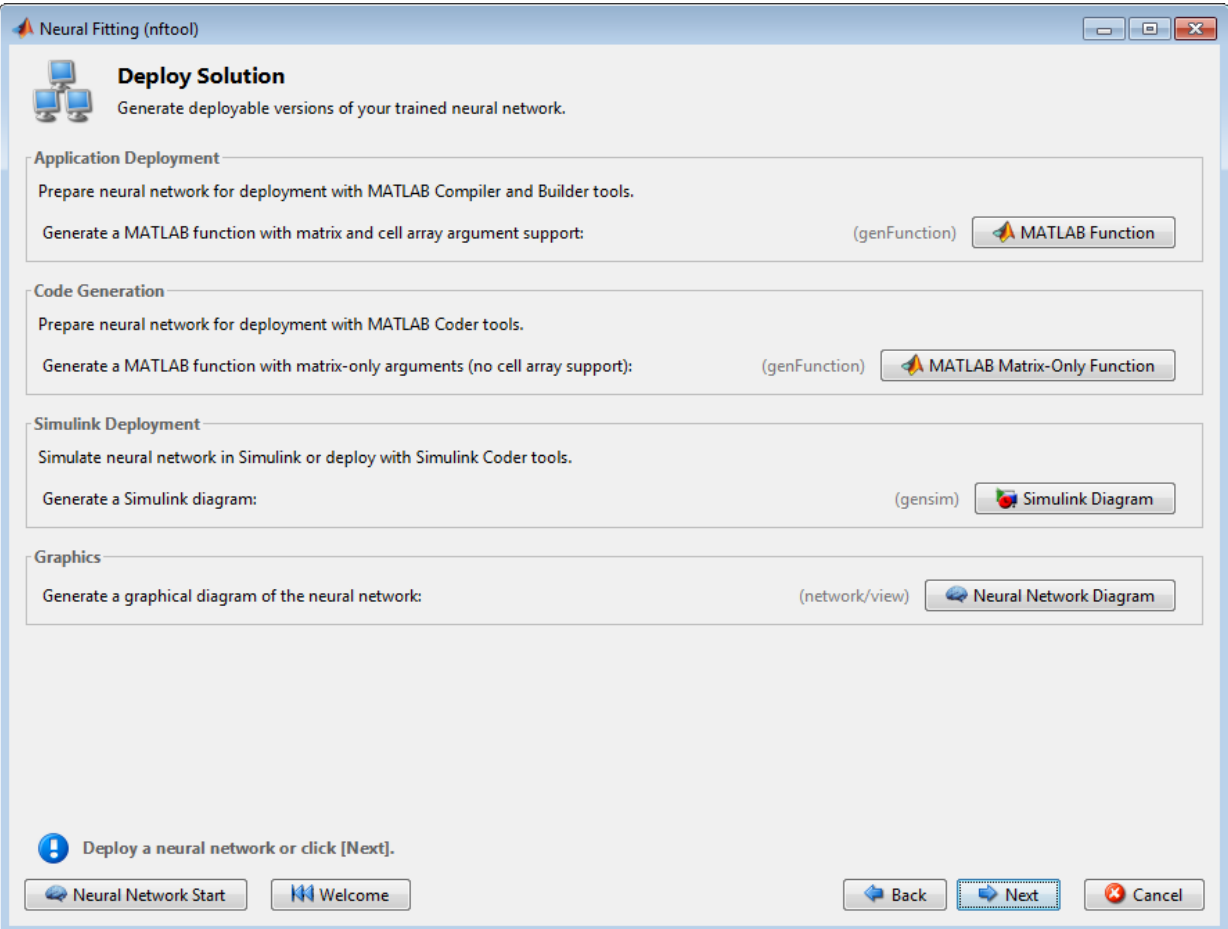

Use the buttons on this screen to generate scripts or to save your results.

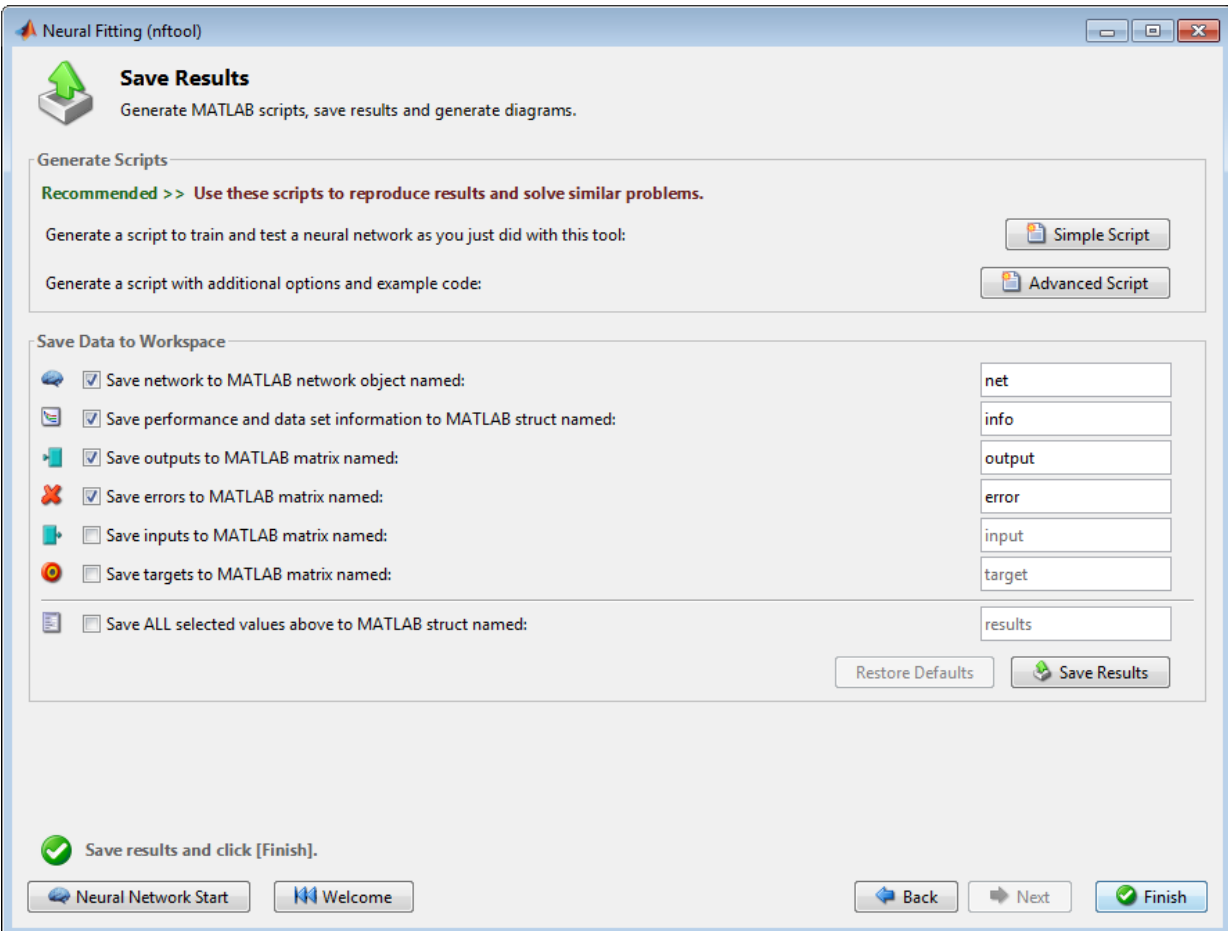

- You can click **Simple Script** or **Advanced Script** to create MATLAB code that can be used to reproduce all of the previous steps from the command line. Creating MATLAB code can be helpful if you want to learn how to use the command-line functionality of the toolbox to customize the training process. In ["Using Command-Line Functions" on page 1-24](#page-31-0), you will investigate the generated scripts in more detail.
- You can also have the network saved as net in the workspace. You can perform additional tests on it or put it to work on new inputs.
- **6** When you have created the MATLAB code and saved your results, click **Finish**.

#### <span id="page-31-0"></span>**Using Command-Line Functions**

The easiest way to learn how to use the command-line functionality of the toolbox is to generate scripts from the GUIs, and then modify them to customize the network training. As an example, look at the simple script that was created at step 14 of the previous section.

```
% Solve an Input-Output Fitting problem with a Neural Network
% Script generated by NFTOOL
%
% This script assumes these variables are defined:
%
% houseInputs - input data.
% houseTargets - target data.
inputs = houseInputs;
targets = houseTargets;
% Create a Fitting Network
hiddenLayerSize = 10;
net = fitnet(hiddenLayerSize);
% Set up Division of Data for Training, Validation, Testing
net.divideParam.trainRatio = 70/100;
net.divideParam.valRatio = 15/100;
net.divideParam.testRatio = 15/100;
% Train the Network
[net,tr] = train(net, inputs, targets);% Test the Network
outouts = net(inputs);errors = qsubtract(outputs, targets);performance = perform(net,targets,outputs)
% View the Network
view(net)
% Plots
% Uncomment these lines to enable various plots.
% figure, plotperform(tr)
% figure, plottrainstate(tr)
% figure, plotfit(targets,outputs)
```

```
% figure, plotregression(targets,outputs)
% figure, ploterrhist(errors)
```
You can save the script, and then run it from the command line to reproduce the results of the previous GUI session. You can also edit the script to customize the training process. In this case, follow each step in the script.

**1** The script assumes that the input vectors and target vectors are already loaded into the workspace. If the data are not loaded, you can load them as follows:

```
load bodyfat_dataset
inputs = bodyfatInputStream;targets = bodyfatTargets;
```
This data set is one of the sample data sets that is part of the toolbox (see ["Deep](#page-117-0) [Learning Toolbox Sample Data Sets for Shallow Networks" on page 1-110\)](#page-117-0). You can see a list of all available data sets by entering the command help nndatasets. The load command also allows you to load the variables from any of these data sets using your own variable names. For example, the command

```
[inputs, targets] = bodyfat dataset;
```
will load the body fat inputs into the array inputs and the body fat targets into the array targets.

**2** Create a network. The default network for function fitting (or regression) problems, fitnet, is a feedforward network with the default tan-sigmoid transfer function in the hidden layer and linear transfer function in the output layer. You assigned ten neurons (somewhat arbitrary) to the one hidden layer in the previous section. The network has one output neuron, because there is only one target value associated with each input vector.

```
hiddenLayerSize = 10;
net = fitnet(hiddenLayerSize);
```
**Note** More neurons require more computation, and they have a tendency to overfit the data when the number is set too high, but they allow the network to solve more complicated problems. More layers require more computation, but their use might result in the network solving complex problems more efficiently. To use more than one hidden layer, enter the hidden layer sizes as elements of an array in the fitnet command.

**3** Set up the division of data.

```
net.divideParam.trainRatio = 70/100;
net.divideParam.valRatio = 15/100;
net.divideParam.testRatio = 15/100;
```
With these settings, the input vectors and target vectors will be randomly divided, with 70% used for training, 15% for validation and 15% for testing. (See "Dividing the Data" for more discussion of the data division process.)

**4** Train the network. The network uses the default Levenberg-Marquardt algorithm (trainlm) for training. For problems in which Levenberg-Marquardt does not produce as accurate results as desired, or for large data problems, consider setting the network training function to Bayesian Regularization (trainbr) or Scaled Conjugate Gradient (trainscg), respectively, with either

```
net.trainFcn = 'trainbr';
net.trainFcn = 'trainscg';
```
To train the network, enter:

[net,  $tr$ ] =  $train(net, inputs, targets);$ 

During training, the following training window opens. This window displays training progress and allows you to interrupt training at any point by clicking **Stop Training**.

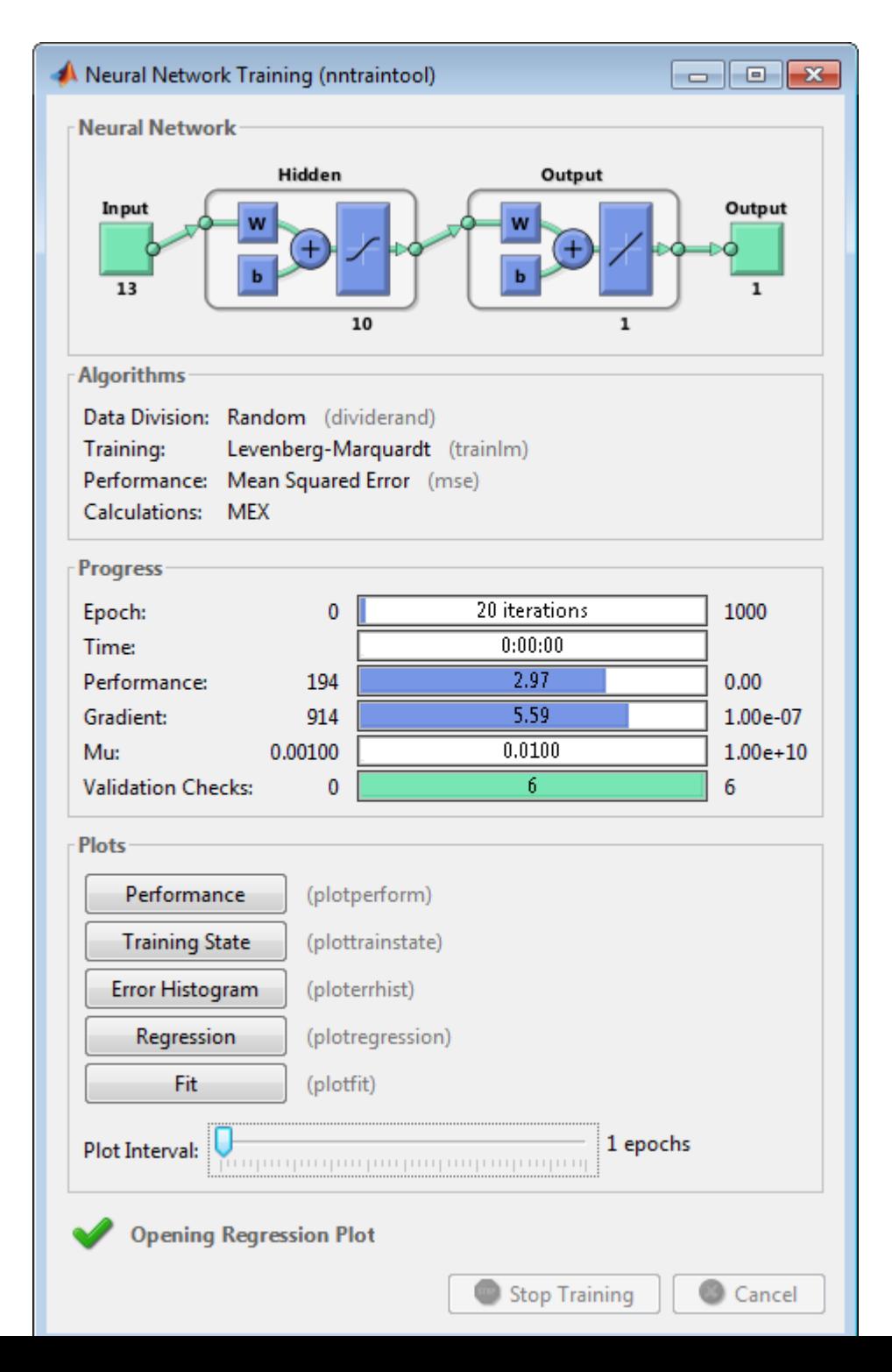

**1-27**

This training stopped when the validation error increased for six iterations, which occurred at iteration 20. If you click **Performance** in the training window, a plot of the training errors, validation errors, and test errors appears, as shown in the following figure. In this example, the result is reasonable because of the following considerations:

- The final mean-square error is small.
- The test set error and the validation set error have similar characteristics.
- No significant overfitting has occurred by iteration 14 (where the best validation performance occurs).
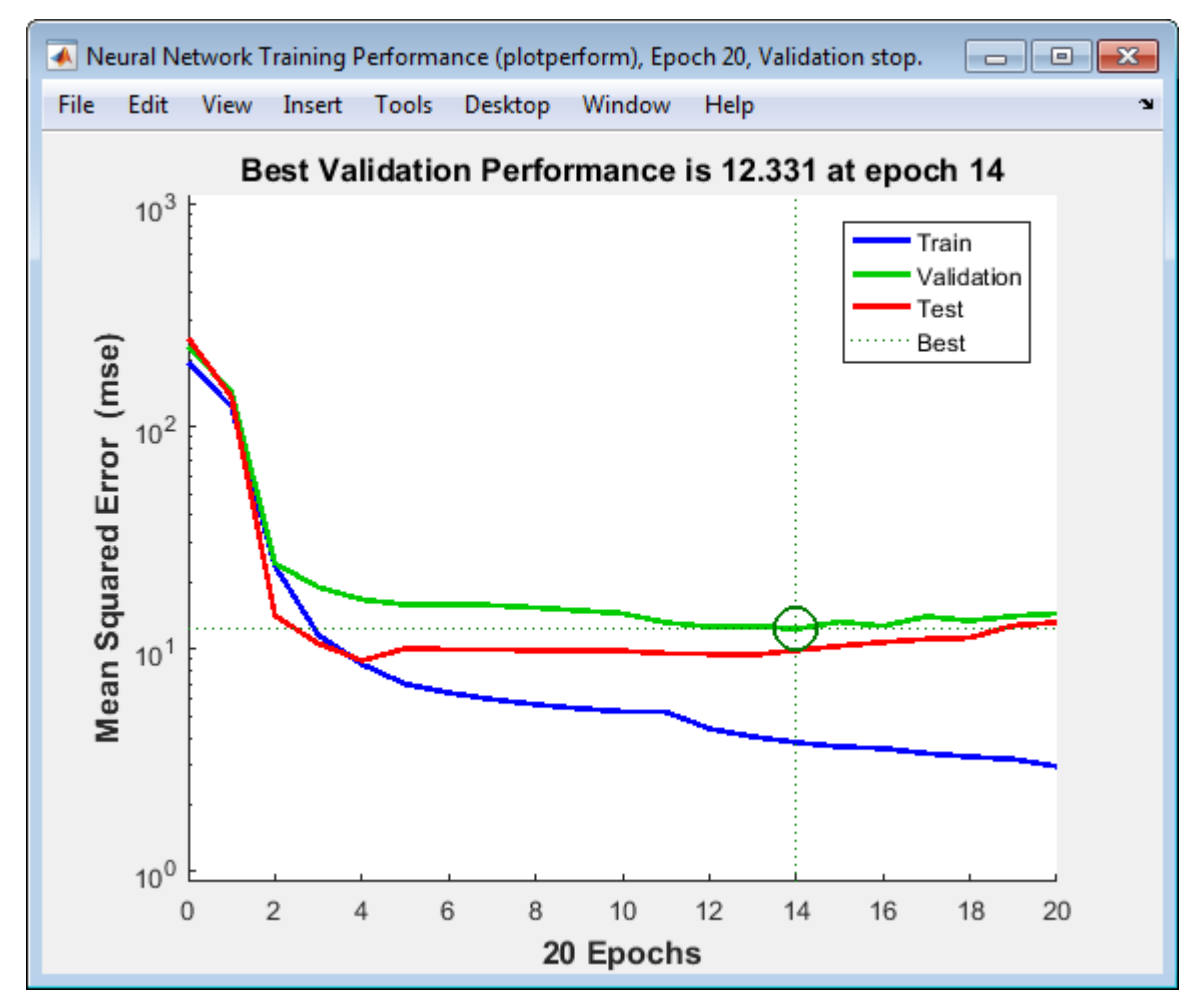

**5** Test the network. After the network has been trained, you can use it to compute the network outputs. The following code calculates the network outputs, errors and overall performance.

```
outputs = net(inputs);errors = gsubtract(targets, outputs);
performance = perform(net, targets, outputs)
```
performance =

19.3193

It is also possible to calculate the network performance only on the test set, by using the testing indices, which are located in the training record. (See "Analyze Shallow Neural Network Performance After Training" for a full description of the training record.)

```
tInd = tr.testInd;
tstOutputs = net(inputs(:, tInd));tstPerform = perform(net, targets(tInd), tstOutputs)
tstPerform =
   53.7680
```
**6** Perform some analysis of the network response. If you click **Regression** in the training window, you can perform a linear regression between the network outputs and the corresponding targets.

The following figure shows the results.

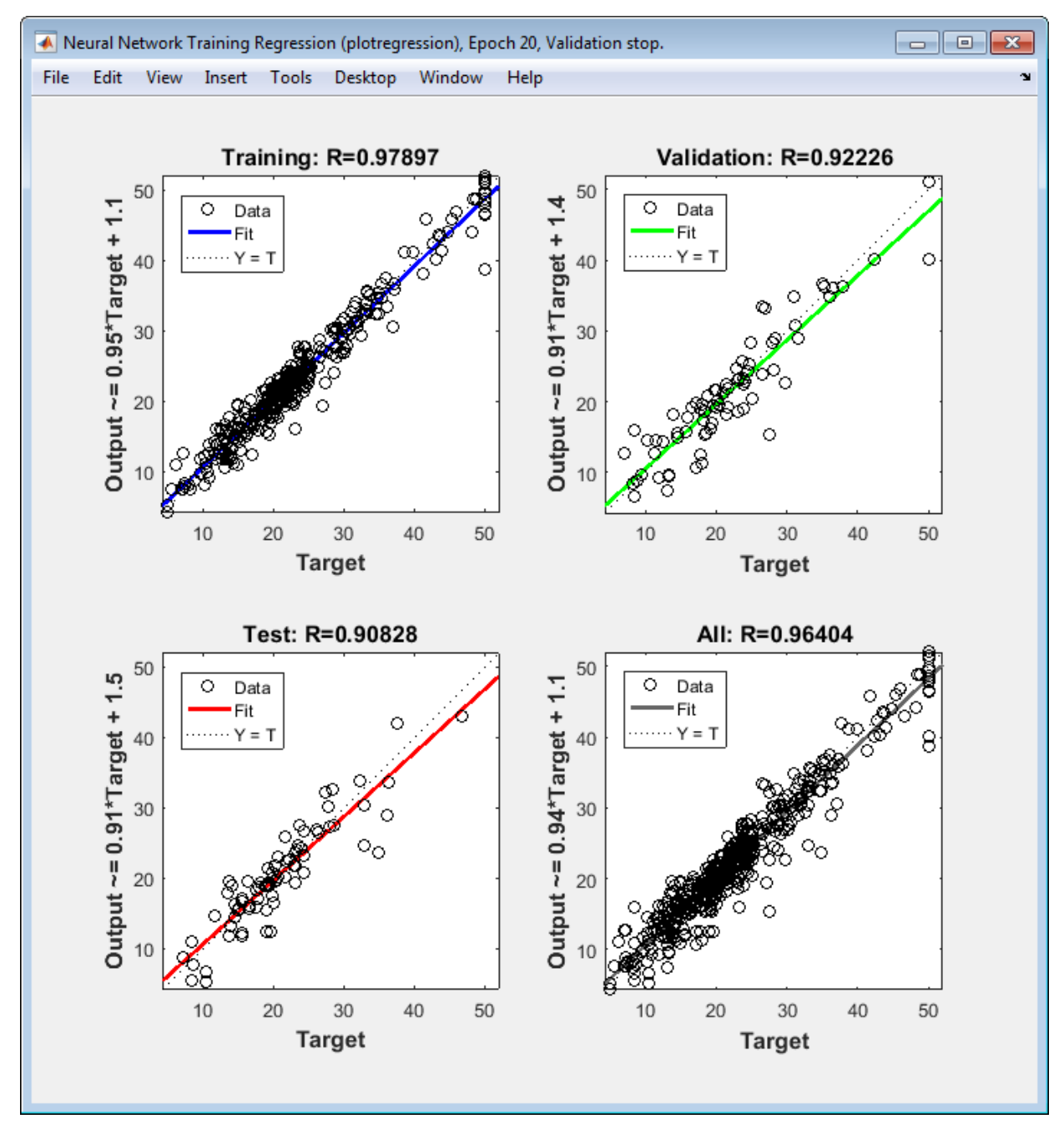

The output tracks the targets very well for training, testing, and validation, and the R-value is over 0.96 for the total response. If even more accurate results were required, you could try any of these approaches:

- Reset the initial network weights and biases to new values with init and train again (see "Initializing Weights" (init)).
- Increase the number of hidden neurons.
- Increase the number of training vectors.
- Increase the number of input values, if more relevant information is available.
- Try a different training algorithm (see "Training Algorithms").

In this case, the network response is satisfactory, and you can now put the network to use on new inputs.

**7** View the network diagram.

view(net)

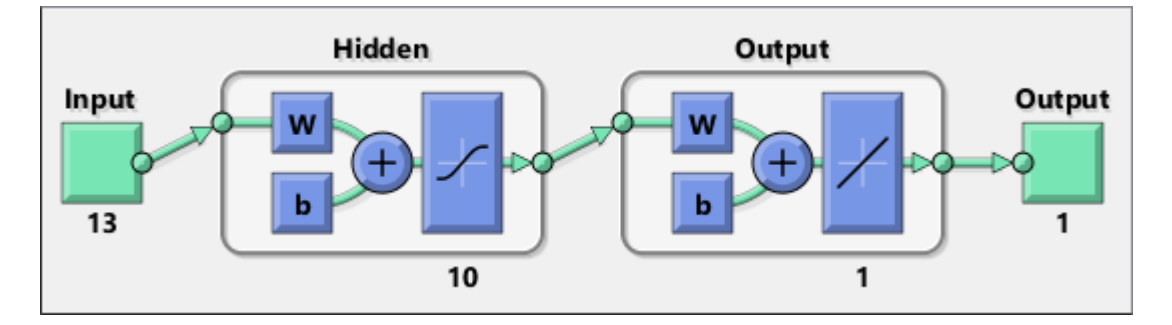

To get more experience in command-line operations, try some of these tasks:

- During training, open a plot window (such as the regression plot), and watch it animate.
- Plot from the command line with functions such as plotfit, plotregression, plottrainstate and plotperform. (For more information on using these functions, see their reference pages.)

Also, see the advanced script for more options, when training from the command line.

Each time a neural network is trained, can result in a different solution due to different initial weight and bias values and different divisions of data into training, validation, and test sets. As a result, different neural networks trained on the same problem can give different outputs for the same input. To ensure that a neural network of good accuracy has been found, retrain several times.

There are several other techniques for improving upon initial solutions if higher accuracy is desired. For more information, see "Improve Shallow Neural Network Generalization and Avoid Overfitting".

# **Classify Patterns with a Shallow Neural Network**

In addition to function fitting, neural networks are also good at recognizing patterns.

For example, suppose you want to classify a tumor as benign or malignant, based on uniformity of cell size, clump thickness, mitosis, etc. You have 699 example cases for which you have 9 items of data and the correct classification as benign or malignant.

As with function fitting, there are two ways to solve this problem:

- Use the nprtool GUI, as described in ["Using the Neural Network Pattern Recognition](#page-42-0) [App" on page 1-35.](#page-42-0)
- Use a command-line solution, as described in ["Using Command-Line Functions" on](#page-59-0) [page 1-52](#page-59-0).

It is generally best to start with the GUI, and then to use the GUI to automatically generate command-line scripts. Before using either method, the first step is to define the problem by selecting a data set. The next section describes the data format.

### **Defining a Problem**

To define a pattern recognition problem, arrange a set of Q input vectors as columns in a matrix. Then arrange another set of Q target vectors so that they indicate the classes to which the input vectors are assigned (see "Data Structures" for a detailed description of data formatting for static and time series data).

When there are only two classes; you set each scalar target value to either 0 or 1, indicating which class the corresponding input belongs to. For instance, you can define the two-class exclusive-or classification problem as follows:

```
inputs = [0 1 0 1; 0 0 1 1];
targest = [1 0 0 1; 0 1 1 0];
```
When inputs are to be classified into *N* different classes, the target vectors have N elements. For each target vector, one element is 1 and the others are 0. For example, the following lines show how to define a classification problem that divides the corners of a 5 by-5-by-5 cube into three classes:

- The origin (the first input vector) in one class
- The corner farthest from the origin (the last input vector) in a second class

<span id="page-42-0"></span>• All other points in a third class

inputs =  $[0\ 0\ 0\ 0\ 5\ 5\ 5\ 5\ 0\ 0\ 5\ 5\ 0\ 0\ 5\ 0\ 5\ 0\ 5\ 0\ 5]$ ; targets = [1 0 0 0 0 0 0 0; 0 1 1 1 1 1 1 0; 0 0 0 0 0 0 0 1];

Classification problems involving only two classes can be represented using either format. The targets can consist of either scalar 1/0 elements or two-element vectors, with one element being 1 and the other element being 0.

The next section shows how to train a network to recognize patterns, using the neural network pattern recognition app, nprtool. This example uses the cancer data set provided with the toolbox. This data set consists of 699 nine-element input vectors and two-element target vectors. There are two elements in each target vector, because there are two categories (benign or malignant) associated with each input vector.

## **Using the Neural Network Pattern Recognition App**

**1** If needed, open the Neural Network Start GUI with this command:

nnstart

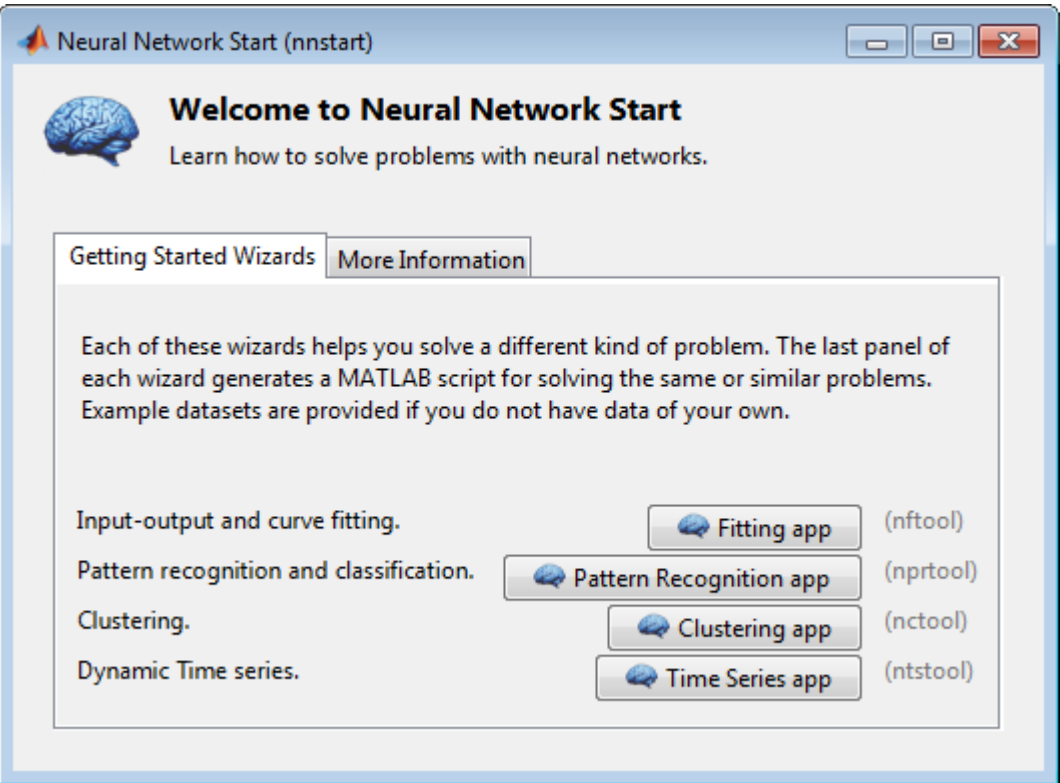

**2** Click **Pattern Recognition app** to open the Neural Network Pattern Recognition app. (You can also use the command nprtool.)

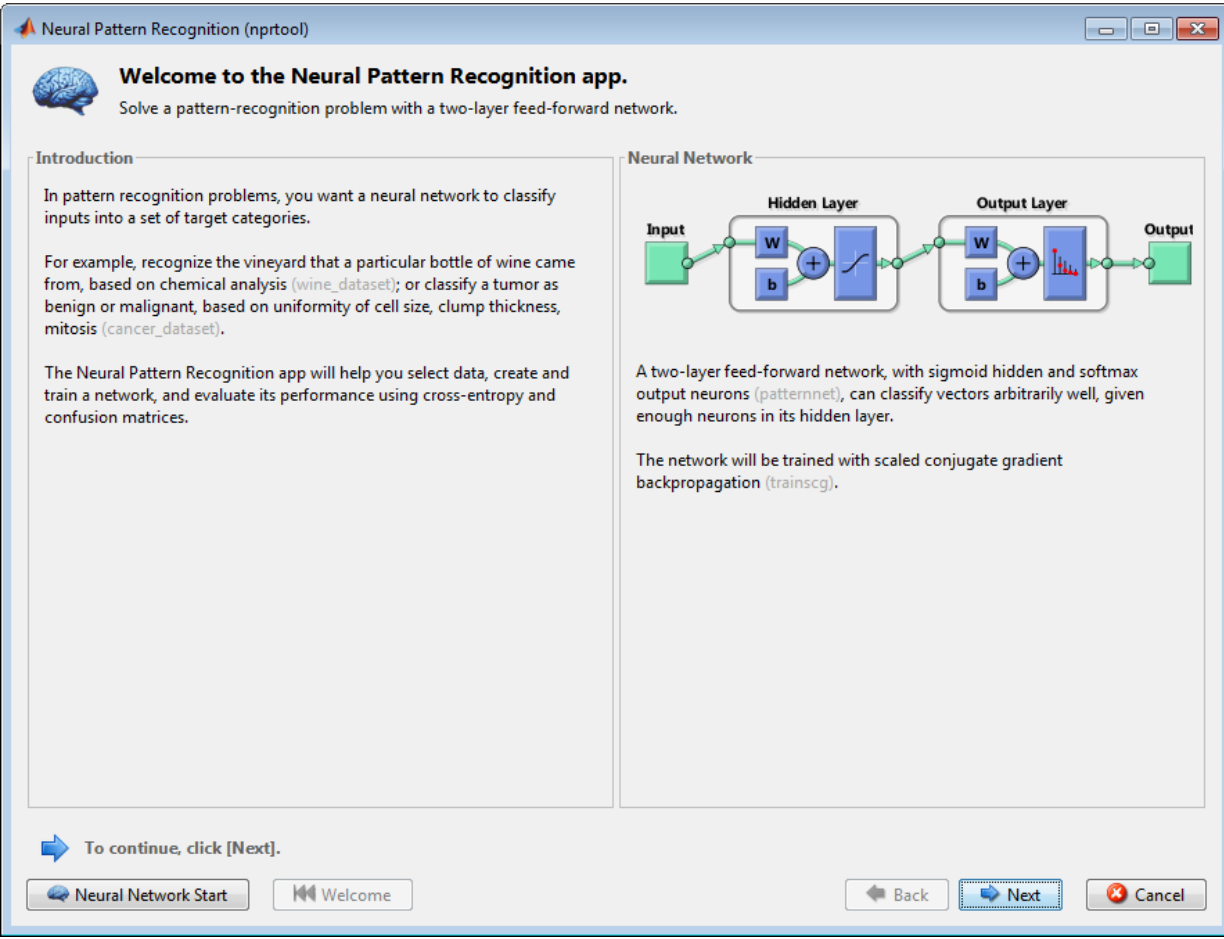

**3** Click **Next** to proceed. The Select Data window opens.

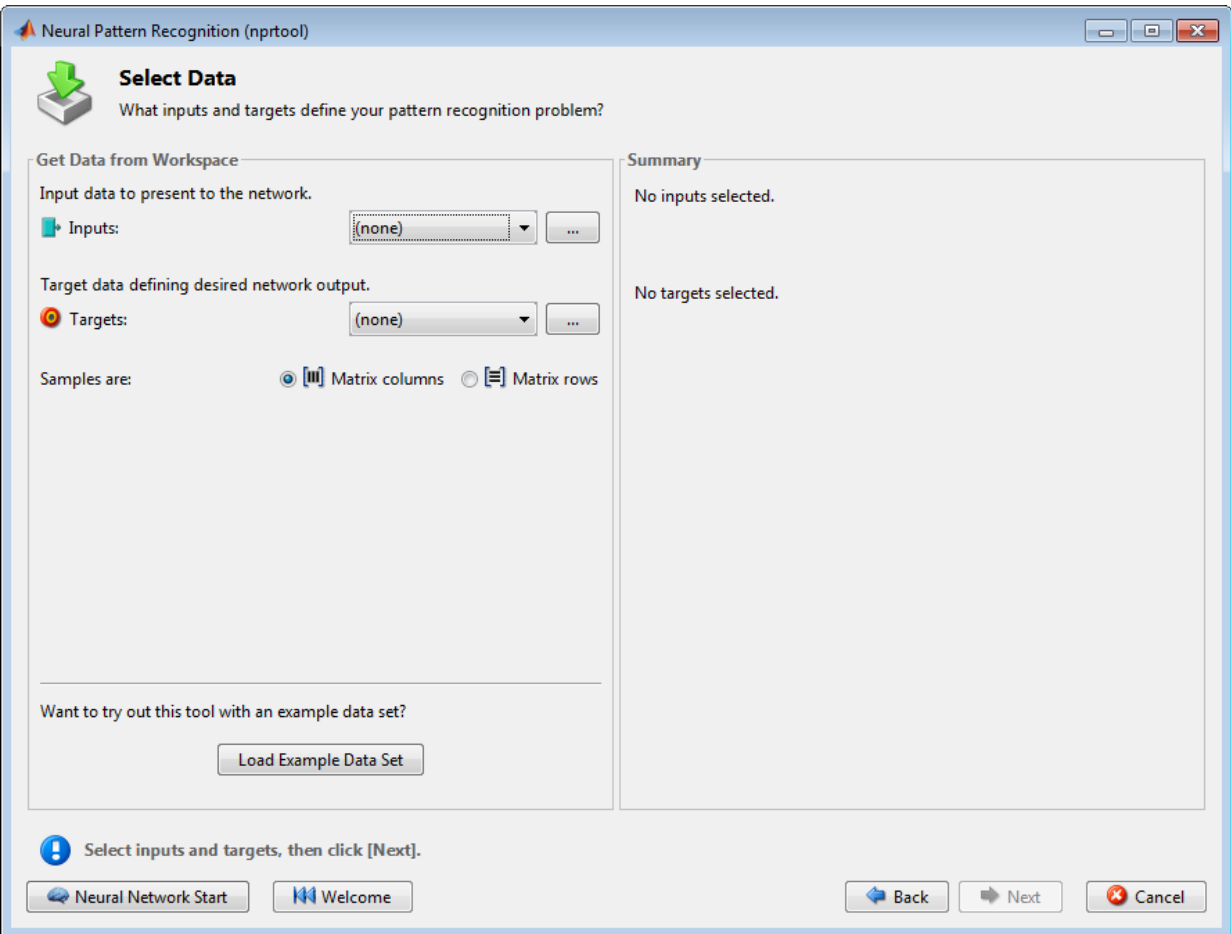

**4** Click **Load Example Data Set**. The Pattern Recognition Data Set Chooser window opens.

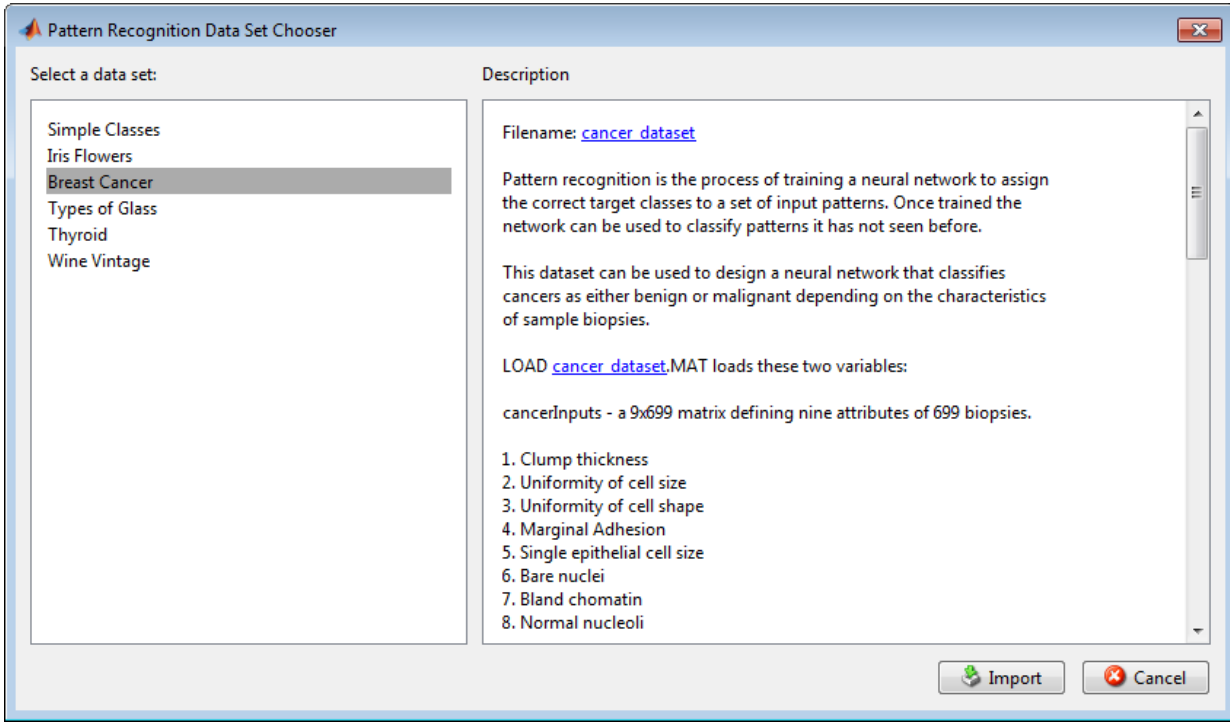

- **5** Select **Breast Cancer** and click **Import**. You return to the Select Data window.
- **6** Click **Next** to continue to the Validation and Test Data window.

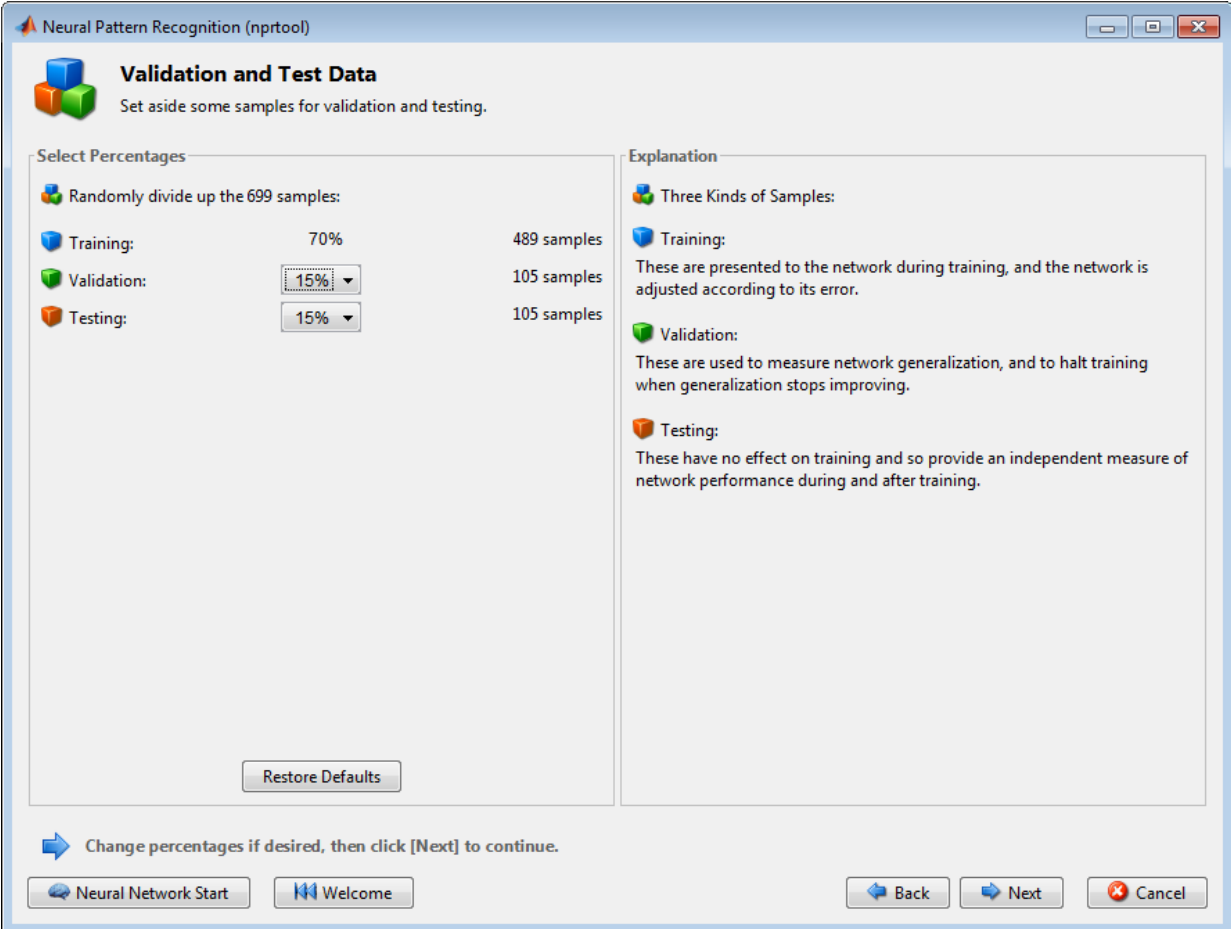

Validation and test data sets are each set to 15% of the original data. With these settings, the input vectors and target vectors will be randomly divided into three sets as follows:

- 70% are used for training.
- 15% are used to validate that the network is generalizing and to stop training before overfitting.
- The last 15% are used as a completely independent test of network generalization.

(See "Dividing the Data" for more discussion of the data division process.)

#### **7** Click **Next**.

The standard network that is used for pattern recognition is a two-layer feedforward network, with a sigmoid transfer function in the hidden layer, and a softmax transfer function in the output layer. The default number of hidden neurons is set to 10. You might want to come back and increase this number if the network does not perform as well as you expect. The number of output neurons is set to 2, which is equal to the number of elements in the target vector (the number of categories).

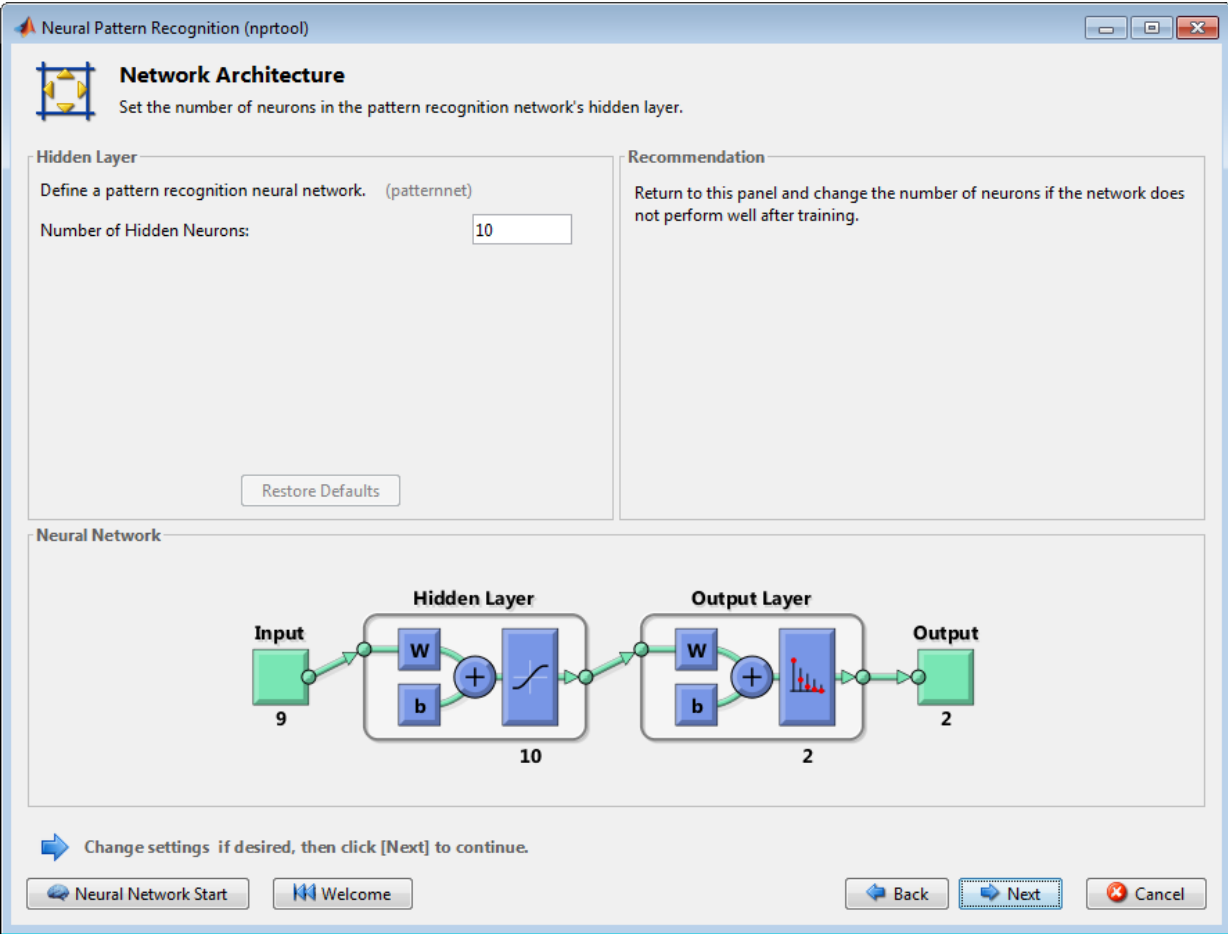

**8** Click **Next**.

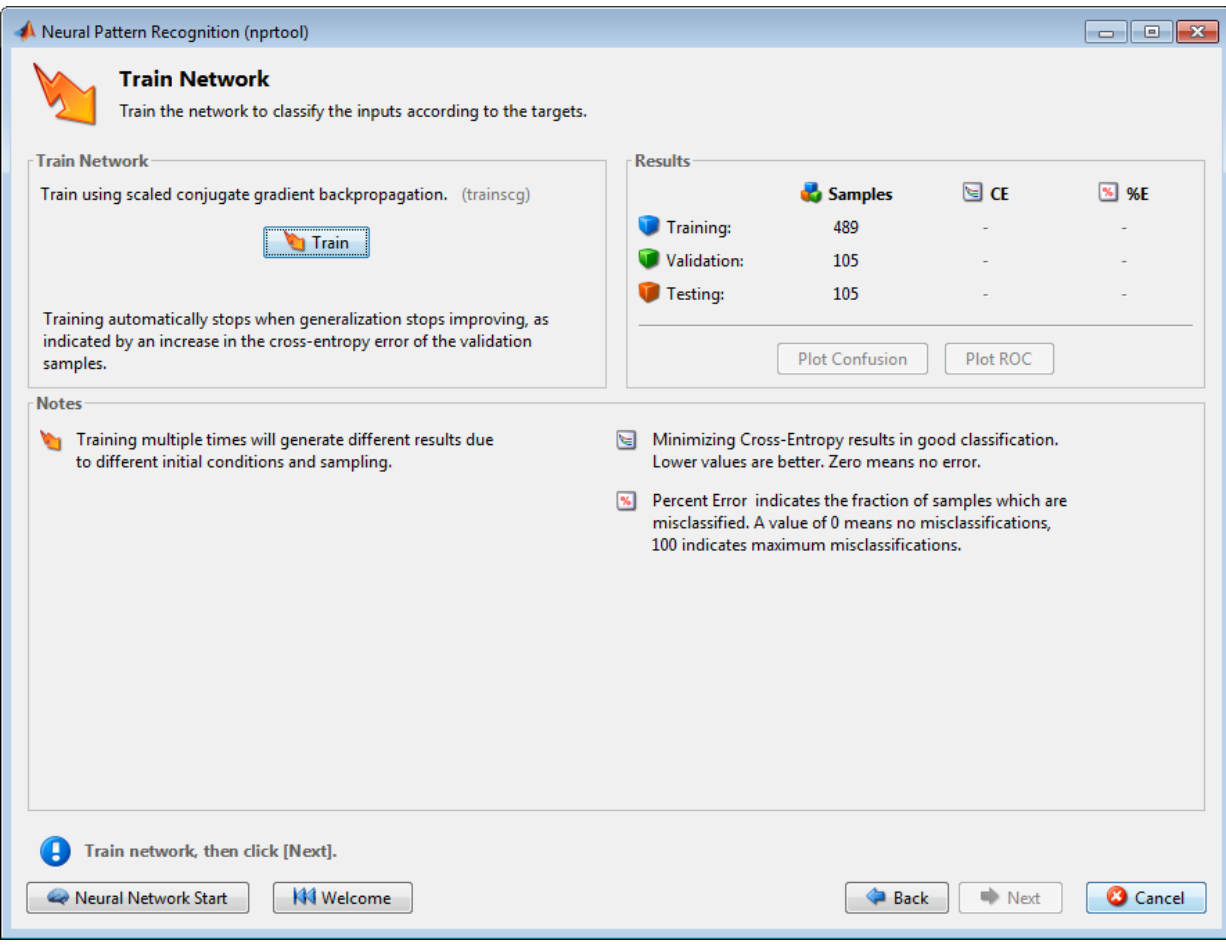

Click **Train**.

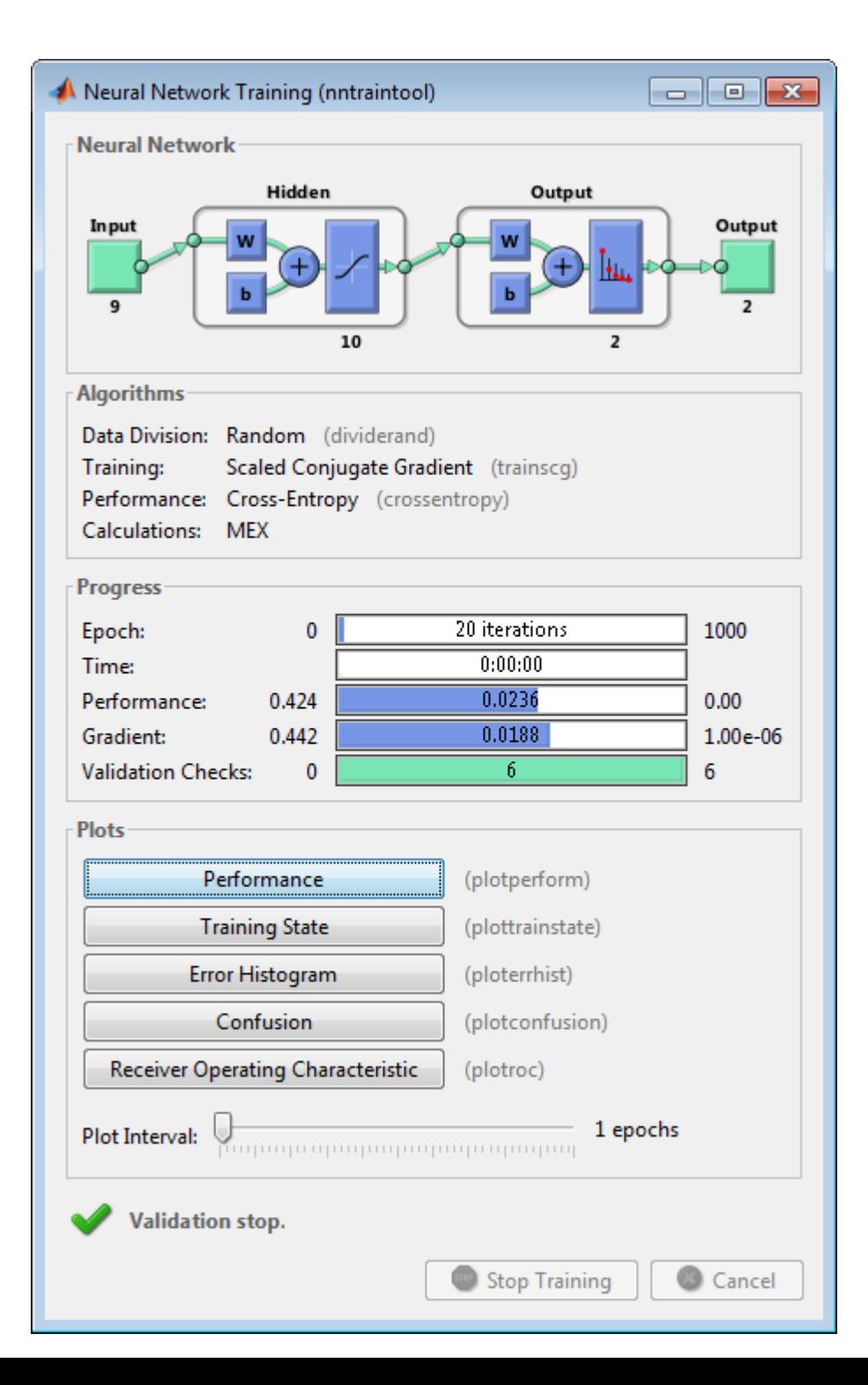

**1-43**

The training continues for 55 iterations.

**10** Under the **Plots** pane, click **Confusion** in the Neural Network Pattern Recognition App.

The next figure shows the confusion matrices for training, testing, and validation, and the three kinds of data combined. The network outputs are very accurate, as you can see by the high numbers of correct responses in the green squares and the low numbers of incorrect responses in the red squares. The lower right blue squares illustrate the overall accuracies.

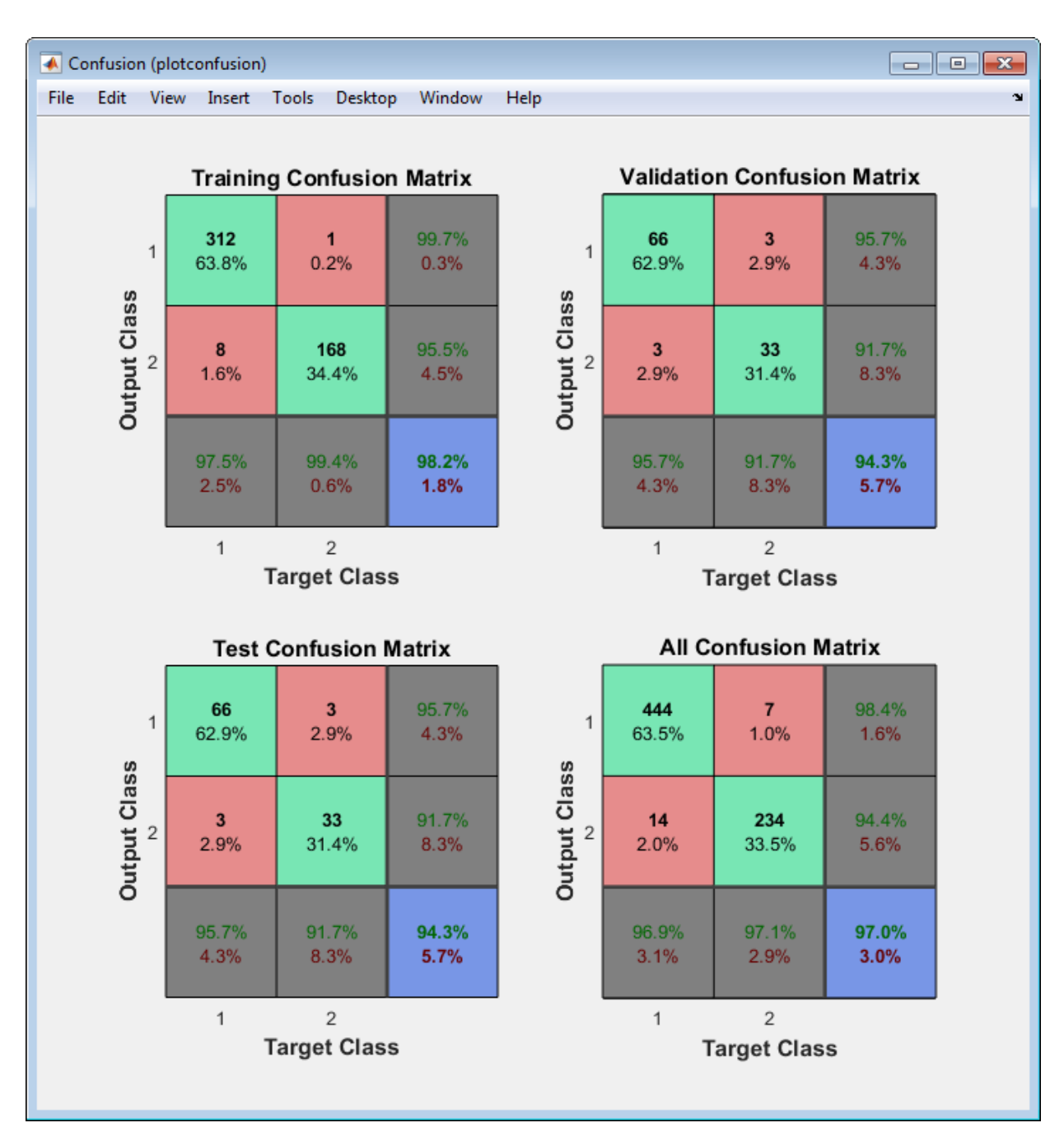

**11** Plot the Receiver Operating Characteristic (ROC) curve. Under the **Plots** pane, click **Receiver Operating Characteristic** in the Neural Network Pattern Recognition App.

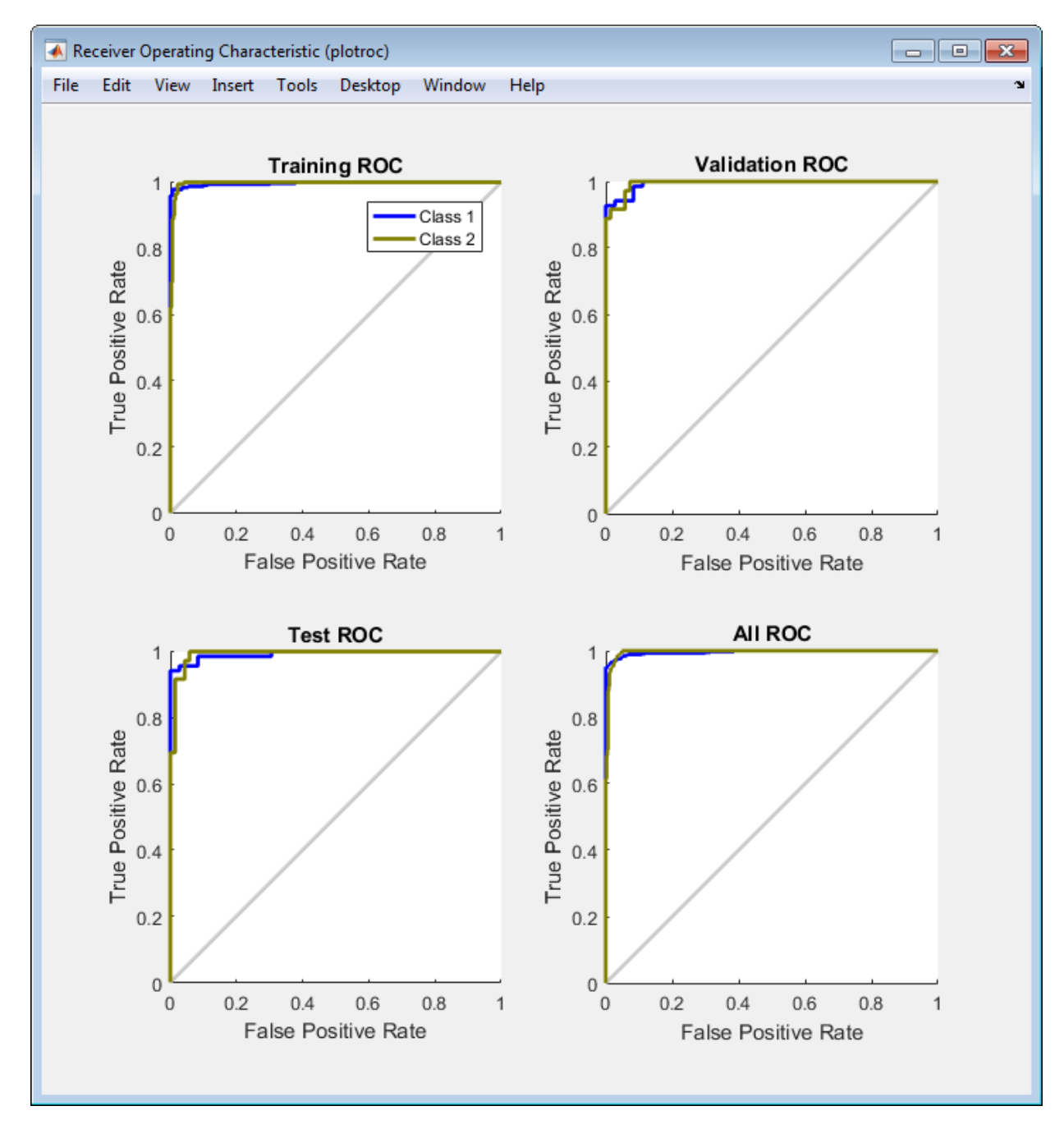

The colored lines in each axis represent the ROC curves. The *ROC curve* is a plot of the true positive rate (sensitivity) versus the false positive rate (1 - specificity as the threshold is varied. A perfect test would show points in the upper-left corner, with 100% sensitivity and 100% specificity. For this problem, the network performs very well.

**12** In the Neural Network Pattern Recognition App, click **Next** to evaluate the network.

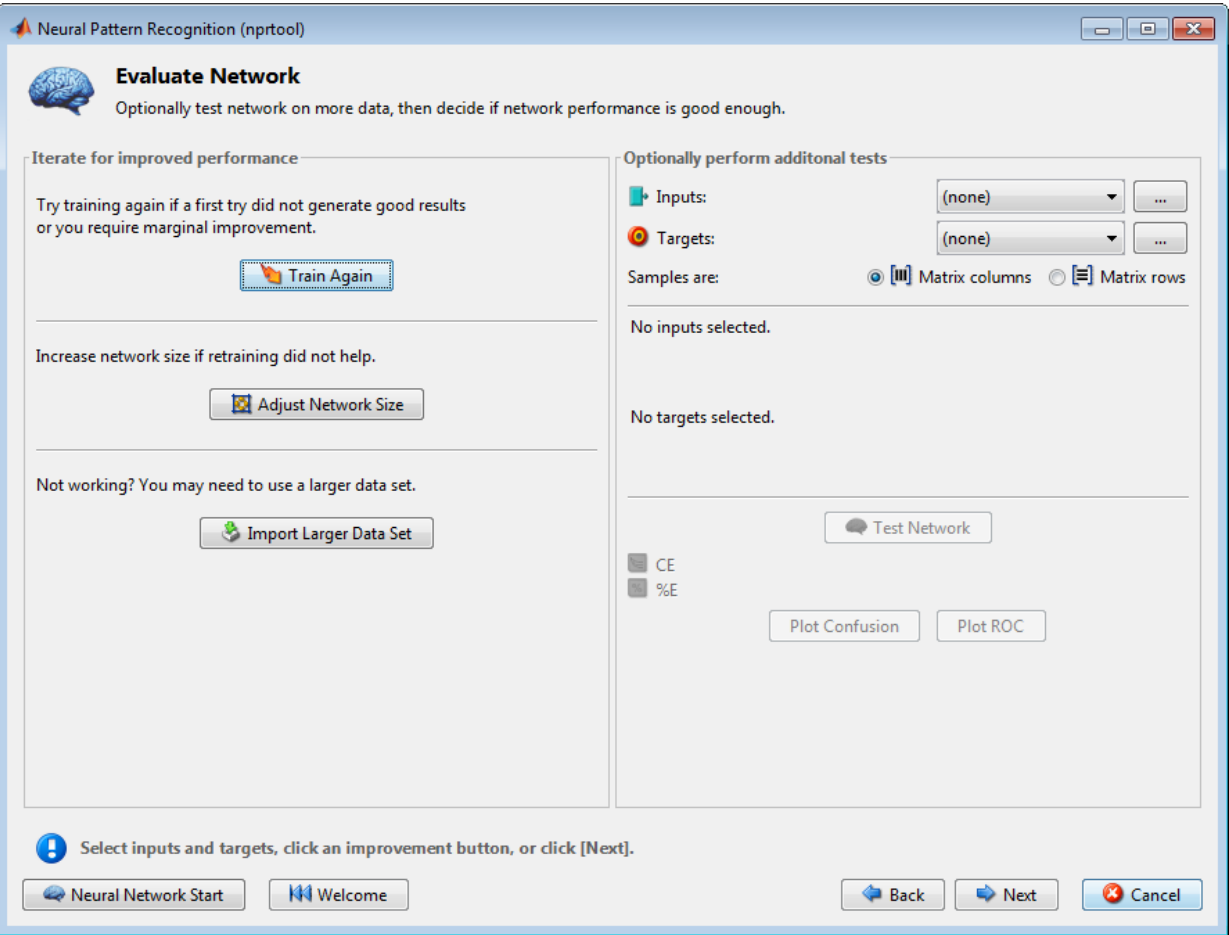

At this point, you can test the network against new data.

If you are dissatisfied with the network's performance on the original or new data, you can train it again, increase the number of neurons, or perhaps get a larger training data set. If the performance on the training set is good, but the test set performance is significantly worse, which could indicate overfitting, then reducing the number of neurons can improve your results.

**13** When you are satisfied with the network performance, click **Next**.

Use this panel to generate a MATLAB function or Simulink diagram for simulating your neural network. You can use the generated code or diagram to better understand how your neural network computes outputs from inputs or deploy the network with MATLAB Compiler tools and other MATLAB code generation tools.

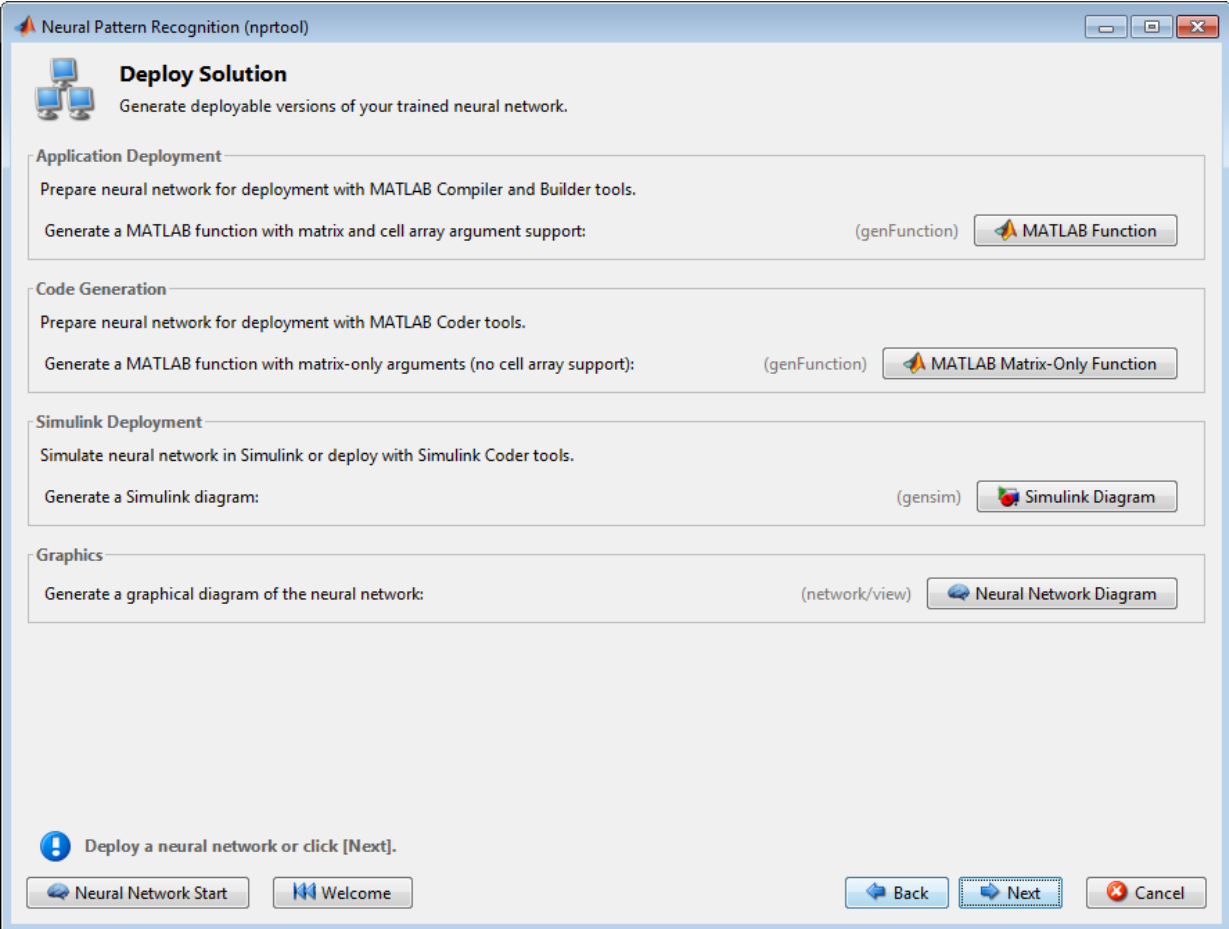

**14** Click **Next**. Use the buttons on this screen to save your results.

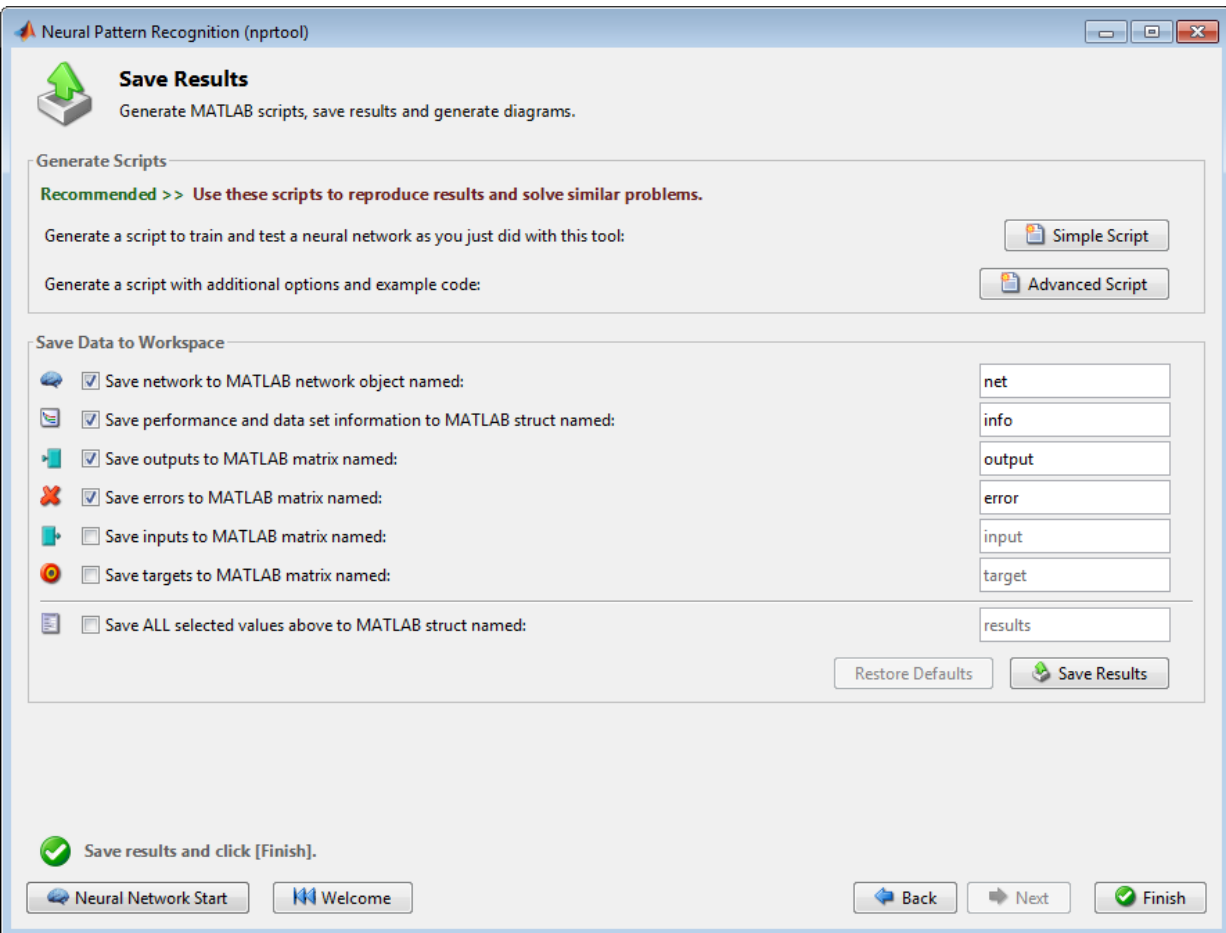

- You can click **Simple Script** or **Advanced Script** to create MATLAB code that can be used to reproduce all of the previous steps from the command line. Creating MATLAB code can be helpful if you want to learn how to use the command-line functionality of the toolbox to customize the training process. In ["Using Command-Line Functions" on page 1-52](#page-59-0), you will investigate the generated scripts in more detail.
- You can also save the network as net in the workspace. You can perform additional tests on it or put it to work on new inputs.
- **15** When you have saved your results, click **Finish**.

#### <span id="page-59-0"></span>**Using Command-Line Functions**

The easiest way to learn how to use the command-line functionality of the toolbox is to generate scripts from the GUIs, and then modify them to customize the network training. For example, look at the simple script that was created at step 14 of the previous section.

```
% Solve a Pattern Recognition Problem with a Neural Network
% Script generated by NPRTOOL
%
% This script assumes these variables are defined:
\frac{1}{6}% cancerInputs - input data.
% cancerTargets - target data.
inputs = cancerInputs;
targets = cancerTargets;
% Create a Pattern Recognition Network
hiddenLayerSize = 10;
net = patternnet(hiddenLayerSize);
% Set up Division of Data for Training, Validation, Testing
net.divideParam.trainRatio = 70/100;
net.divideParam.valRatio = 15/100;
net.divideParam.testRatio = 15/100;
% Train the Network
[net,tr] = train(net, inputs, targets);% Test the Network
outputs = net(inputs);errors = gsubtract(targets,outputs);
performance = perform(net,targets,outputs)
% View the Network
view(net)
% Plots
% Uncomment these lines to enable various plots.
% figure, plotperform(tr)
% figure, plottrainstate(tr)
```

```
% figure, plotconfusion(targets,outputs)
% figure, ploterrhist(errors)
```
You can save the script, and then run it from the command line to reproduce the results of the previous GUI session. You can also edit the script to customize the training process. In this case, follow each step in the script.

**1** The script assumes that the input vectors and target vectors are already loaded into the workspace. If the data are not loaded, you can load them as follows:

```
[inputs,targets] = cancer_dataset;
```
- **2** Create the network. The default network for function fitting (or regression) problems, patternnet, is a feedforward network with the default tan-sigmoid transfer function in the hidden layer, and a softmax transfer function in the output layer. You assigned ten neurons (somewhat arbitrary) to the one hidden layer in the previous section.
	- The network has two output neurons, because there are two target values (categories) associated with each input vector.
	- Each output neuron represents a category.
	- When an input vector of the appropriate category is applied to the network, the corresponding neuron should produce a 1, and the other neurons should output a 0.

To create the network, enter these commands:

```
hiddenLayerSize = 10;
net = patternnet(hiddenLayerSize);
```
**Note** The choice of network architecture for pattern recognition problems follows similar guidelines to function fitting problems. More neurons require more computation, and they have a tendency to overfit the data when the number is set too high, but they allow the network to solve more complicated problems. More layers require more computation, but their use might result in the network solving complex problems more efficiently. To use more than one hidden layer, enter the hidden layer sizes as elements of an array in the patternnet command.

**3** Set up the division of data.

```
net.divideParam.trainRatio = 70/100;
net.divideParam.valalRatio = <math>15/100</math>;net.divideParam.testRatio = 15/100;
```
With these settings, the input vectors and target vectors will be randomly divided, with 70% used for training, 15% for validation and 15% for testing.

(See "Dividing the Data" for more discussion of the data division process.)

**4** Train the network. The pattern recognition network uses the default Scaled Conjugate Gradient (trainscg) algorithm for training. To train the network, enter this command:

```
[net,tr] = train(net, inputs, targets);
```
During training, as in function fitting, the training window opens. This window displays training progress. To interrupt training at any point, click **Stop Training**.

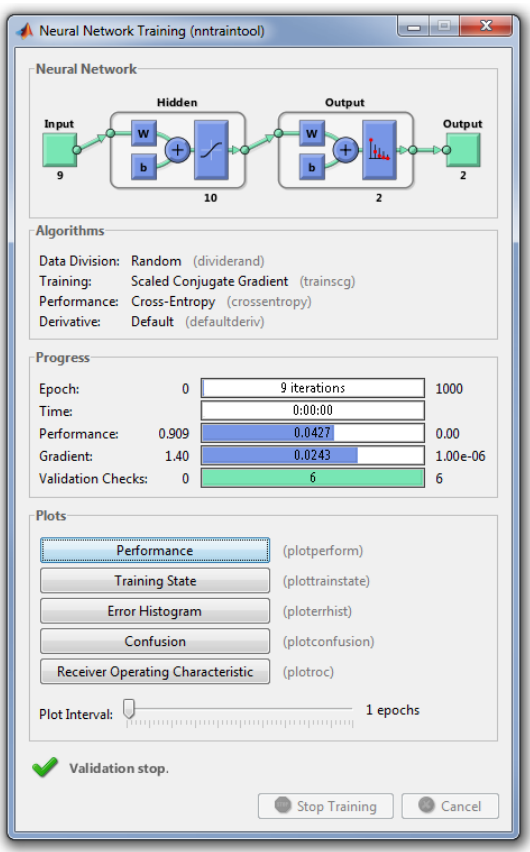

This training stopped when the validation error increased for six iterations, which occurred at iteration 24.

**5** Test the network. After the network has been trained, you can use it to compute the network outputs. The following code calculates the network outputs, errors and overall performance.

```
outputs = net(inputs);errors = gsubtract(targets,outputs);
performance = perform(net,targets,outputs)
performance =
     0.0307
```
It is also possible to calculate the network performance only on the test set, by using the testing indices, which are located in the training record.

```
tInd = tr.testInd;
tstOutputs = net(inputs(:,tInd));tstPerform = perform(net,targets(:,tInd),tstOutputs)
tstPerform =
```
0.0257

**6** View the network diagram.

view(net)

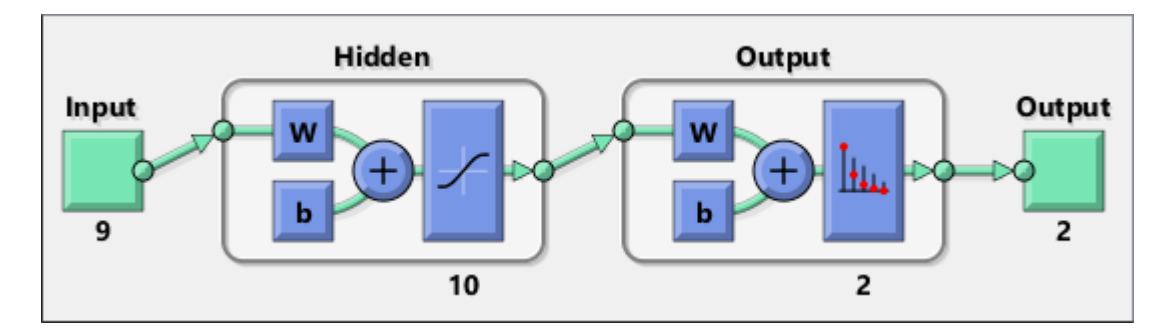

**7** Plot the training, validation, and test performance.

figure, plotperform(tr)

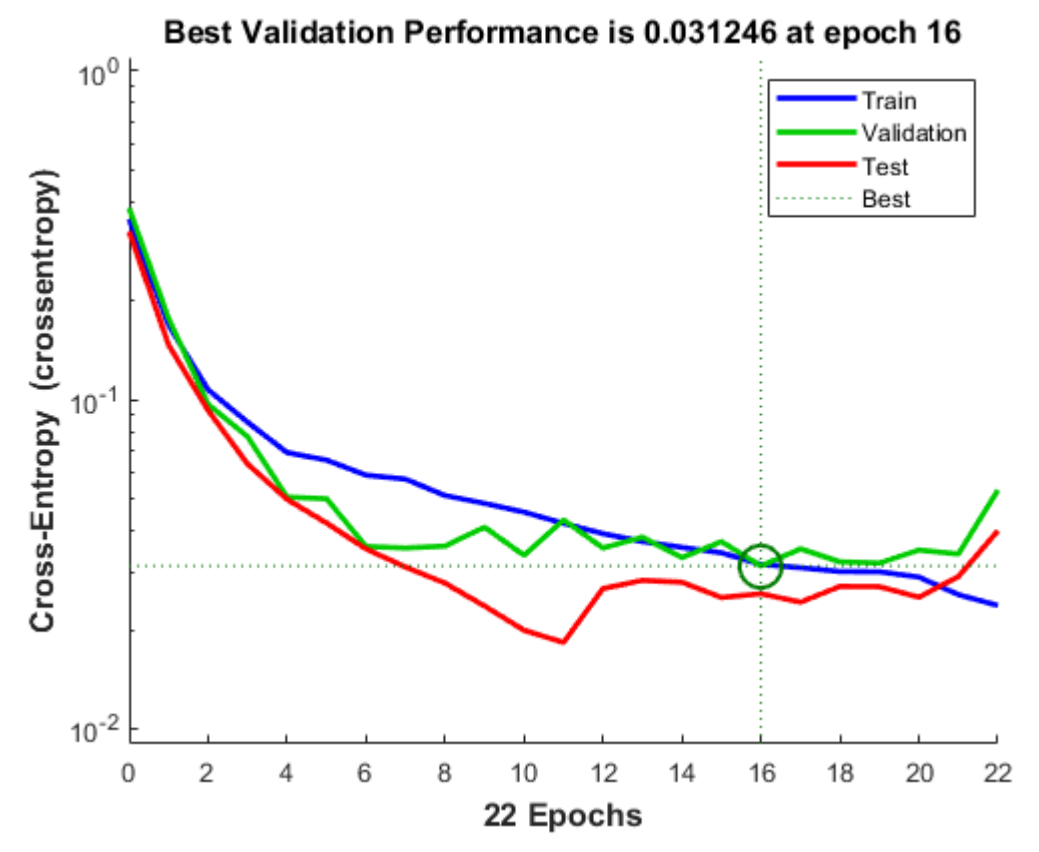

**8** Use the plotconfusion function to plot the confusion matrix. It shows the various types of errors that occurred for the final trained network.

figure, plotconfusion(targets,outputs)

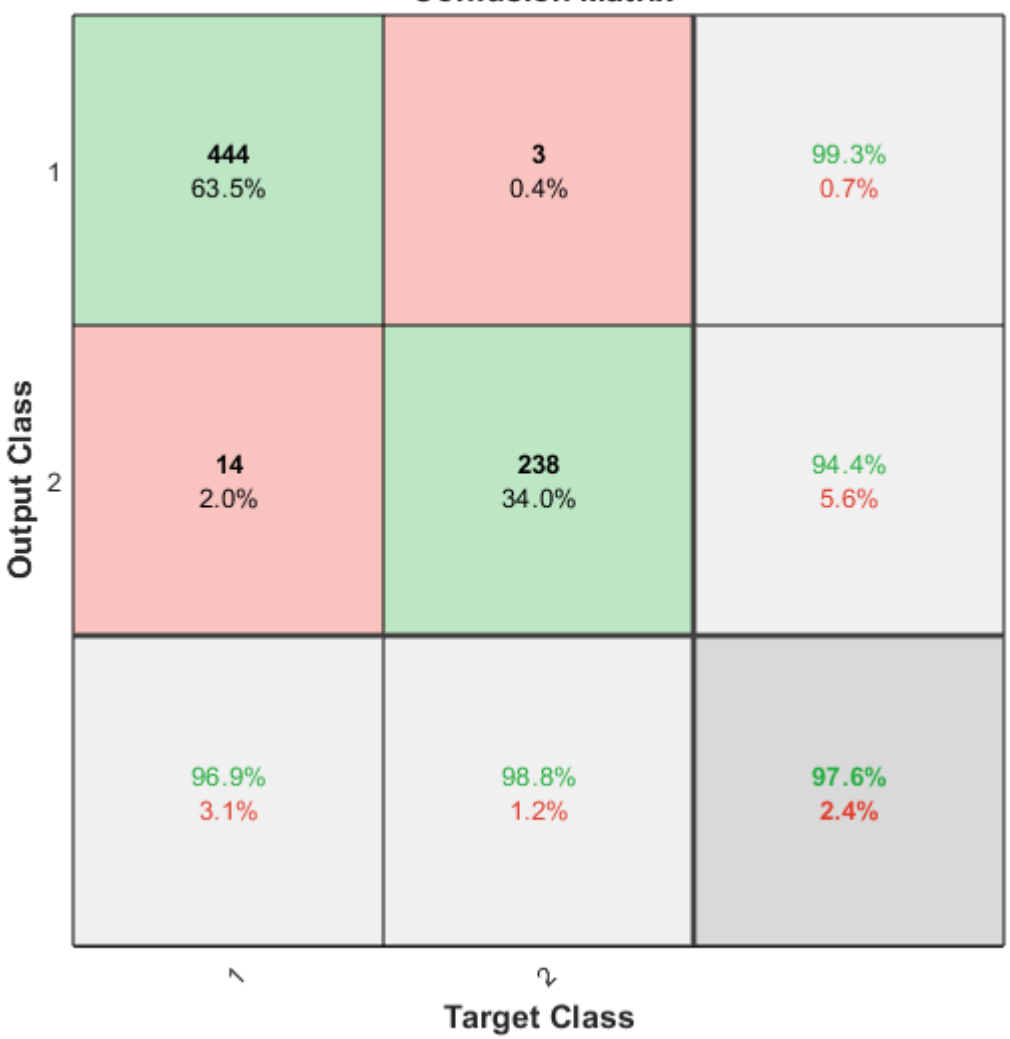

### **Confusion Matrix**

The diagonal cells show the number of cases that were correctly classified, and the offdiagonal cells show the misclassified cases. The blue cell in the bottom right shows the total percent of correctly classified cases (in green) and the total percent of misclassified cases (in red). The results show very good recognition. If you needed even more accurate results, you could try any of the following approaches:

- Reset the initial network weights and biases to new values with init and train again.
- Increase the number of hidden neurons.
- Increase the number of training vectors.
- Increase the number of input values, if more relevant information is available.
- Try a different training algorithm (see "Training Algorithms").

In this case, the network response is satisfactory, and you can now put the network to use on new inputs.

To get more experience in command-line operations, here are some tasks you can try:

- During training, open a plot window (such as the confusion plot), and watch it animate.
- Plot from the command line with functions such as plotroc and plottrainstate.

Also, see the advanced script for more options, when training from the command line.

Each time a neural network is trained, can result in a different solution due to different initial weight and bias values and different divisions of data into training, validation, and test sets. As a result, different neural networks trained on the same problem can give different outputs for the same input. To ensure that a neural network of good accuracy has been found, retrain several times.

There are several other techniques for improving upon initial solutions if higher accuracy is desired. For more information, see "Improve Shallow Neural Network Generalization and Avoid Overfitting".

# **Cluster Data with a Self-Organizing Map**

Clustering data is another excellent application for neural networks. This process involves grouping data by similarity. For example, you might perform:

- Market segmentation by grouping people according to their buying patterns
- Data mining by partitioning data into related subsets
- Bioinformatic analysis by grouping genes with related expression patterns

Suppose that you want to cluster flower types according to petal length, petal width, sepal length, and sepal width. You have 150 example cases for which you have these four measurements.

As with function fitting and pattern recognition, there are two ways to solve this problem:

- Use the nctool GUI, as described in "Using the Neural Network Clustering App" on page 1-59.
- Use a command-line solution, as described in ["Using Command-Line Functions" on](#page-79-0) [page 1-72](#page-79-0).

## **Defining a Problem**

To define a clustering problem, simply arrange Q input vectors to be clustered as columns in an input matrix (see "Data Structures" for a detailed description of data formatting for static and time series data). For instance, you might want to cluster this set of 10 twoelement vectors:

inputs = [7 0 6 2 6 5 6 1 0 1; 6 2 5 0 7 5 5 1 2 2]

The next section shows how to train a network using the nctool GUI.

## **Using the Neural Network Clustering App**

**1** If needed, open the Neural Network Start GUI with this command:

nnstart

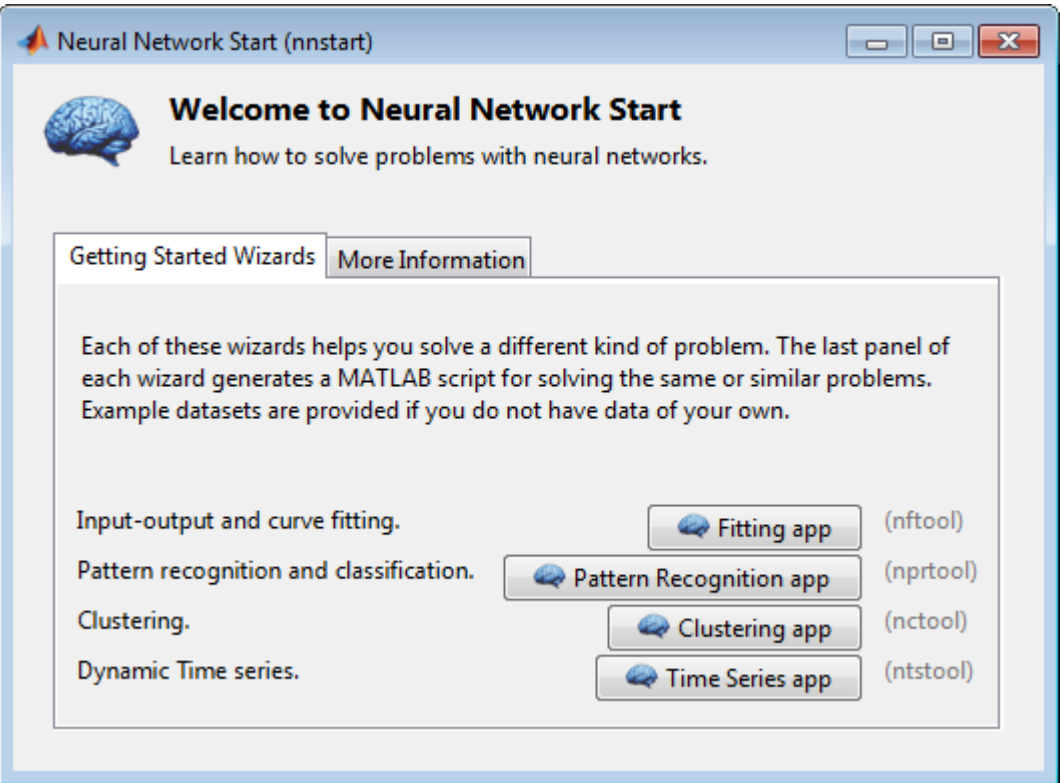

**2** Click **Clustering app** to open the Neural Network Clustering App. (You can also use the command nctool.)

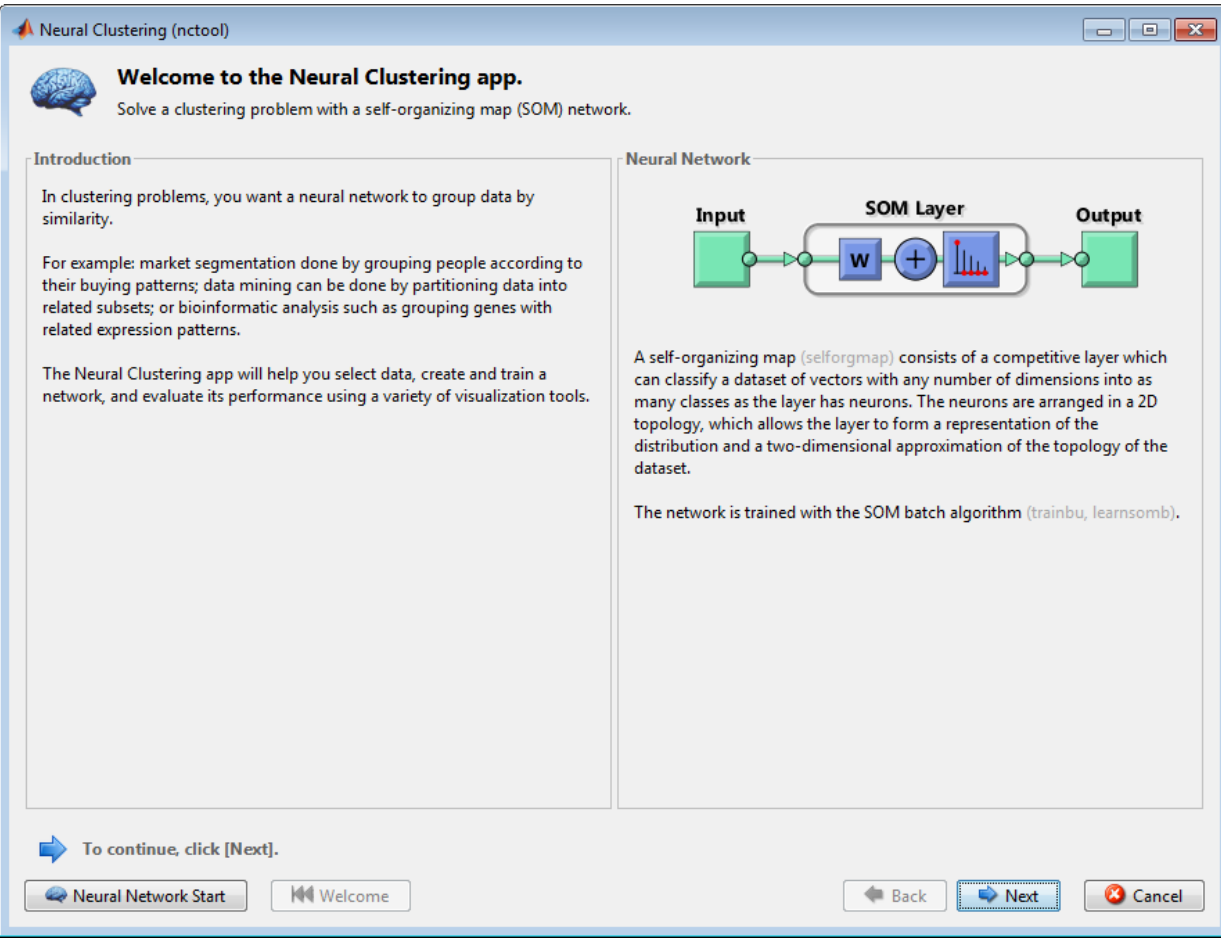

**3** Click **Next**. The Select Data window appears.

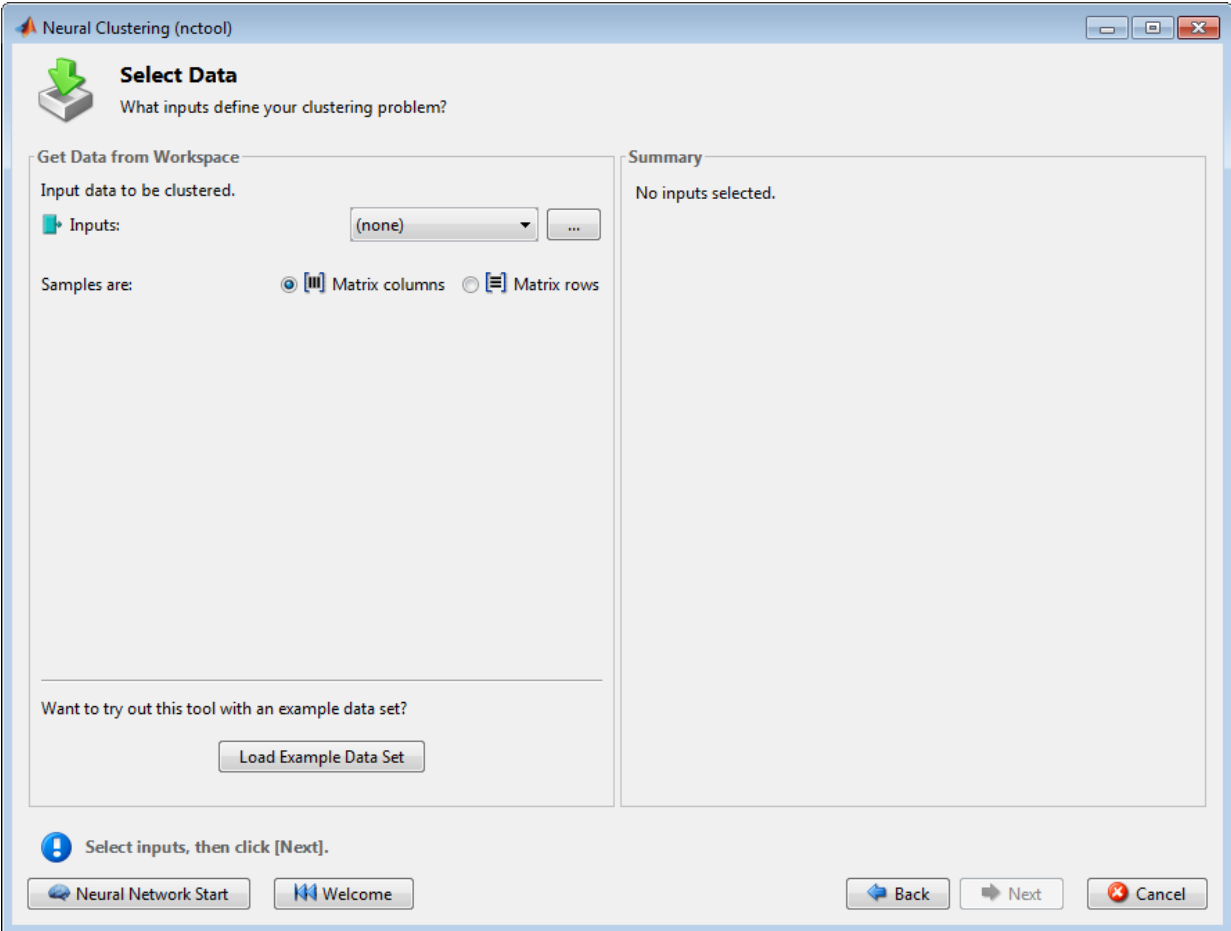

Click **Load Example Data Set**. The Clustering Data Set Chooser window appears.

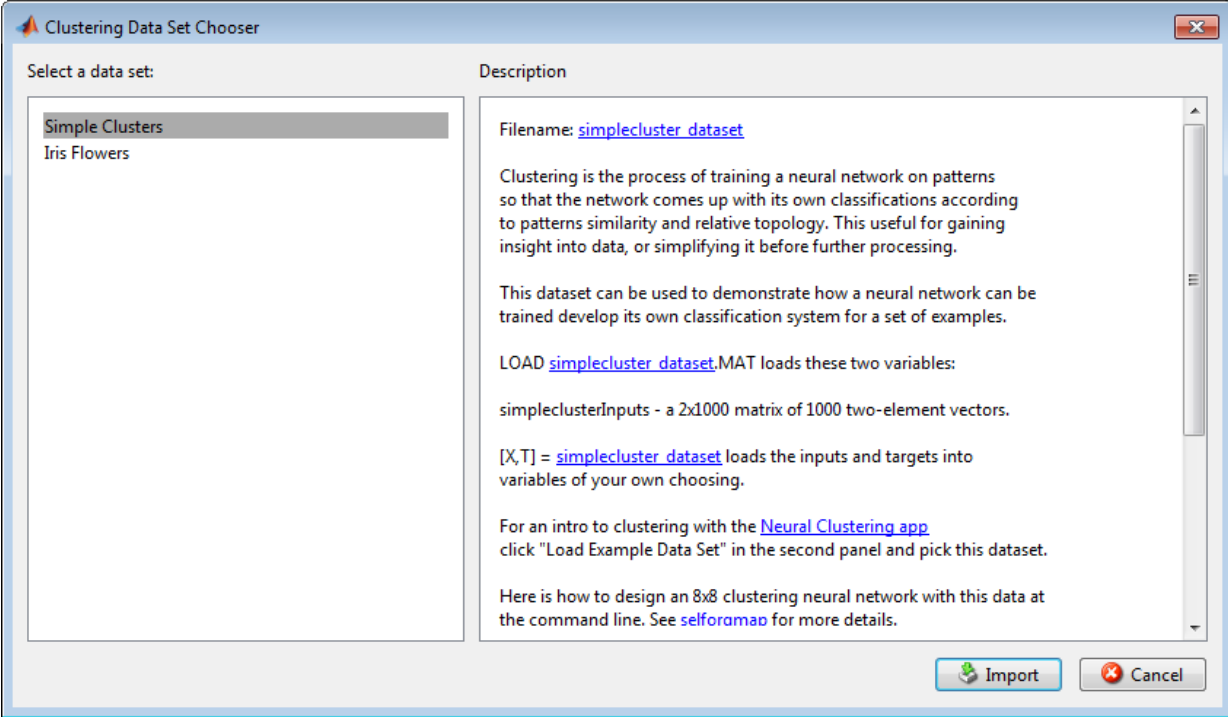

- **5** In this window, select **Simple Clusters**, and click **Import**. You return to the Select Data window.
- **6** Click **Next** to continue to the Network Size window, shown in the following figure.

For clustering problems, the self-organizing feature map (SOM) is the most commonly used network, because after the network has been trained, there are many visualization tools that can be used to analyze the resulting clusters. This network has one layer, with neurons organized in a grid. (For more information on the SOM, see "Self-Organizing Feature Maps".) When creating the network, you specify the numbers of rows and columns in the grid. Here, the number of rows and columns is set to 10. The total number of neurons is 100. You can change this number in another run if you want.

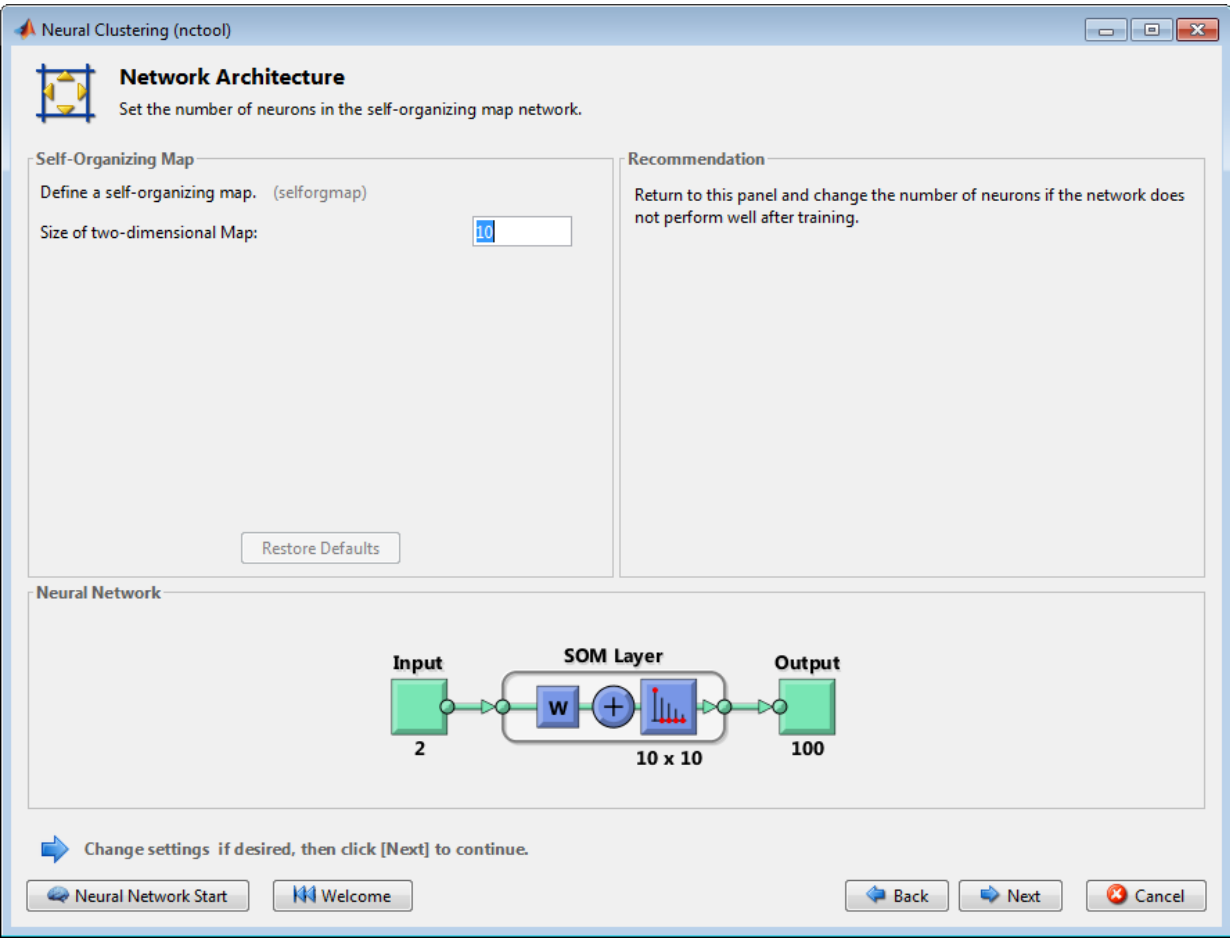

Click **Next**. The Train Network window appears.
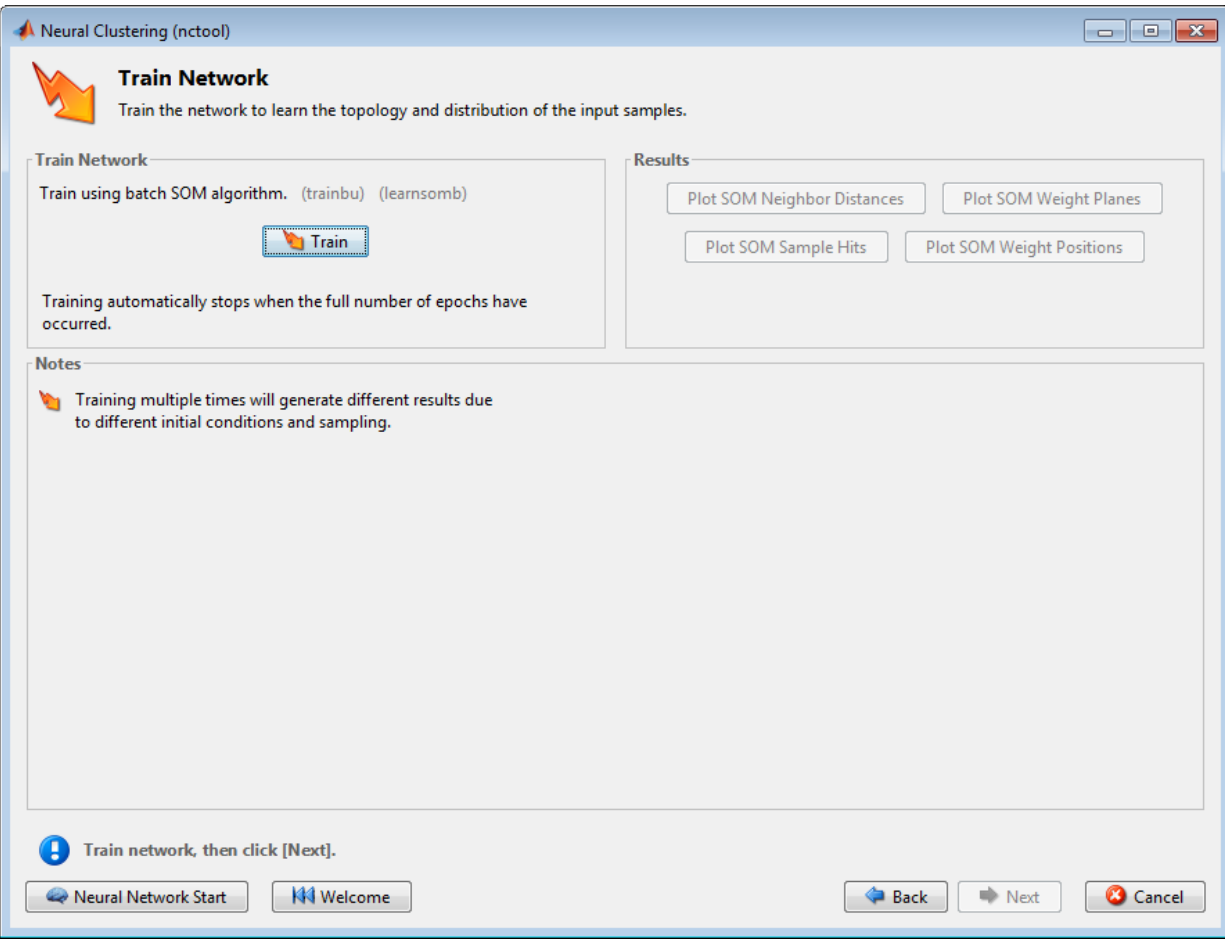

**8** Click **Train**.

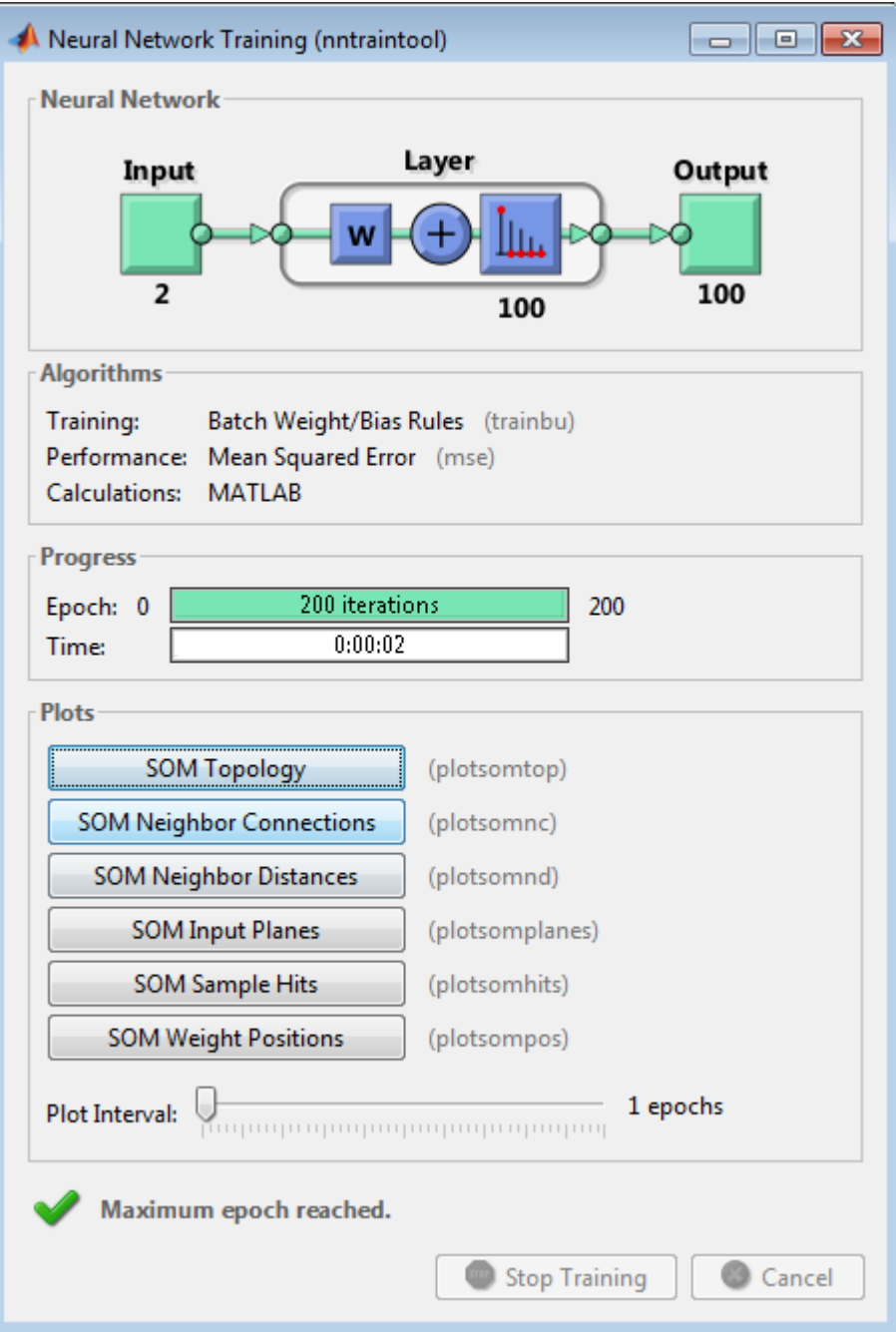

The training runs for the maximum number of epochs, which is 200.

**9** For SOM training, the weight vector associated with each neuron moves to become the center of a cluster of input vectors. In addition, neurons that are adjacent to each other in the topology should also move close to each other in the input space, therefore it is possible to visualize a high-dimensional inputs space in the two dimensions of the network topology. Investigate some of the visualization tools for the SOM. Under the **Plots** pane, click **SOM Sample Hits**.

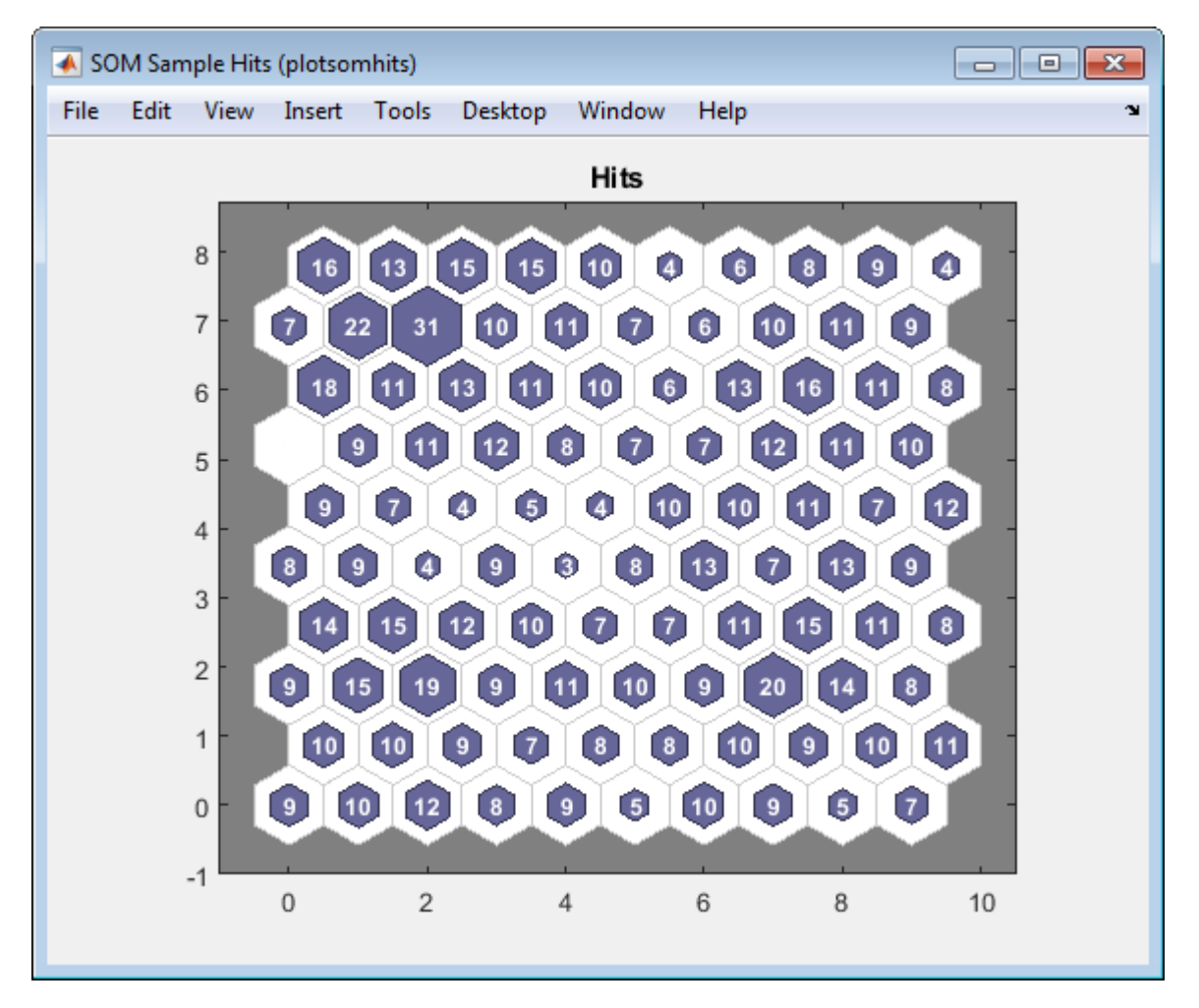

The default topology of the SOM is hexagonal. This figure shows the neuron locations in the topology, and indicates how many of the training data are associated with each of the neurons (cluster centers). The topology is a 10-by-10 grid, so there are 100 neurons. The maximum number of hits associated with any neuron is 31. Thus, there are 31 input vectors in that cluster.

**10** You can also visualize the SOM by displaying weight planes (also referred to as *component planes*). Click **SOM Weight Planes** in the Neural Network Clustering App.

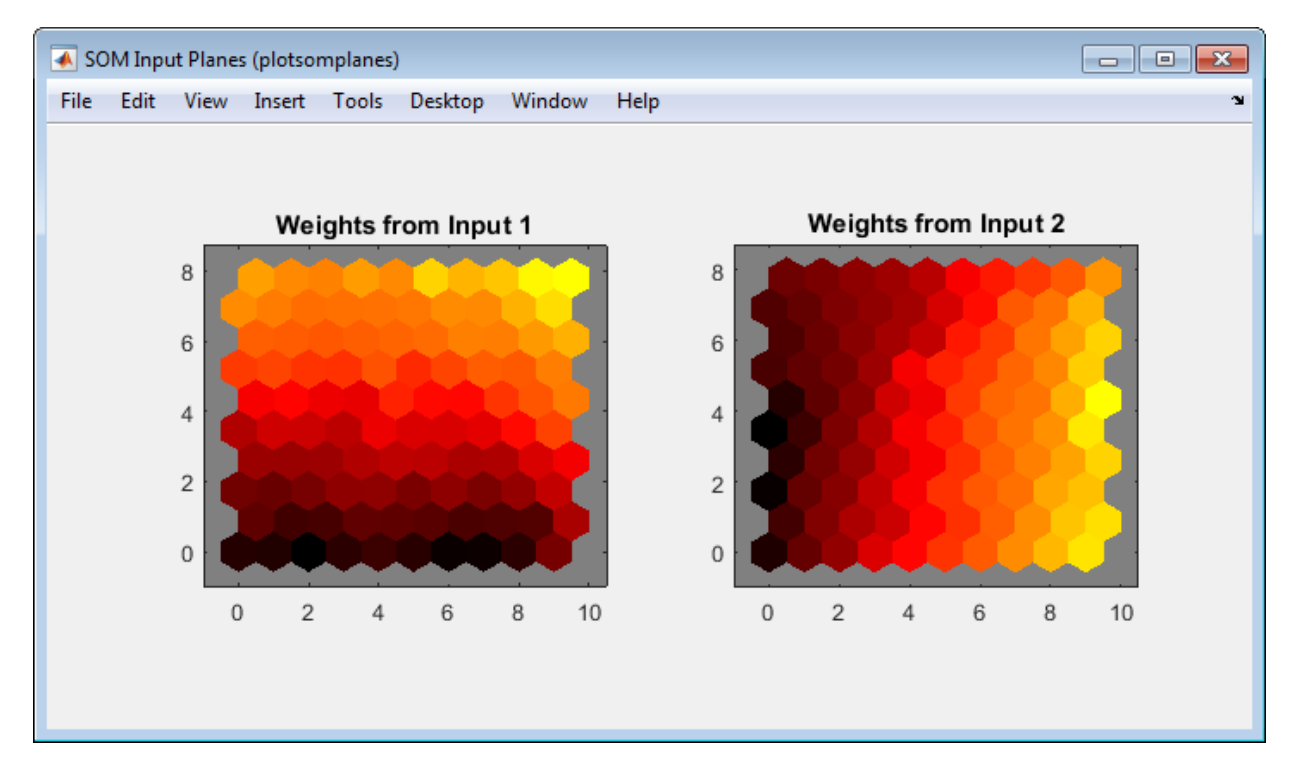

This figure shows a weight plane for each element of the input vector (two, in this case). They are visualizations of the weights that connect each input to each of the neurons. (Darker colors represent larger weights.) If the connection patterns of two inputs were very similar, you can assume that the inputs are highly correlated. In this case, input 1 has connections that are very different than those of input 2.

**11** In the Neural Network Clustering App, click **Next** to evaluate the network.

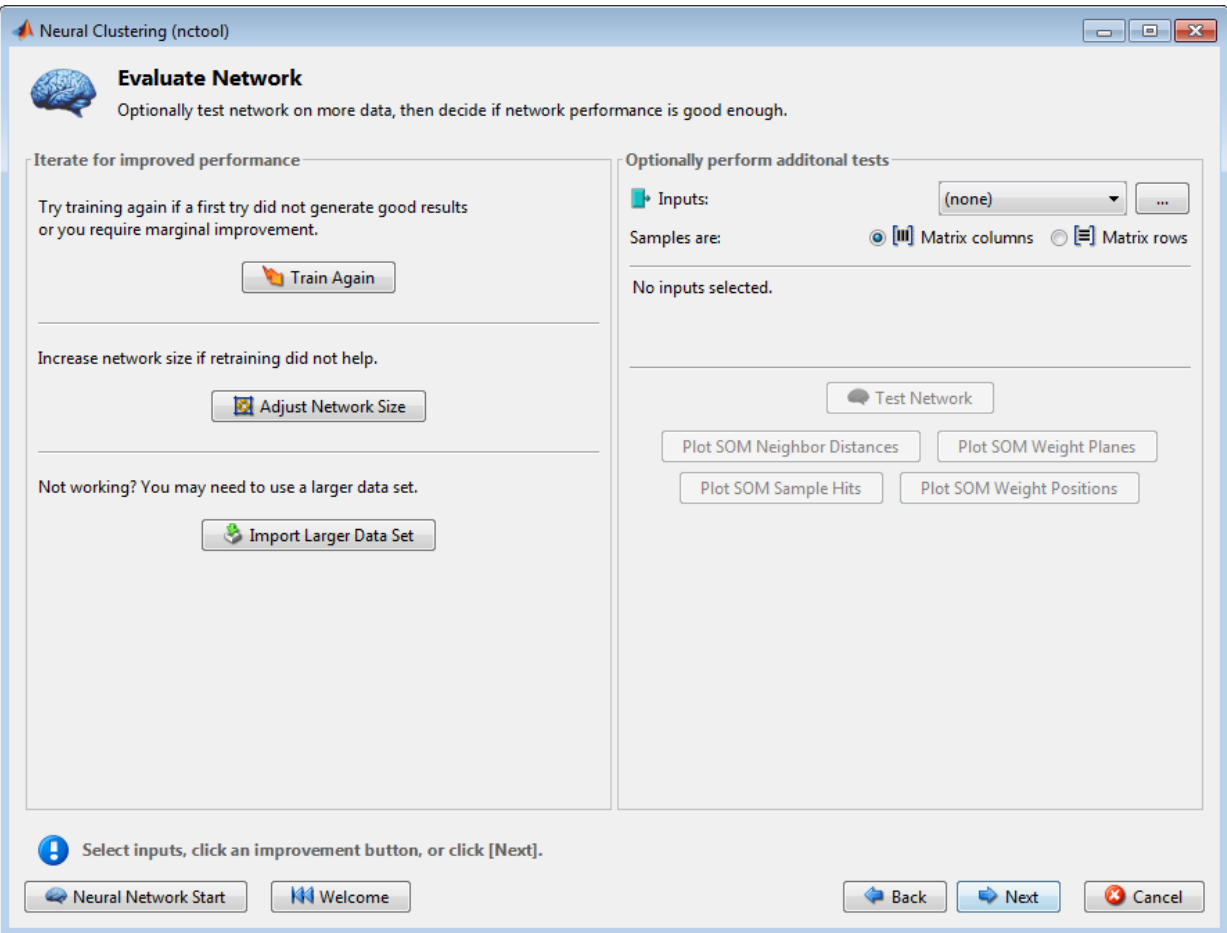

At this point you can test the network against new data.

If you are dissatisfied with the network's performance on the original or new data, you can increase the number of neurons, or perhaps get a larger training data set.

- **12** When you are satisfied with the network performance, click **Next**.
- **13** Use this panel to generate a MATLAB function or Simulink diagram for simulating your neural network. You can use the generated code or diagram to better understand how your neural network computes outputs from inputs or deploy the

network with MATLAB Compiler tools and other MATLAB and Simulink code generation tools.

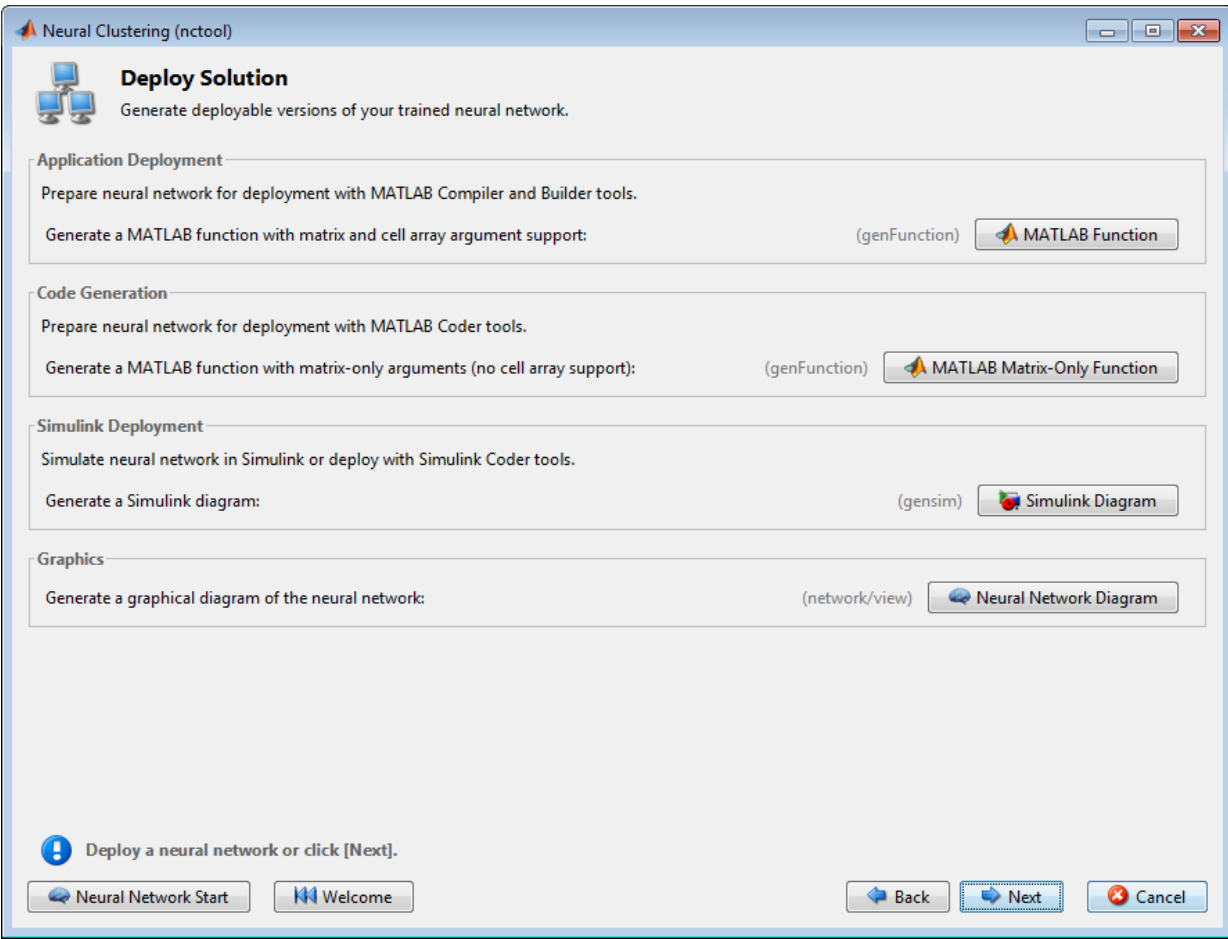

**14** Use the buttons on this screen to save your results.

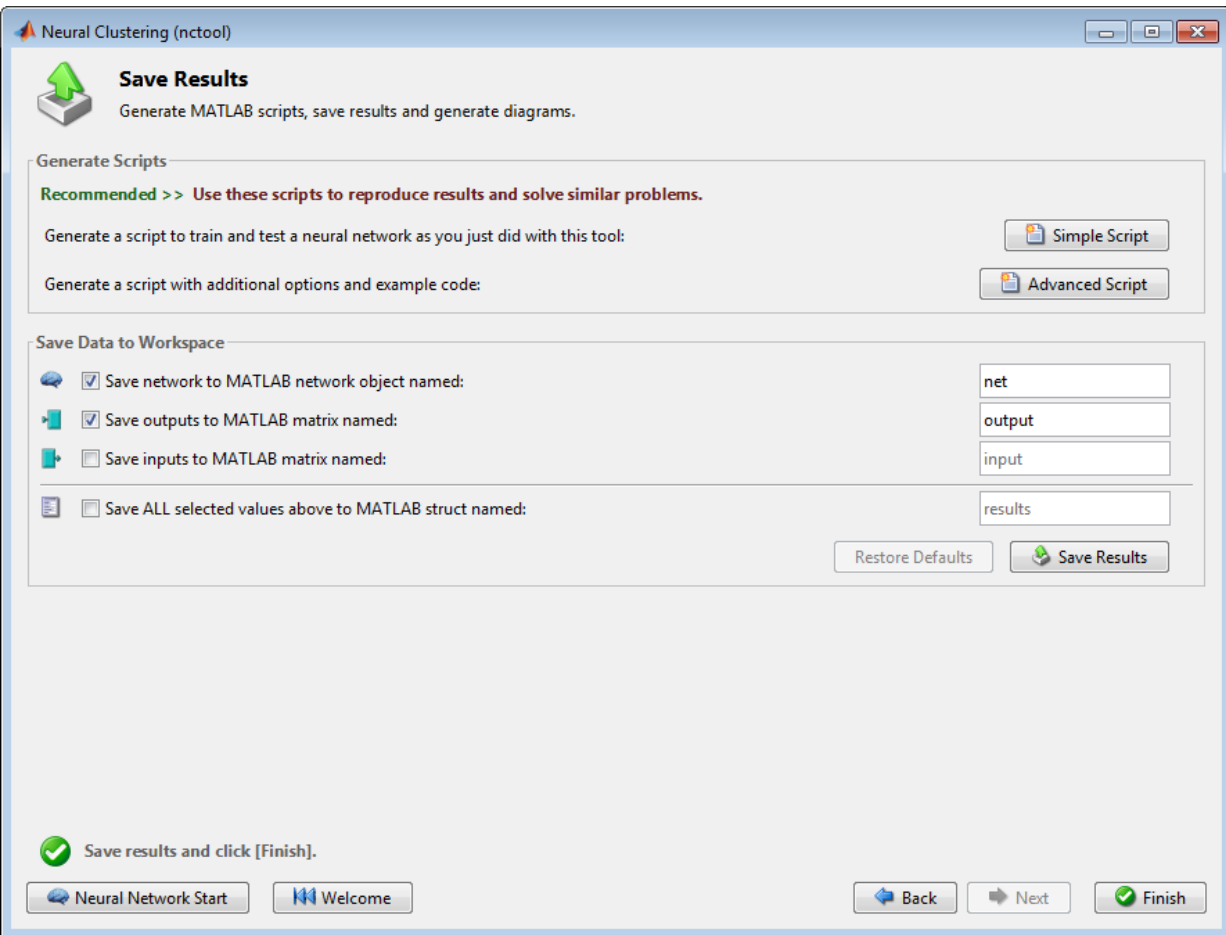

- You can click **Simple Script** or **Advanced Script** to create MATLAB code that can be used to reproduce all of the previous steps from the command line. Creating MATLAB code can be helpful if you want to learn how to use the command-line functionality of the toolbox to customize the training process. In ["Using Command-Line Functions" on page 1-72](#page-79-0), you will investigate the generated scripts in more detail.
- You can also save the network as net in the workspace. You can perform additional tests on it or put it to work on new inputs.
- **15** When you have generated scripts and saved your results, click **Finish**.

#### <span id="page-79-0"></span>**Using Command-Line Functions**

The easiest way to learn how to use the command-line functionality of the toolbox is to generate scripts from the GUIs, and then modify them to customize the network training. As an example, look at the simple script that was created in step 14 of the previous section.

```
% Solve a Clustering Problem with a Self-Organizing Map
% Script generated by NCTOOL
%
% This script assumes these variables are defined:
%
% simpleclusterInputs - input data.
inputs = simpleclusterInputs;
% Create a Self-Organizing Map
dimension1 = 10;
dimension2 = 10;
net = selforgmap([dimension1 dimension2]);
% Train the Network
[net,tr] = train(net,inputs);% Test the Network
outputs = net(inputs);% View the Network
view(net)
% Plots
% Uncomment these lines to enable various plots.
% figure, plotsomtop(net)
% figure, plotsomnc(net)
% figure, plotsomnd(net)
% figure, plotsomplanes(net)
% figure, plotsomhits(net,inputs)
% figure, plotsompos(net,inputs)
```
You can save the script, and then run it from the command line to reproduce the results of the previous GUI session. You can also edit the script to customize the training process. In this case, let's follow each of the steps in the script.

**1** The script assumes that the input vectors are already loaded into the workspace. To show the command-line operations, you can use a different data set than you used for the GUI operation. Use the flower data set as an example. The iris data set consists of 150 four-element input vectors.

load iris\_dataset inputs = irisInputs;

**2** Create a network. For this example, you use a self-organizing map (SOM). This network has one layer, with the neurons organized in a grid. (For more information, see "Self-Organizing Feature Maps".) When creating the network with selforgmap, you specify the number of rows and columns in the grid:

```
dimension1 = 10:
dimension2 = 10;
net = selforgmap([dimension1 dimension2]);
```
**3** Train the network. The SOM network uses the default batch SOM algorithm for training.

 $[net,tr] = train(net, inputs);$ 

**4** During training, the training window opens and displays the training progress. To interrupt training at any point, click **Stop Training**.

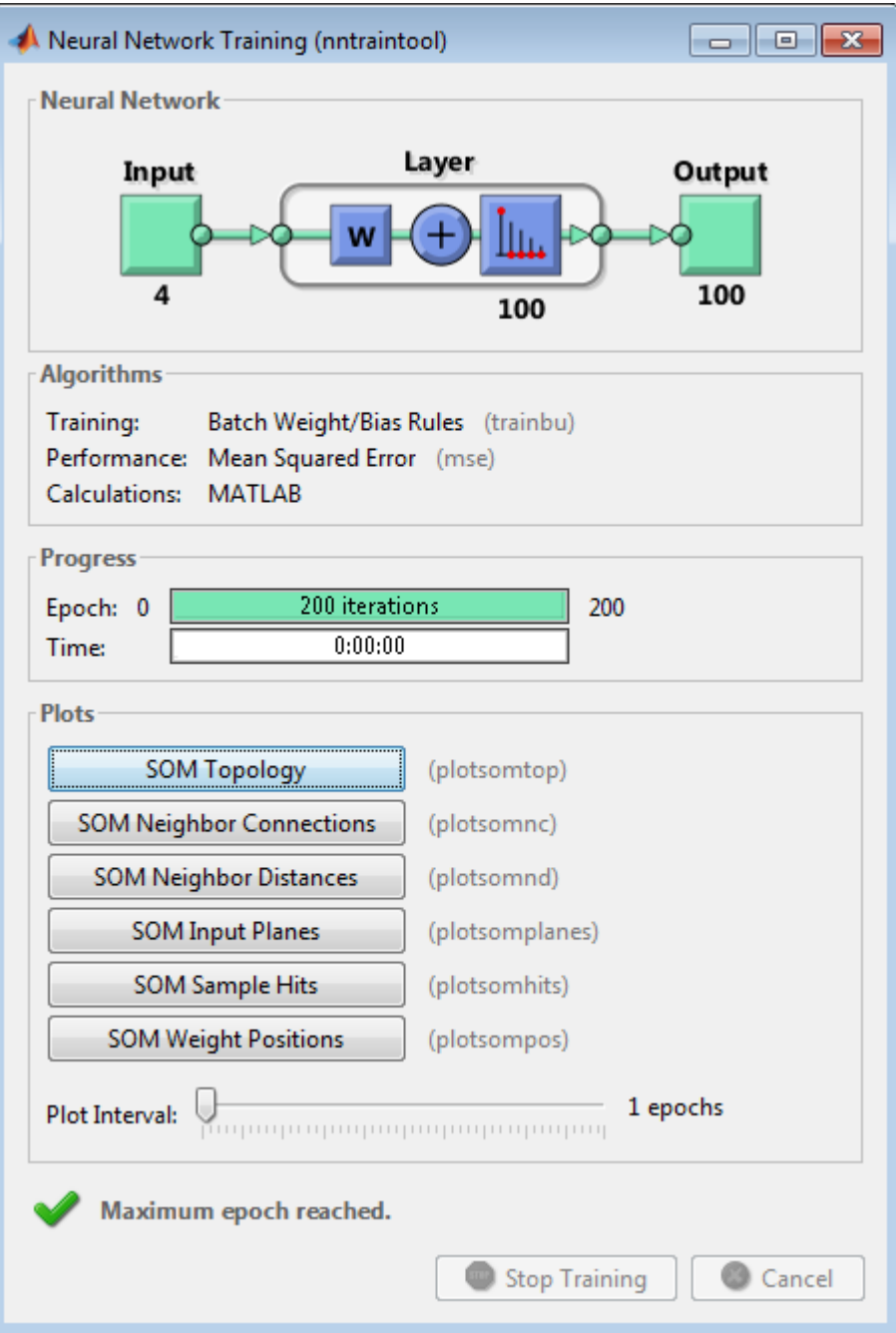

**5** Test the network. After the network has been trained, you can use it to compute the network outputs.

```
outputs = net(inputs);
```
**6** View the network diagram.

view(net)

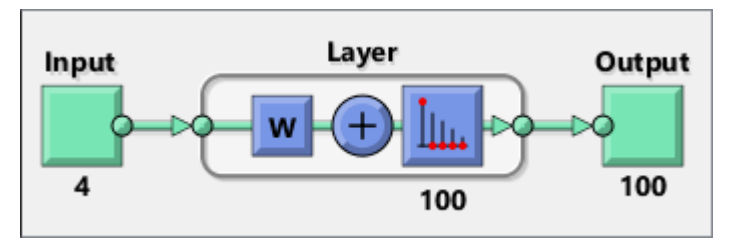

**7** For SOM training, the weight vector associated with each neuron moves to become the center of a cluster of input vectors. In addition, neurons that are adjacent to each other in the topology should also move close to each other in the input space, therefore it is possible to visualize a high-dimensional inputs space in the two dimensions of the network topology. The default SOM topology is hexagonal; to view it, enter the following commands.

```
figure, plotsomtop(net)
```
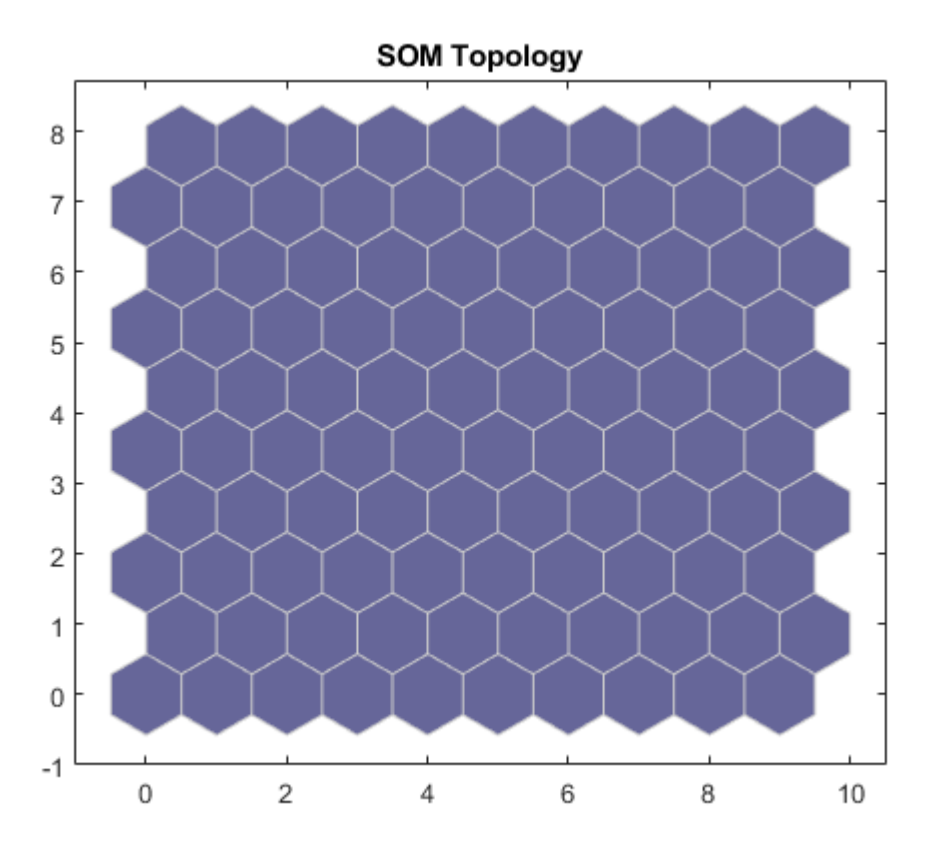

In this figure, each of the hexagons represents a neuron. The grid is 10-by-10, so there are a total of 100 neurons in this network. There are four elements in each input vector, so the input space is four-dimensional. The weight vectors (cluster centers) fall within this space.

Because this SOM has a two-dimensional topology, you can visualize in two dimensions the relationships among the four-dimensional cluster centers. One visualization tool for the SOM is the *weight distance matrix* (also called the *U-matrix*).

**8** To view the U-matrix, click **SOM Neighbor Distances** in the training window.

In this figure, the blue hexagons represent the neurons. The red lines connect neighboring neurons. The colors in the regions containing the red lines indicate the distances between neurons. The darker colors represent larger distances, and the

lighter colors represent smaller distances. A band of dark segments crosses from the lower-center region to the upper-right region. The SOM network appears to have clustered the flowers into two distinct groups.

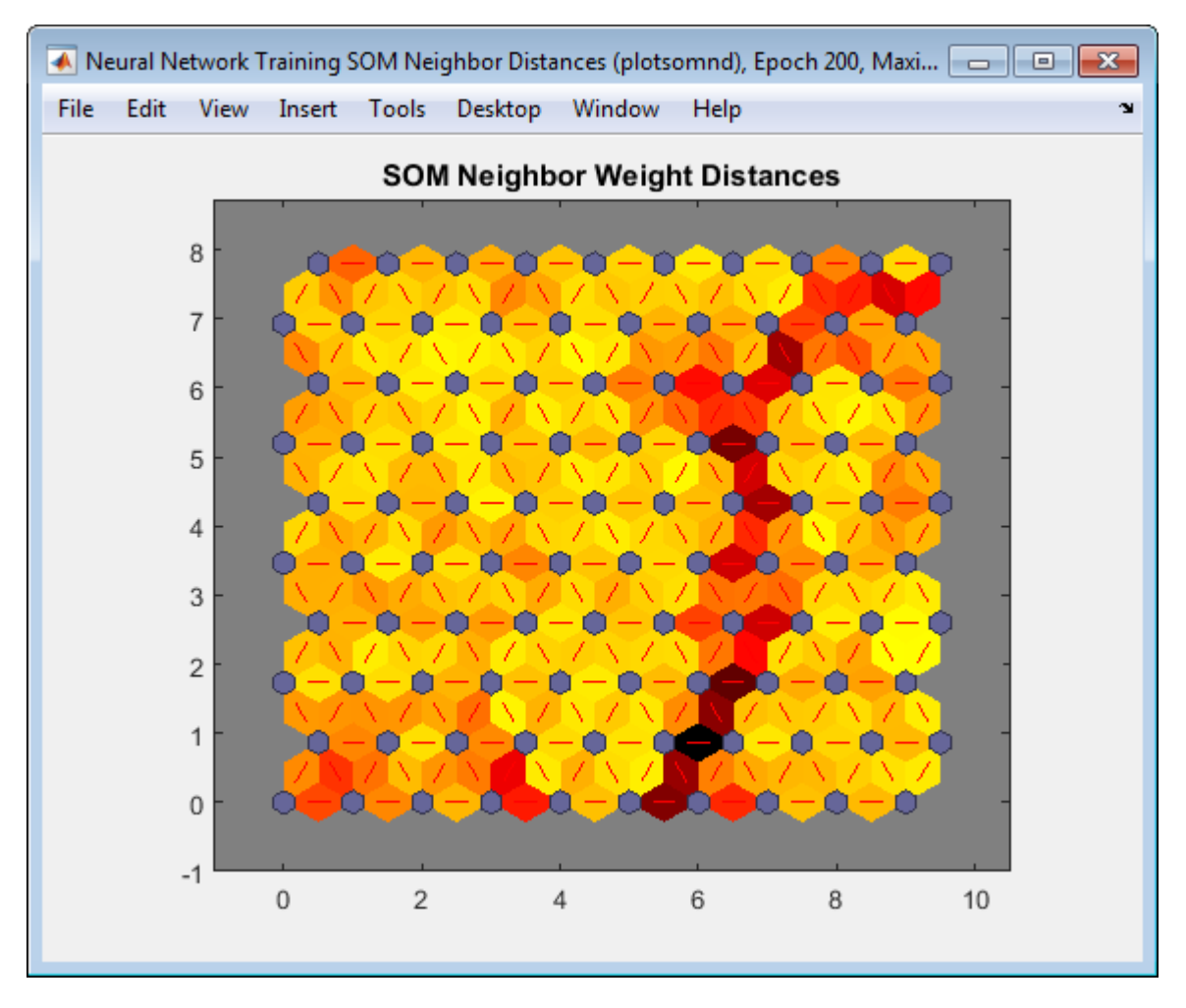

To get more experience in command-line operations, try some of these tasks:

• During training, open a plot window (such as the SOM weight position plot) and watch it animate.

• Plot from the command line with functions such as plotsomhits, plotsomnc, plotsomnd, plotsomplanes, plotsompos, and plotsomtop. (For more information on using these functions, see their reference pages.)

Also, see the advanced script for more options, when training from the command line.

# **Shallow Neural Network Time-Series Prediction and Modeling**

Dynamic neural networks are good at time-series prediction. To see examples of using NARX networks being applied in open-loop form, closed-loop form and open/closed-loop multistep prediction see "Multistep Neural Network Prediction".

**Tip** For deep learning with time series data, see instead "Sequence Classification Using Deep Learning".

Suppose, for instance, that you have data from a pH neutralization process. You want to design a network that can predict the pH of a solution in a tank from past values of the pH and past values of the acid and base flow rate into the tank. You have a total of 2001 time steps for which you have those series.

You can solve this problem in two ways:

- Use a graphical user interface, ntstool, as described in ["Using the Neural Network](#page-87-0) [Time Series App" on page 1-80.](#page-87-0)
- Use command-line functions, as described in ["Using Command-Line Functions" on](#page-103-0) [page 1-96](#page-103-0).

It is generally best to start with the GUI, and then to use the GUI to automatically generate command-line scripts. Before using either method, the first step is to define the problem by selecting a data set. Each GUI has access to many sample data sets that you can use to experiment with the toolbox. If you have a specific problem that you want to solve, you can load your own data into the workspace. The next section describes the data format.

## **Defining a Problem**

To define a time series problem for the toolbox, arrange a set of TS input vectors as columns in a cell array. Then, arrange another set of TS target vectors (the correct output vectors for each of the input vectors) into a second cell array (see "Data Structures" for a detailed description of data formatting for static and time series data). However, there are cases in which you only need to have a target data set. For example, you can define the following time series problem, in which you want to use previous values of a series to predict the next value:

<span id="page-87-0"></span> $targets = {1 2 3 4 5};$ 

The next section shows how to train a network to fit a time series data set, using the neural network time series app, ntstool. This example uses the pH neutralization data set provided with the toolbox.

### **Using the Neural Network Time Series App**

**1** If needed, open the Neural Network Start GUI with this command:

nnstart

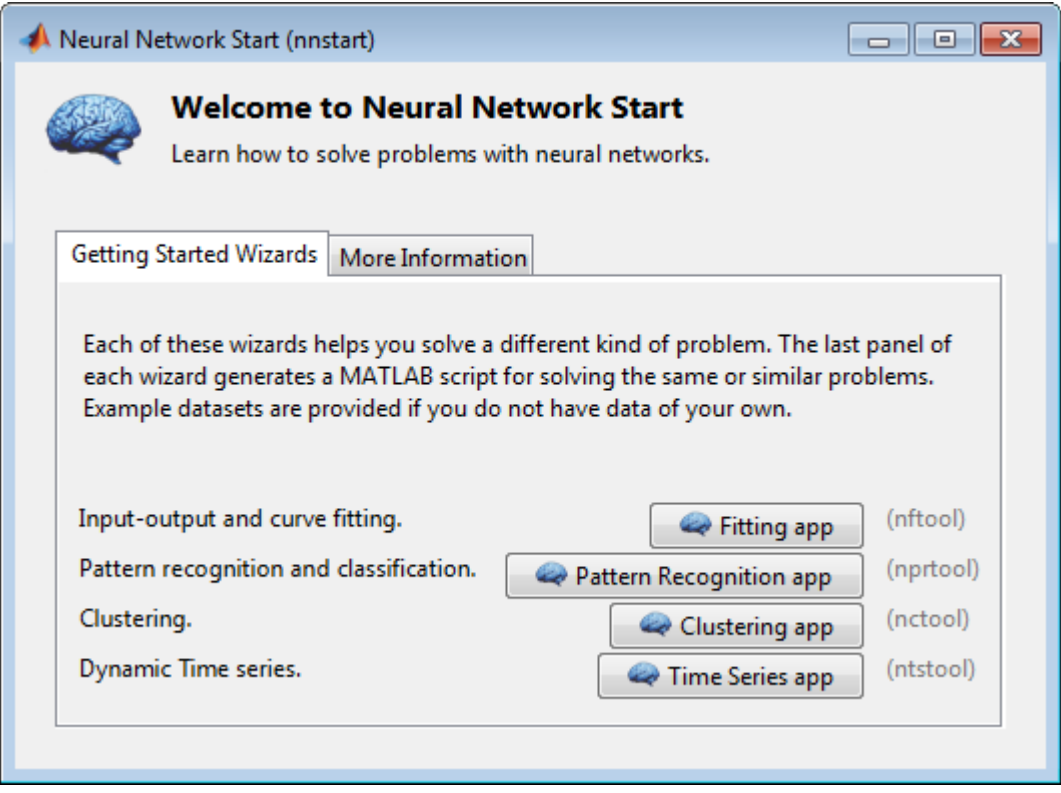

**2** Click **Time Series App** to open the Neural Network Time Series App. (You can also use the command ntstool.)

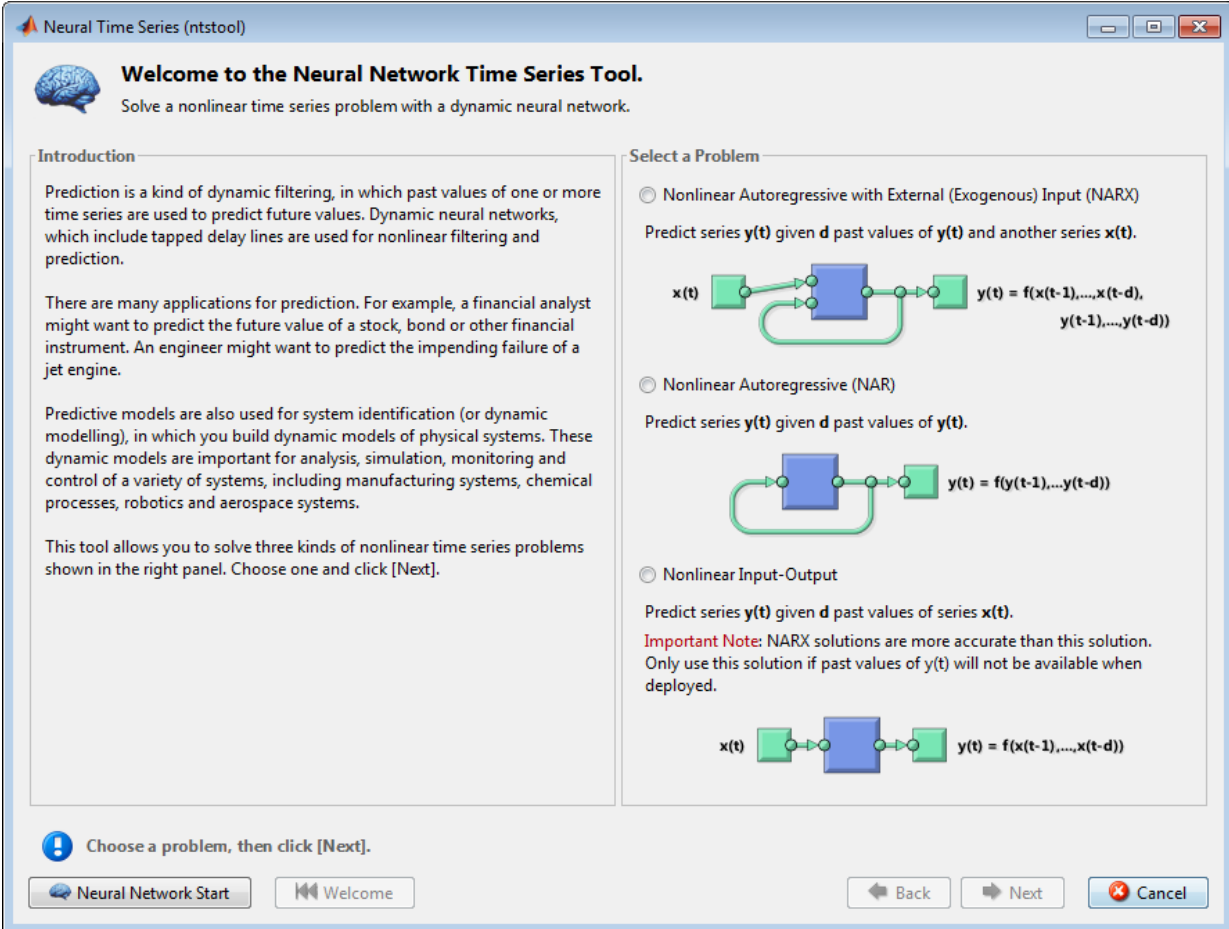

Notice that this opening pane is different than the opening panes for the other GUIs. This is because ntstool can be used to solve three different kinds of time series problems.

• In the first type of time series problem, you would like to predict future values of a time series *y*(*t*) from past values of that time series and past values of a second time series *x*(*t*). This form of prediction is called nonlinear autoregressive with exogenous (external) input, or NARX (see "NARX Network" (narxnet, closeloop)), and can be written as follows:

 $y(t) = f(y(t - 1), \ldots, y(t - d), x(t - 1), \ldots, (t - d))$ 

This model could be used to predict future values of a stock or bond, based on such economic variables as unemployment rates, GDP, etc. It could also be used for system identification, in which models are developed to represent dynamic systems, such as chemical processes, manufacturing systems, robotics, aerospace vehicles, etc.

• In the second type of time series problem, there is only one series involved. The future values of a time series *y*(*t*) are predicted only from past values of that series. This form of prediction is called nonlinear autoregressive, or NAR, and can be written as follows:

$$
y(t) = f(y(t - 1), ..., y(t - d))
$$

This model could also be used to predict financial instruments, but without the use of a companion series.

- The third time series problem is similar to the first type, in that two series are involved, an input series *x*(*t*) and an output/target series *y*(*t*). Here you want to predict values of *y*(*t*) from previous values of *x*(*t*), but without knowledge of previous values of *y*(*t*). This input/output model can be written as follows:
	- *y*(*t*) = *f*(*x*(*t* 1), ..., *x*(*t d*))

The NARX model will provide better predictions than this input-output model, because it uses the additional information contained in the previous values of  $y(t)$ . However, there may be some applications in which the previous values of *y*(*t*) would not be available. Those are the only cases where you would want to use the input-output model instead of the NARX model.

**3** For this example, select the NARX model and click **Next** to proceed.

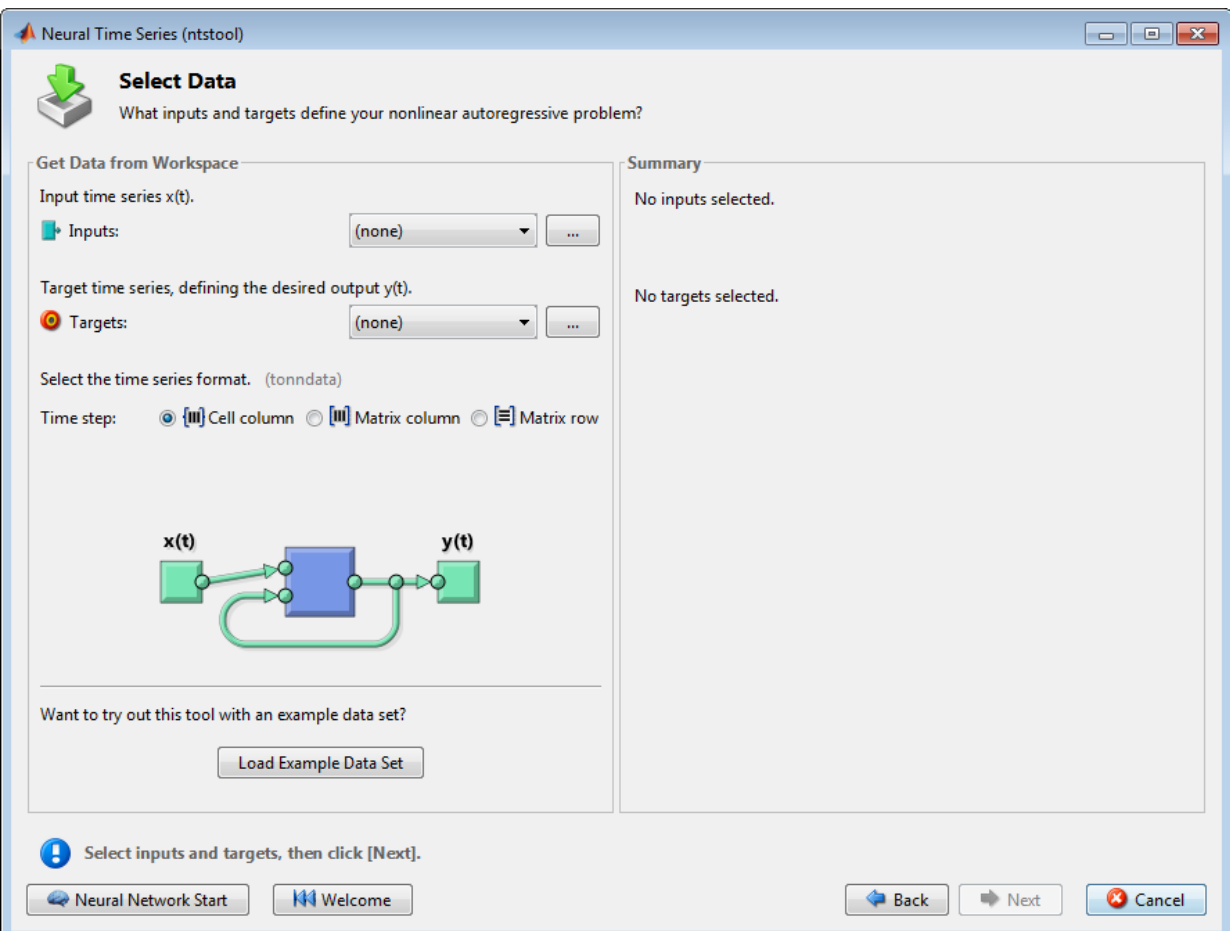

**4** Click **Load Example Data Set** in the Select Data window. The Time Series Data Set Chooser window opens.

**Note** Use the **Inputs** and **Targets** options in the Select Data window when you need to load data from the MATLAB workspace.

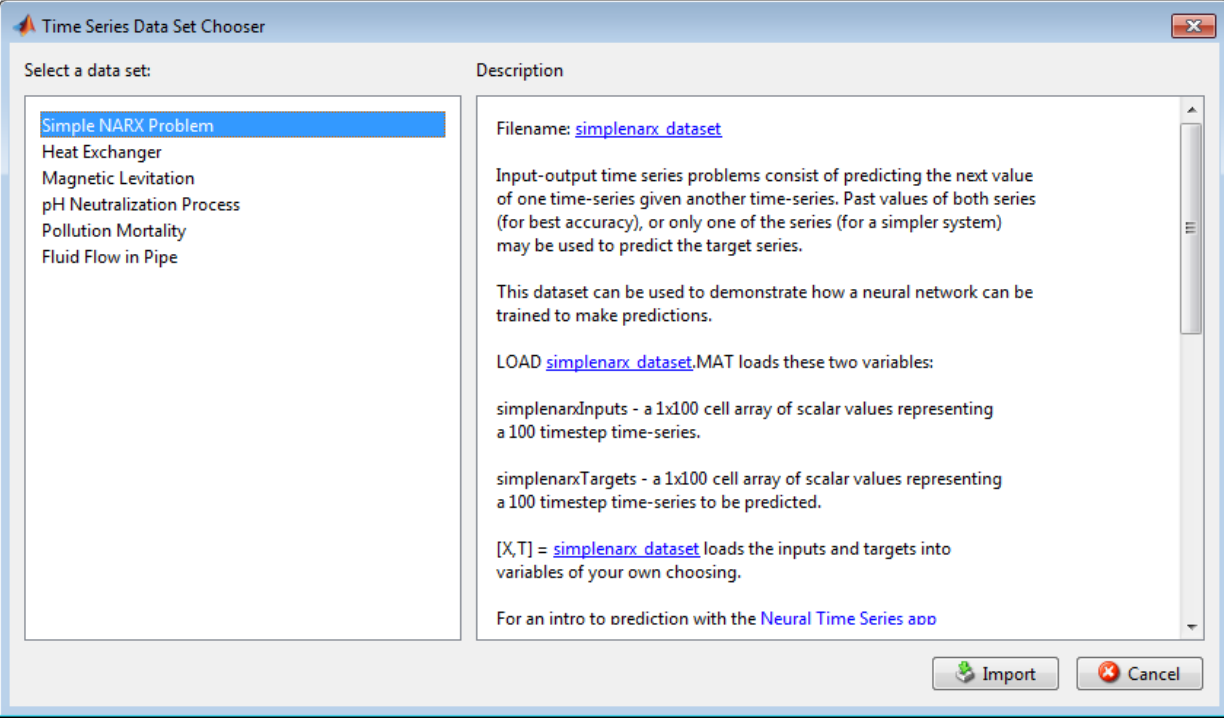

- **5** Select **pH Neutralization Process**, and click **Import**. This returns you to the Select Data window.
- **6** Click **Next** to open the Validation and Test Data window, shown in the following figure.

The validation and test data sets are each set to 15% of the original data.

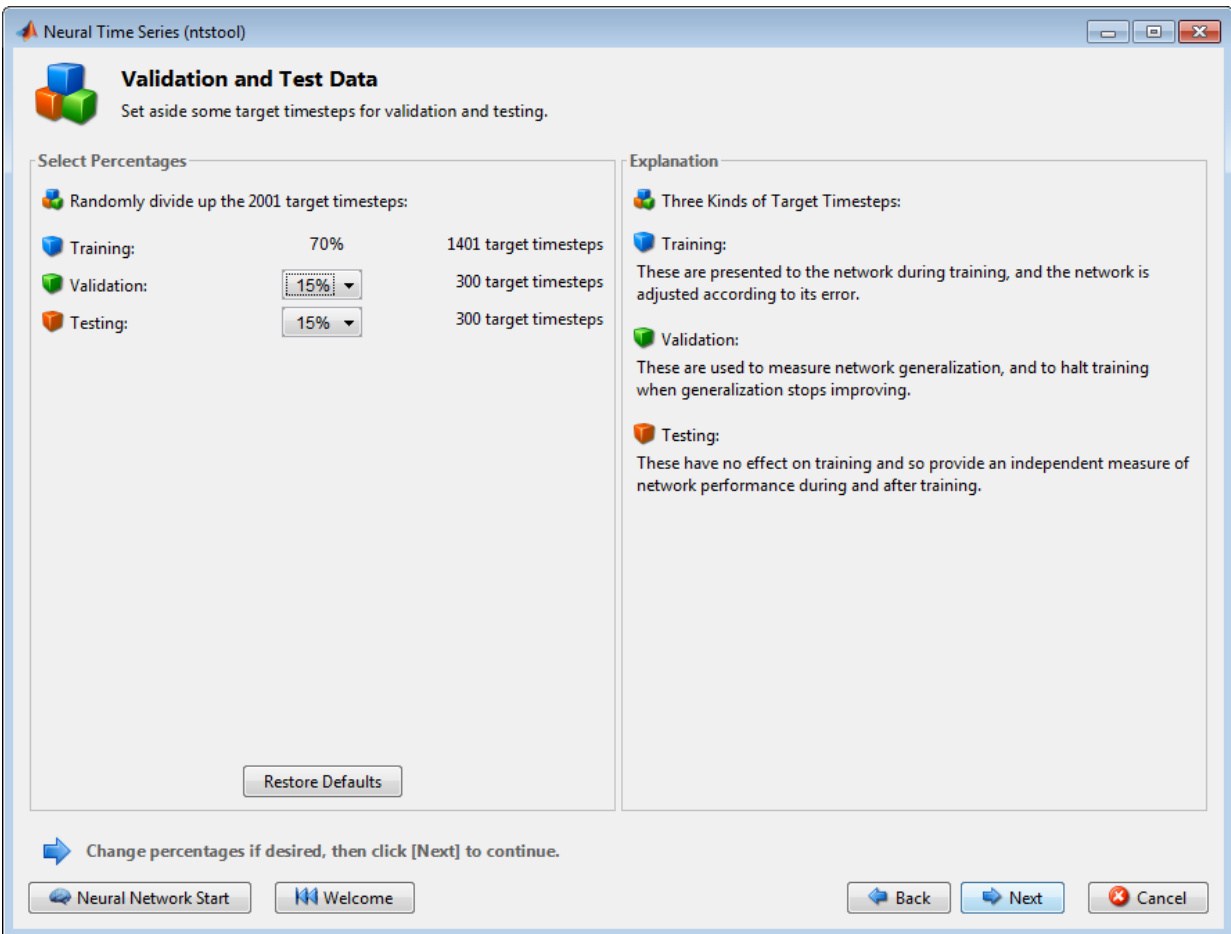

With these settings, the input vectors and target vectors will be randomly divided into three sets as follows:

- 70% will be used for training.
- 15% will be used to validate that the network is generalizing and to stop training before overfitting.
- The last 15% will be used as a completely independent test of network generalization.

(See "Dividing the Data" for more discussion of the data division process.)

**7** Click **Next**.

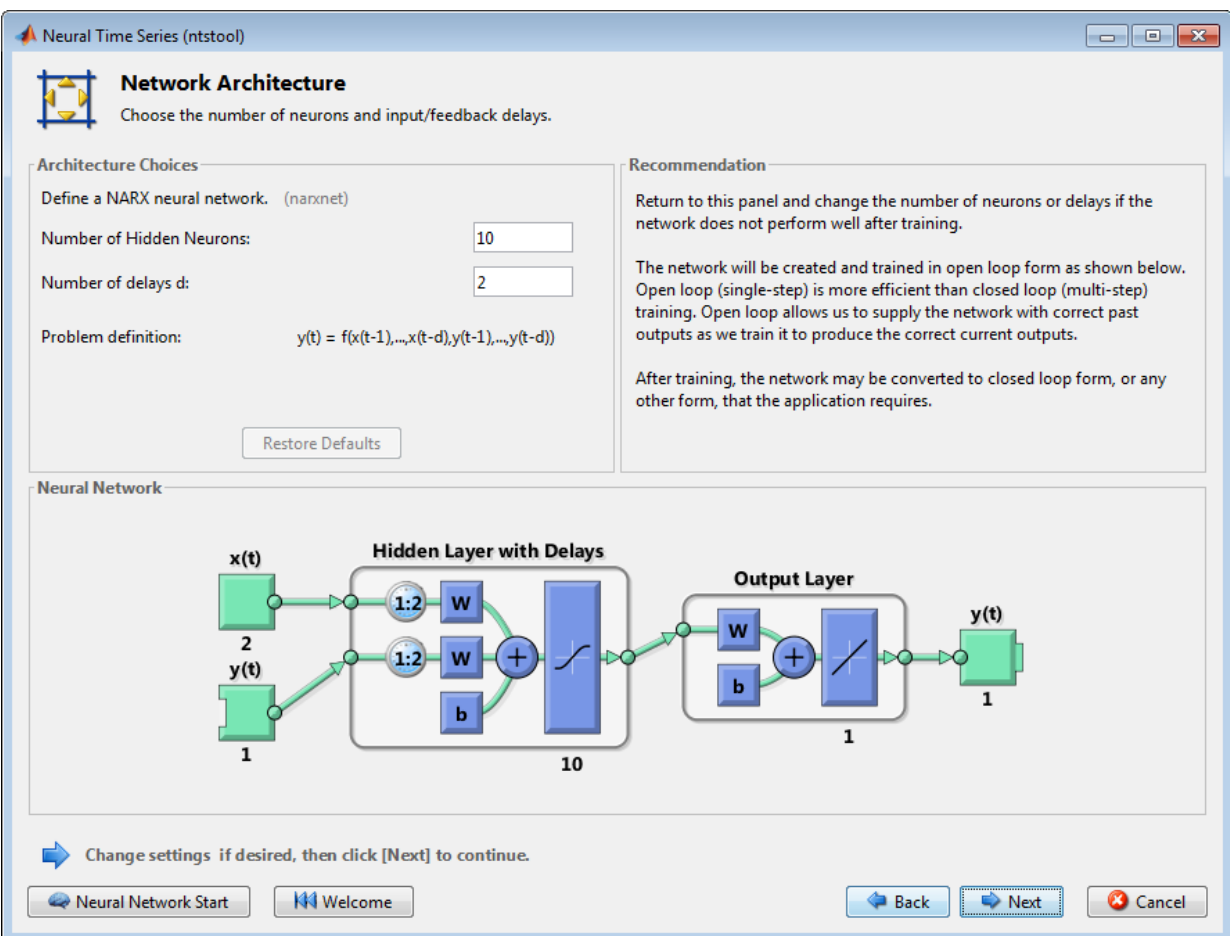

The standard NARX network is a two-layer feedforward network, with a sigmoid transfer function in the hidden layer and a linear transfer function in the output layer. This network also uses tapped delay lines to store previous values of the *x*(*t*) and *y*(*t*) sequences. Note that the output of the NARX network, *y*(*t*), is fed back to the input of the network (through delays), since  $y(t)$  is a function of  $y(t - 1)$ ,  $y(t - 2)$ , ...,  $y(t - d)$ . However, for efficient training this feedback loop can be opened.

Because the true output is available during the training of the network, you can use the open-loop architecture shown above, in which the true output is used instead of feeding back the estimated output. This has two advantages. The first is that the input to the feedforward network is more accurate. The second is that the resulting network has a purely feedforward architecture, and therefore a more efficient algorithm can be used for training. This network is discussed in more detail in "NARX Network" (narxnet, closeloop).

The default number of hidden neurons is set to 10. The default number of delays is 2. Change this value to 4. You might want to adjust these numbers if the network training performance is poor.

**8** Click **Next**.

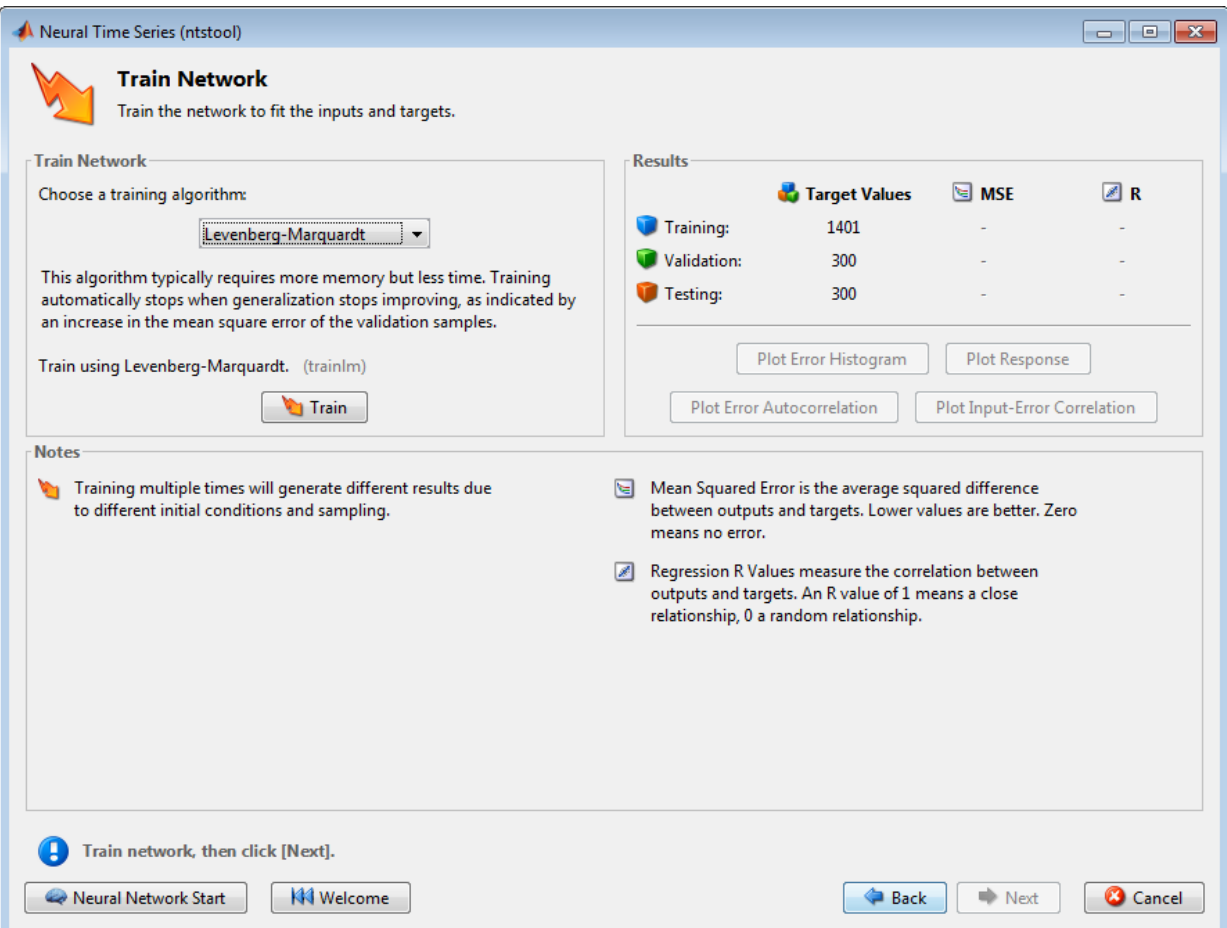

**9** Select a training algorithm, then click **Train**. Levenberg-Marquardt (trainlm) is recommended for most problems, but for some noisy and small problems Bayesian Regularization (trainbr) can take longer but obtain a better solution. For large problems, however, Scaled Conjugate Gradient (trainscg) is recommended as it uses gradient calculations which are more memory efficient than the Jacobian calculations the other two algorithms use. This example uses the default Levenberg-Marquardt.

The training continued until the validation error failed to decrease for six iterations (validation stop).

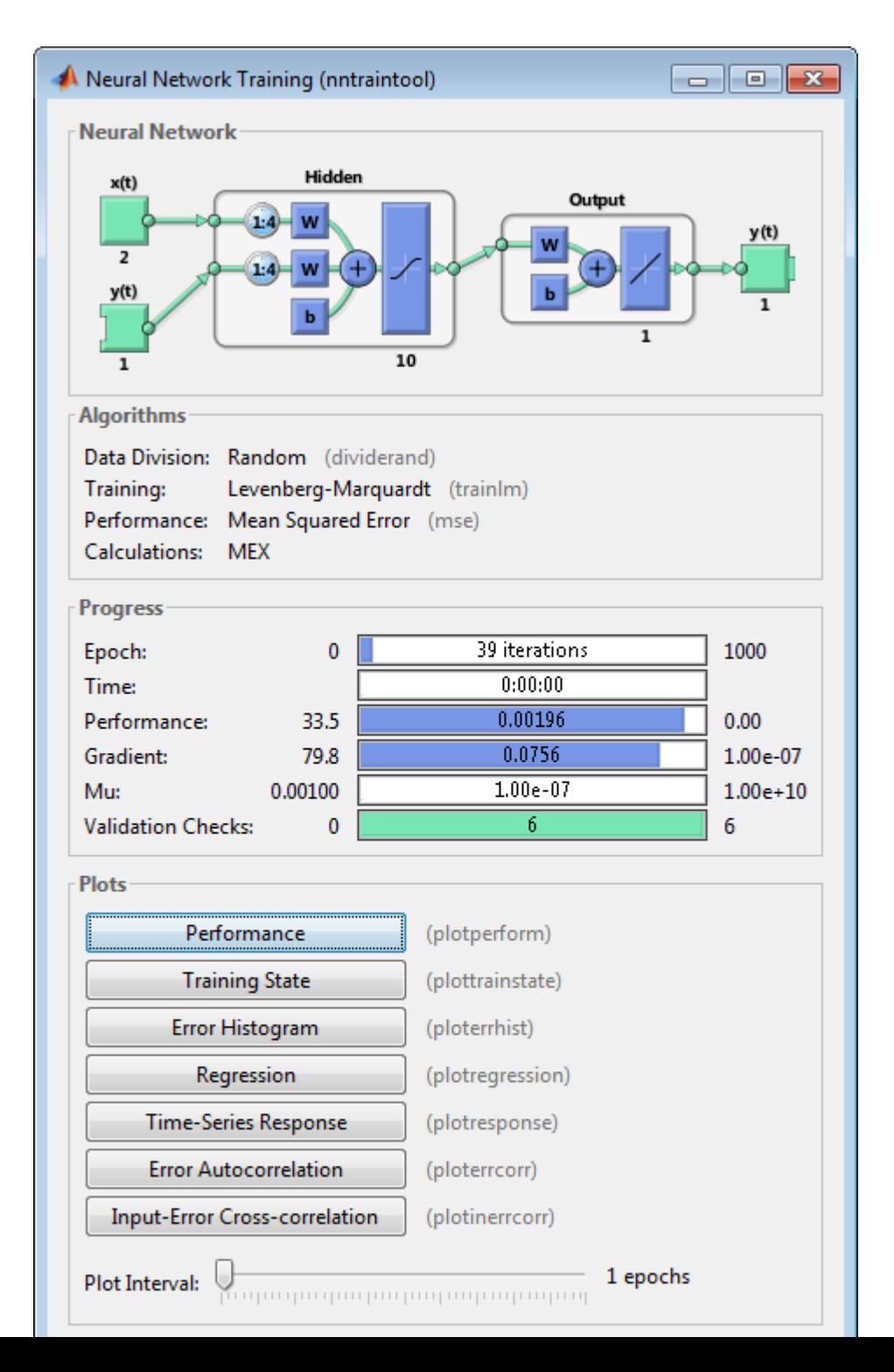

**1-89**

**10** Under **Plots**, click **Error Autocorrelation**. This is used to validate the network performance.

The following plot displays the error autocorrelation function. It describes how the prediction errors are related in time. For a perfect prediction model, there should only be one nonzero value of the autocorrelation function, and it should occur at zero lag. (This is the mean square error.) This would mean that the prediction errors were completely uncorrelated with each other (white noise). If there was significant correlation in the prediction errors, then it should be possible to improve the prediction - perhaps by increasing the number of delays in the tapped delay lines. In this case, the correlations, except for the one at zero lag, fall approximately within the 95% confidence limits around zero, so the model seems to be adequate. If even more accurate results were required, you could retrain the network by clicking **Retrain** in ntstool. This will change the initial weights and biases of the network, and may produce an improved network after retraining.

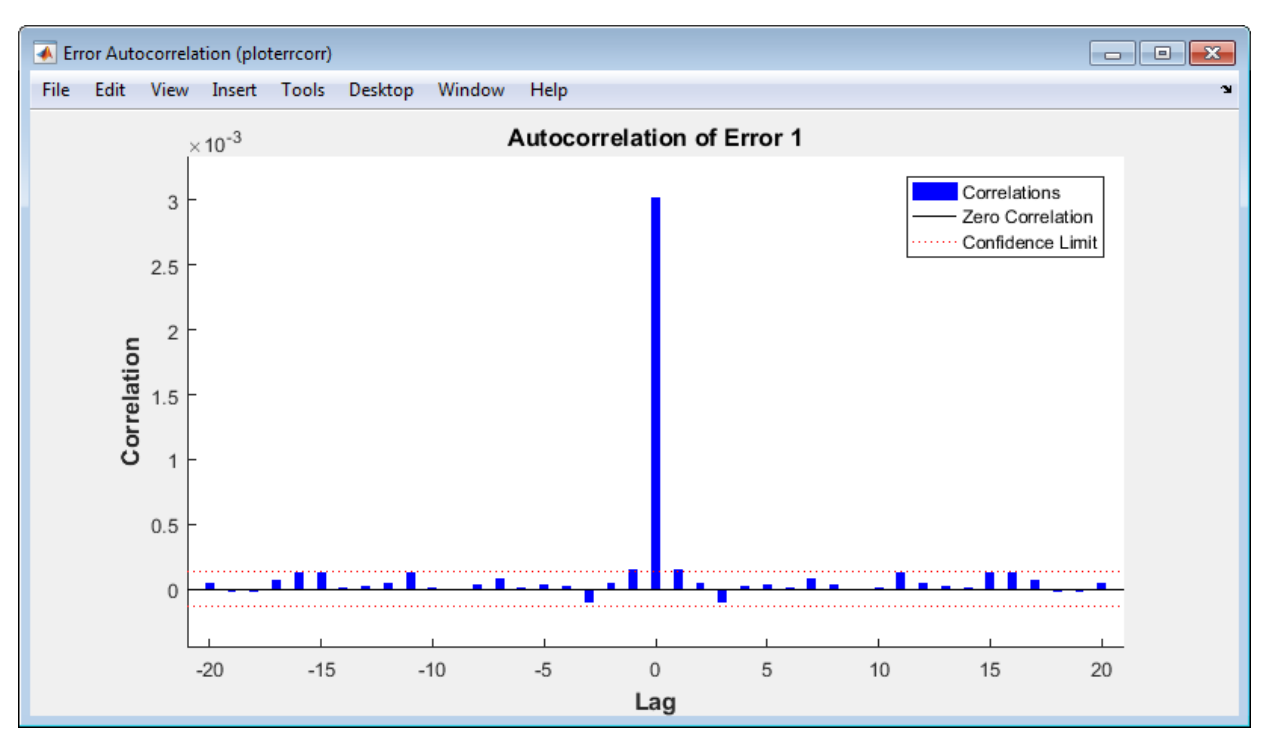

**11** View the input-error cross-correlation function to obtain additional verification of network performance. Under the **Plots** pane, click **Input-Error Cross-correlation**.

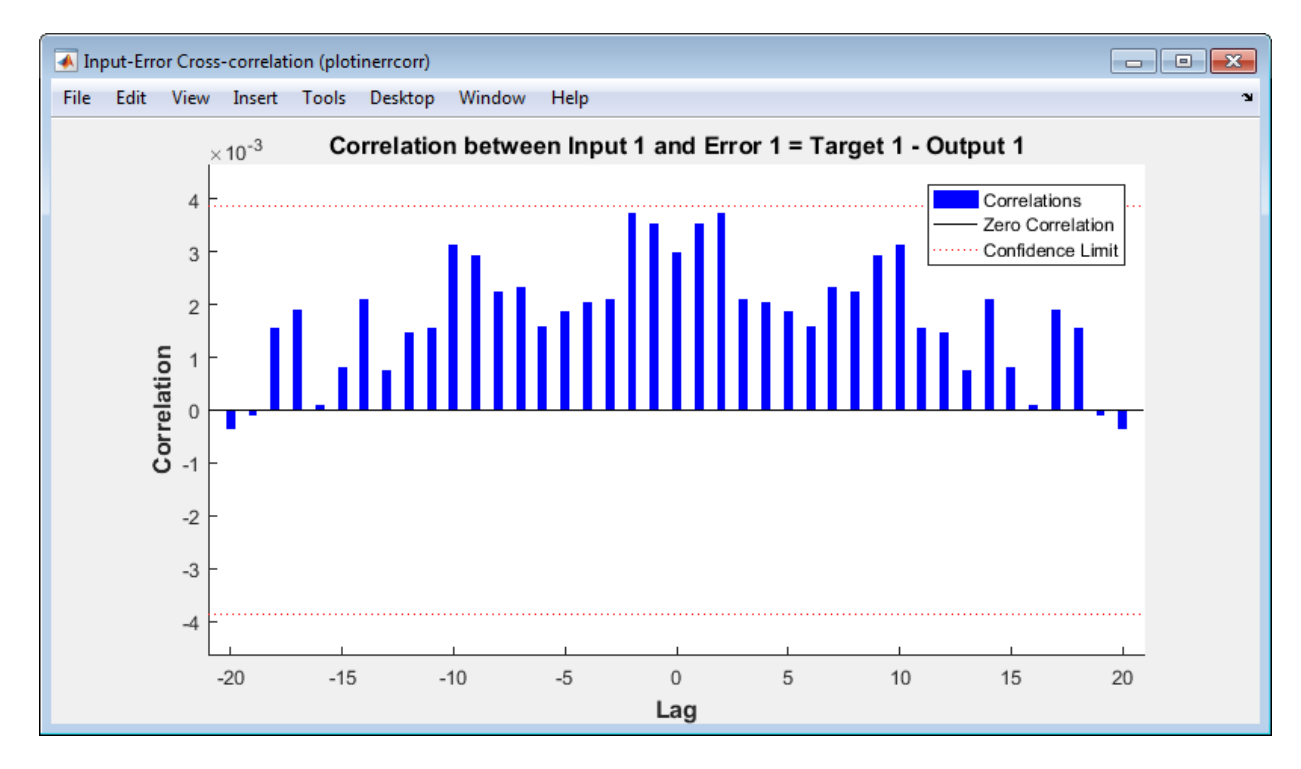

This input-error cross-correlation function illustrates how the errors are correlated with the input sequence  $x(t)$ . For a perfect prediction model, all of the correlations should be zero. If the input is correlated with the error, then it should be possible to improve the prediction, perhaps by increasing the number of delays in the tapped delay lines. In this case, all of the correlations fall within the confidence bounds around zero.

**12** Under **Plots**, click **Time Series Response**. This displays the inputs, targets and errors versus time. It also indicates which time points were selected for training, testing and validation.

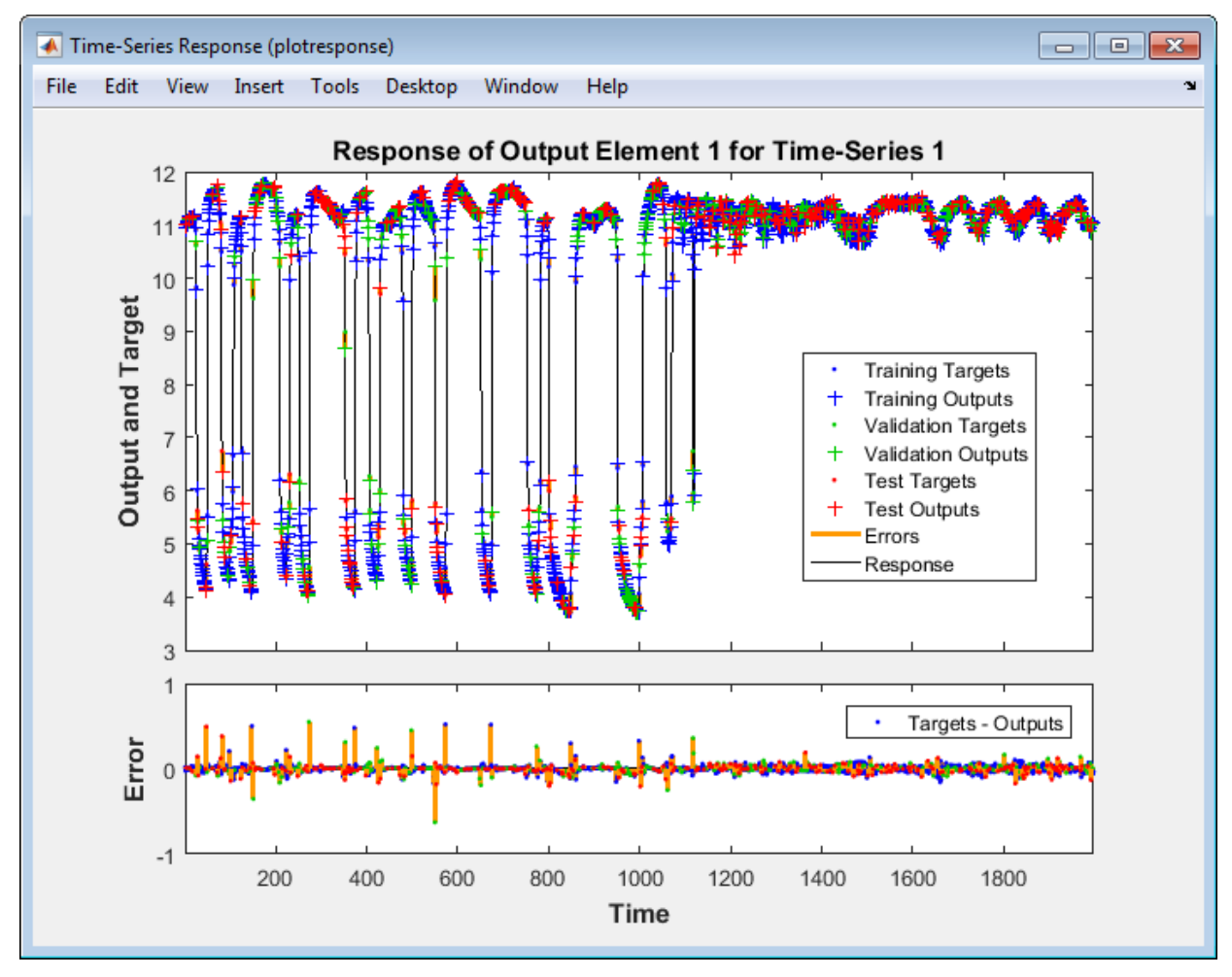

Click **Next** in the Neural Network Time Series App to evaluate the network.

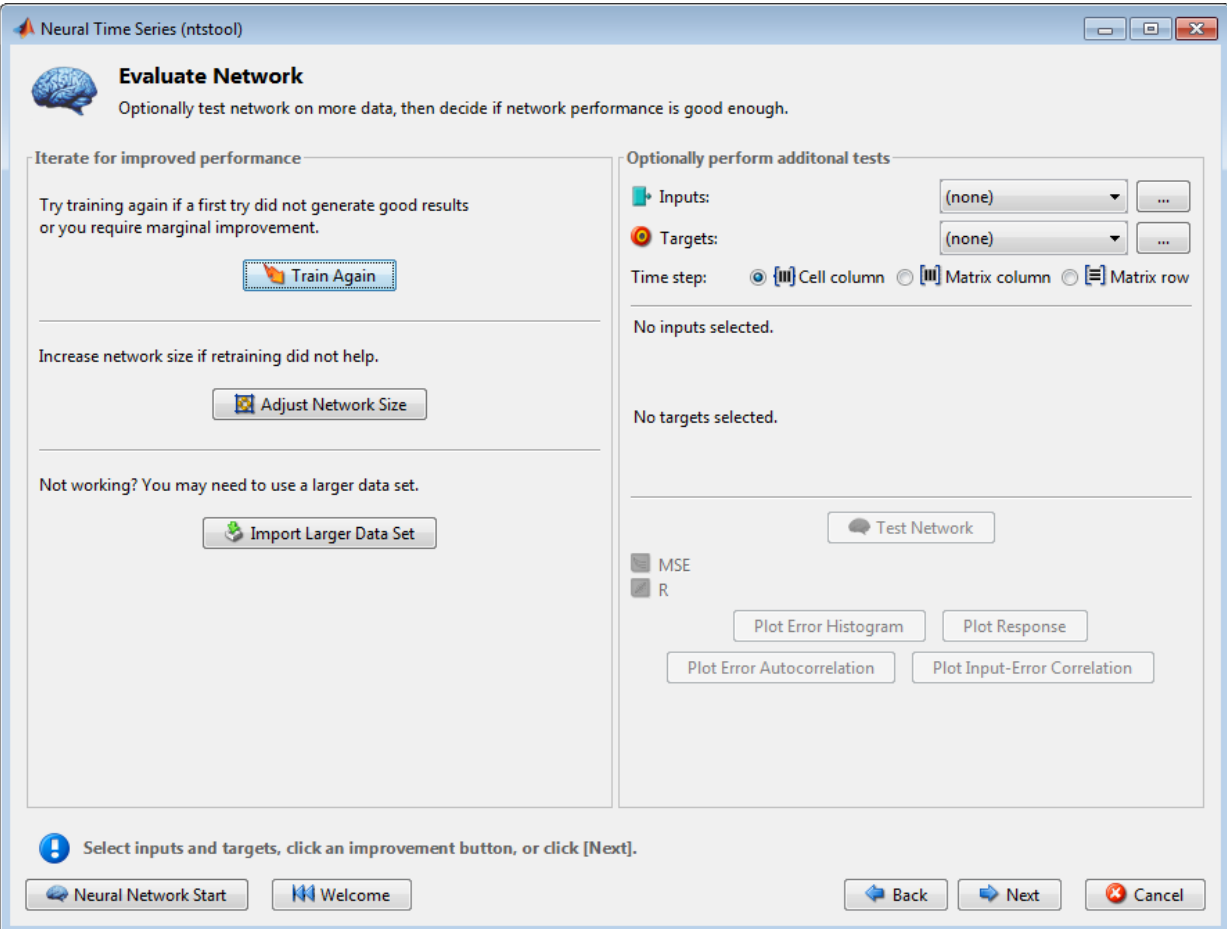

At this point, you can test the network against new data.

If you are dissatisfied with the network's performance on the original or new data, you can do any of the following:

- Train it again.
- Increase the number of neurons and/or the number of delays.
- Get a larger training data set.

If the performance on the training set is good, but the test set performance is significantly worse, which could indicate overfitting, then reducing the number of neurons can improve your results.

- **14** If you are satisfied with the network performance, click **Next**.
- **15** Use this panel to generate a MATLAB function or Simulink diagram for simulating your neural network. You can use the generated code or diagram to better understand how your neural network computes outputs from inputs, or deploy the network with MATLAB Compiler tools and other MATLAB and Simulink code generation tools.

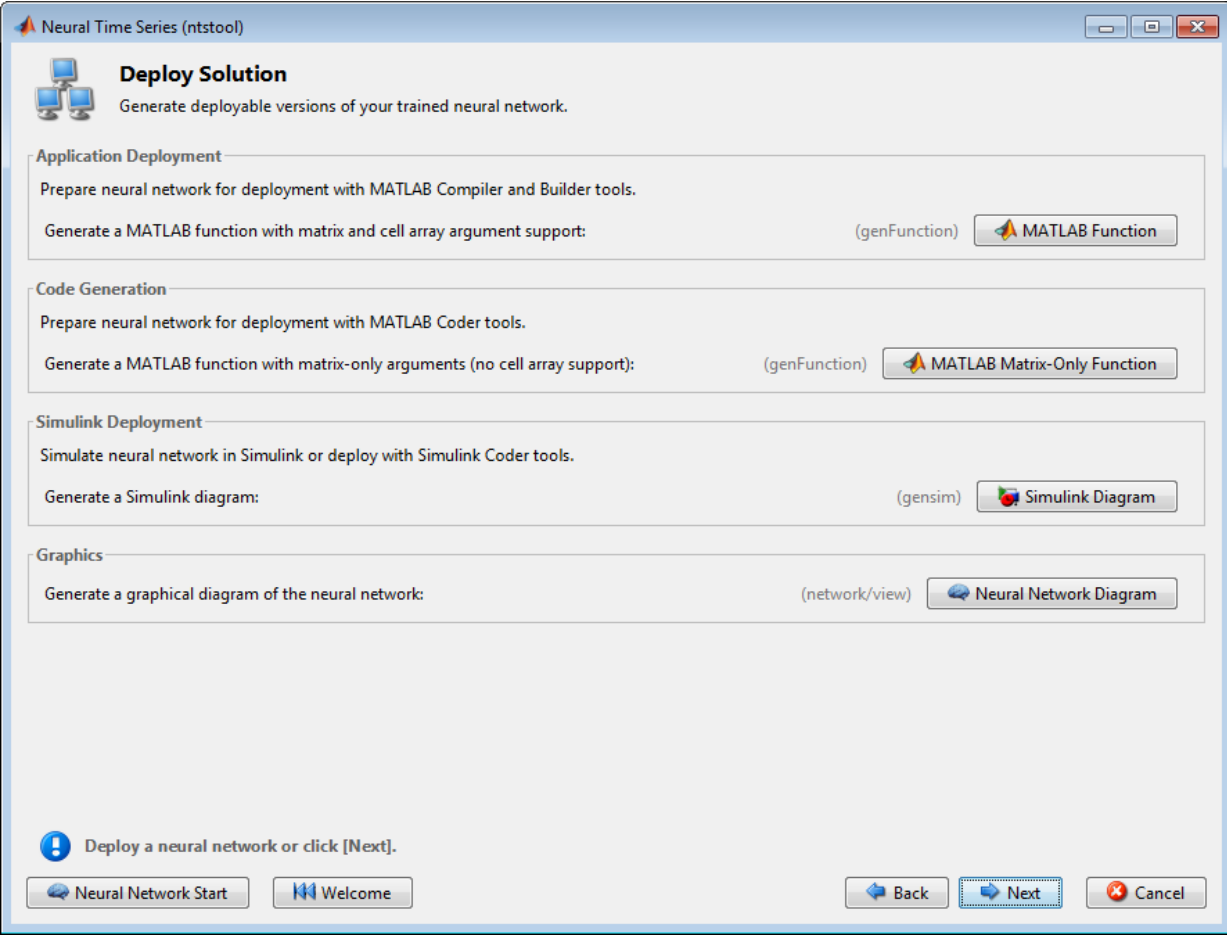

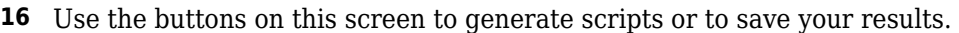

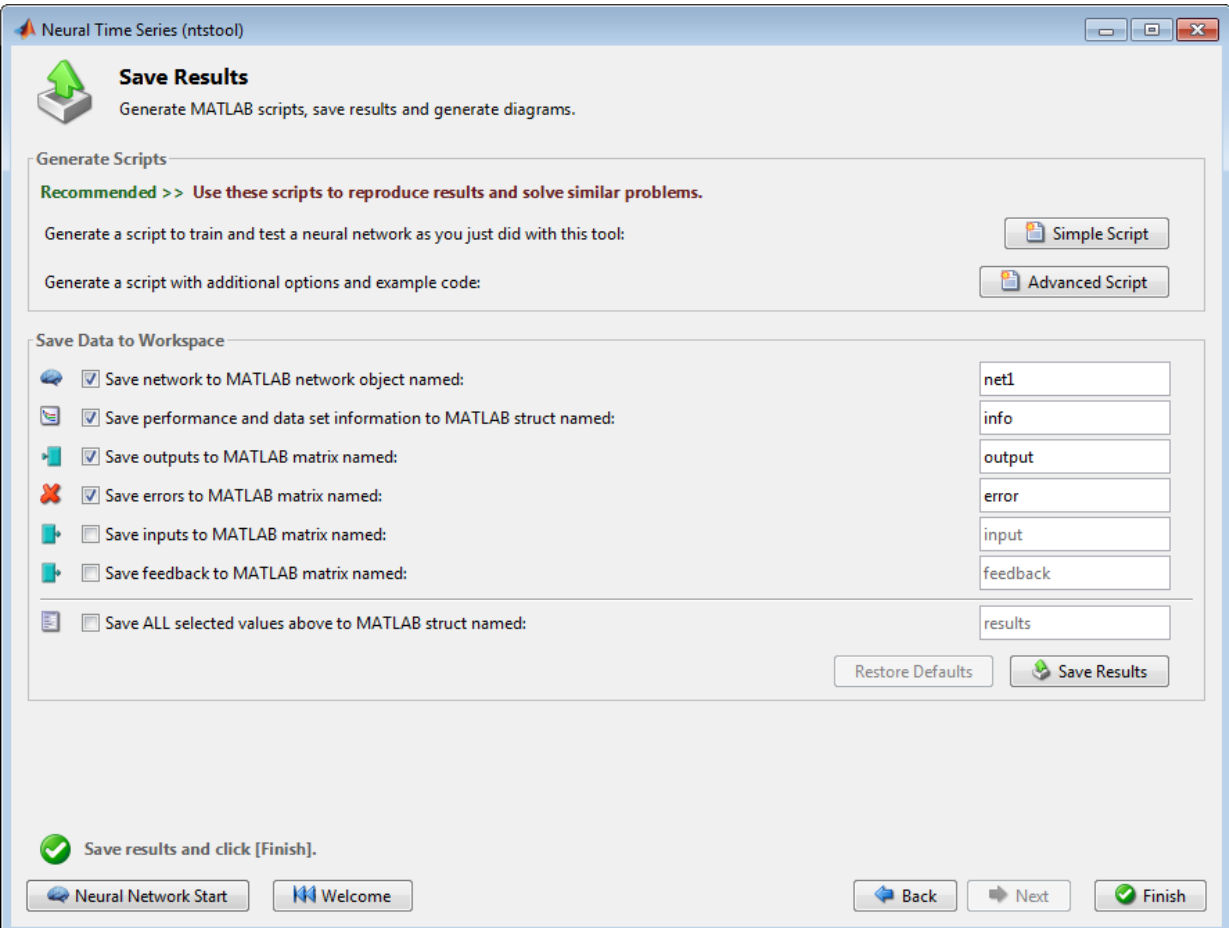

- You can click **Simple Script** or **Advanced Script** to create MATLAB code that can be used to reproduce all of the previous steps from the command line. Creating MATLAB code can be helpful if you want to learn how to use the command-line functionality of the toolbox to customize the training process. In ["Using Command-Line Functions" on page 1-96](#page-103-0), you will investigate the generated scripts in more detail.
- You can also have the network saved as net in the workspace. You can perform additional tests on it or put it to work on new inputs.

<span id="page-103-0"></span>**17** After creating MATLAB code and saving your results, click **Finish**.

### **Using Command-Line Functions**

The easiest way to learn how to use the command-line functionality of the toolbox is to generate scripts from the GUIs, and then modify them to customize the network training. As an example, look at the simple script that was created at step 15 of the previous section.

```
% Solve an Autoregression Problem with External 
% Input with a NARX Neural Network
% Script generated by NTSTOOL
%
% This script assumes the variables on the right of 
% these equalities are defined:
\frac{6}{5}% phInputs - input time series.
% phTargets - feedback time series.
inputSeries = phInputs;
targetSeries = phTargets;
% Create a Nonlinear Autoregressive Network with External Input
inputDelays = 1:4;feedbackDelays = 1:4;hiddenLayerSize = 10;
net = narxnet(inputDelays,feedbackDelays,hiddenLayerSize);
% Prepare the Data for Training and Simulation
% The function PREPARETS prepares time series data 
% for a particular network, shifting time by the minimum 
% amount to fill input states and layer states.
% Using PREPARETS allows you to keep your original 
% time series data unchanged, while easily customizing it 
% for networks with differing numbers of delays, with
% open loop or closed loop feedback modes.
[inputs,inputStates,layerStates,targets] = ...
     preparets(net,inputSeries,{},targetSeries);
% Set up Division of Data for Training, Validation, Testing
net.divideParam.trainRatio = 70/100;
net.divideParam.valRatio = 15/100;
net.divideParam.testRatio = 15/100;
```

```
% Train the Network
[net,tr] = train(net,inputs,targets,inputStates,layerStates);
% Test the Network
outputs = net(inputs,inputStates,layerStates);
errors = gsubtract(targets,outputs);
performance = perform(net,targets,outputs)
% View the Network
view(net)
% Plots
% Uncomment these lines to enable various plots.
% figure, plotperform(tr)
% figure, plottrainstate(tr)
% figure, plotregression(targets,outputs)
% figure, plotresponse(targets,outputs)
% figure, ploterrcorr(errors)
% figure, plotinerrcorr(inputs,errors)
% Closed Loop Network
% Use this network to do multi-step prediction.
% The function CLOSELOOP replaces the feedback input with a direct
% connection from the output layer.
netc = closeloop(net);
netc.name = [net.name ' - Closed Loop'];
view(netc)
[xc,xic,aic,tc] = preparets(netc,inputSeries,{},targetSeries);
yc = netc(xc, xic, aic);closedLoop Performance = perform(netc,tc,yc)% Early Prediction Network
% For some applications it helps to get the prediction a 
% timestep early.
% The original network returns predicted y(t+1) at the same
% time it is given y(t+1).
% For some applications such as decision making, it would 
% help to have predicted y(t+1) once y(t) is available, but
% before the actual y(t+1) occurs.
% The network can be made to return its output a timestep early 
% by removing one delay so that its minimal tap delay is now 
% 0 instead of 1. The new network returns the same outputs as 
% the original network, but outputs are shifted left one timestep.
```

```
nets = removedelay(net);
nets.name = [net.name ' - Predict One Step Ahead'];
view(nets)
[xs,xis,ais,ts] = preparets(nets,inputSeries,{},targetSeries);
ys = nets(xs,xis,ais);earlyPredictPerformance = perform(nets,ts,ys)
```
You can save the script, and then run it from the command line to reproduce the results of the previous GUI session. You can also edit the script to customize the training process. In this case, follow each of the steps in the script.

**1** The script assumes that the input vectors and target vectors are already loaded into the workspace. If the data are not loaded, you can load them as follows:

```
load ph dataset
inputSeries = phInputs;
targetSeries = phTargets;
```
**2** Create a network. The NARX network, narxnet, is a feedforward network with the default tan-sigmoid transfer function in the hidden layer and linear transfer function in the output layer. This network has two inputs. One is an external input, and the other is a feedback connection from the network output. (After the network has been trained, this feedback connection can be closed, as you will see at a later step.) For each of these inputs, there is a tapped delay line to store previous values. To assign the network architecture for a NARX network, you must select the delays associated with each tapped delay line, and also the number of hidden layer neurons. In the following steps, you assign the input delays and the feedback delays to range from 1 to 4 and the number of hidden neurons to be 10.

```
inputDelays = 1:4;feedbackDelays = 1:4;
hiddenLayerSize = 10;
net = narxnet(inputDelays,feedbackDelays,hiddenLayerSize);
```
**Note** Increasing the number of neurons and the number of delays requires more computation, and this has a tendency to overfit the data when the numbers are set too high, but it allows the network to solve more complicated problems. More layers require more computation, but their use might result in the network solving complex problems more efficiently. To use more than one hidden layer, enter the hidden layer sizes as elements of an array in the fitnet command.

**3** Prepare the data for training. When training a network containing tapped delay lines, it is necessary to fill the delays with initial values of the inputs and outputs of the

network. There is a toolbox command that facilitates this process - preparets. This function has three input arguments: the network, the input sequence and the target sequence. The function returns the initial conditions that are needed to fill the tapped delay lines in the network, and modified input and target sequences, where the initial conditions have been removed. You can call the function as follows:

```
[inputs,inputStates,layerStates,targets] = ...
    preparets(net,inputSeries,{},targetSeries);
```
**4** Set up the division of data.

```
net.divideParam.trainRatio = 70/100;
net.divideParam.valalRatio = <math>15/100</math>;net.divideParam.testRatio = 15/100;
```
With these settings, the input vectors and target vectors will be randomly divided, with 70% used for training, 15% for validation and 15% for testing.

**5** Train the network. The network uses the default Levenberg-Marquardt algorithm (trainlm) for training. For problems in which Levenberg-Marquardt does not produce as accurate results as desired, or for large data problems, consider setting the network training function to Bayesian Regularization (trainbr) or Scaled Conjugate Gradient (trainscg), respectively, with either

```
net.trainFcn = 'trainbr';
net.trainFcn = 'trainscg';
```
To train the network, enter:

```
[net,tr] = train(net,inputs,targets,inputStates,layerStates);
```
During training, the following training window opens. This window displays training progress and allows you to interrupt training at any point by clicking **Stop Training**.

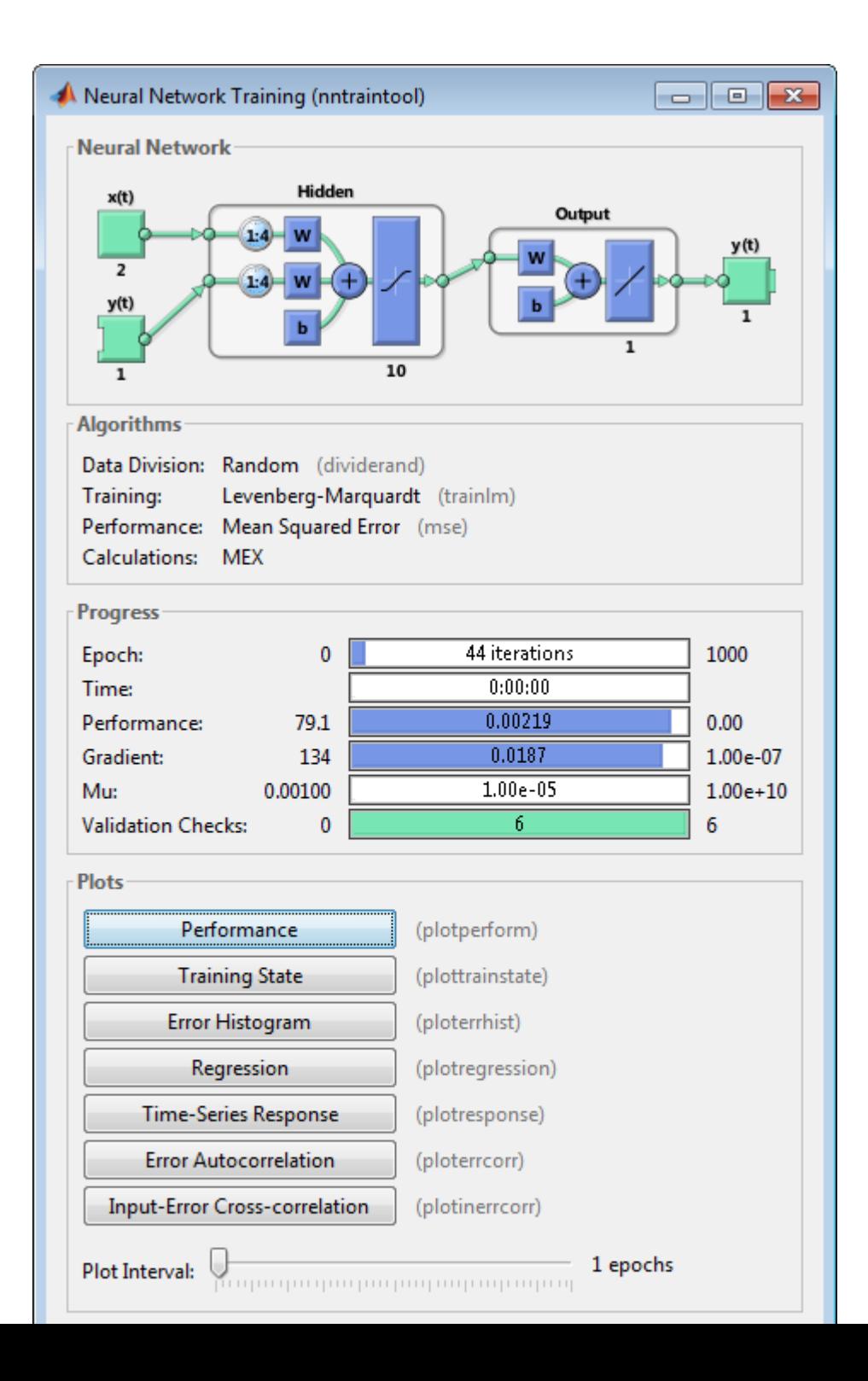

**1-100**
This training stopped when the validation error increased for six iterations, which occurred at iteration 44.

**6** Test the network. After the network has been trained, you can use it to compute the network outputs. The following code calculates the network outputs, errors and overall performance. Note that to simulate a network with tapped delay lines, you need to assign the initial values for these delayed signals. This is done with inputStates and layerStates provided by preparets at an earlier stage.

```
outputs = net(inputs,inputStates,layerStates);
errors = gsubtract(targets,outputs);
performance = perform(net,targets,outputs)
```
performance =

0.0042

**7** View the network diagram.

view(net)

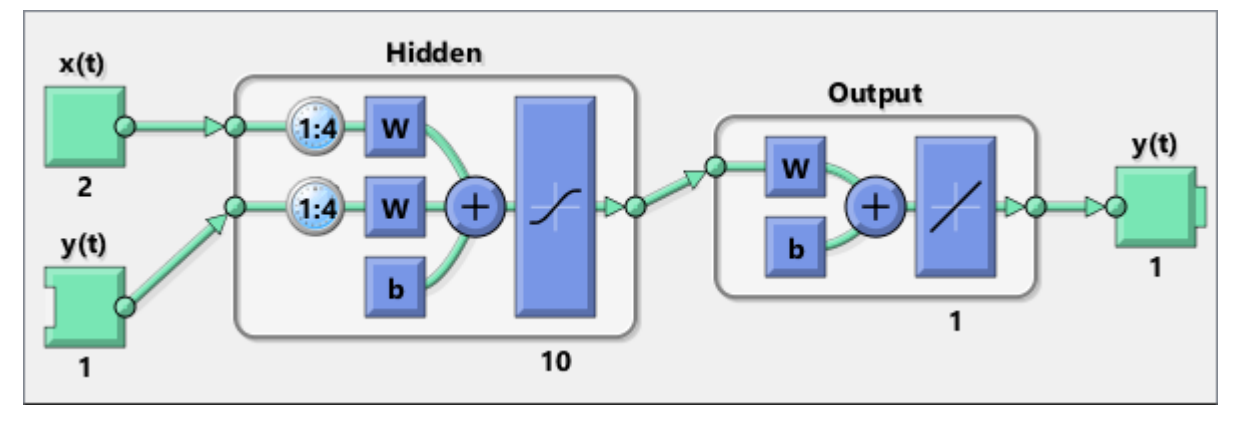

**8** Plot the performance training record to check for potential overfitting.

figure, plotperform(tr)

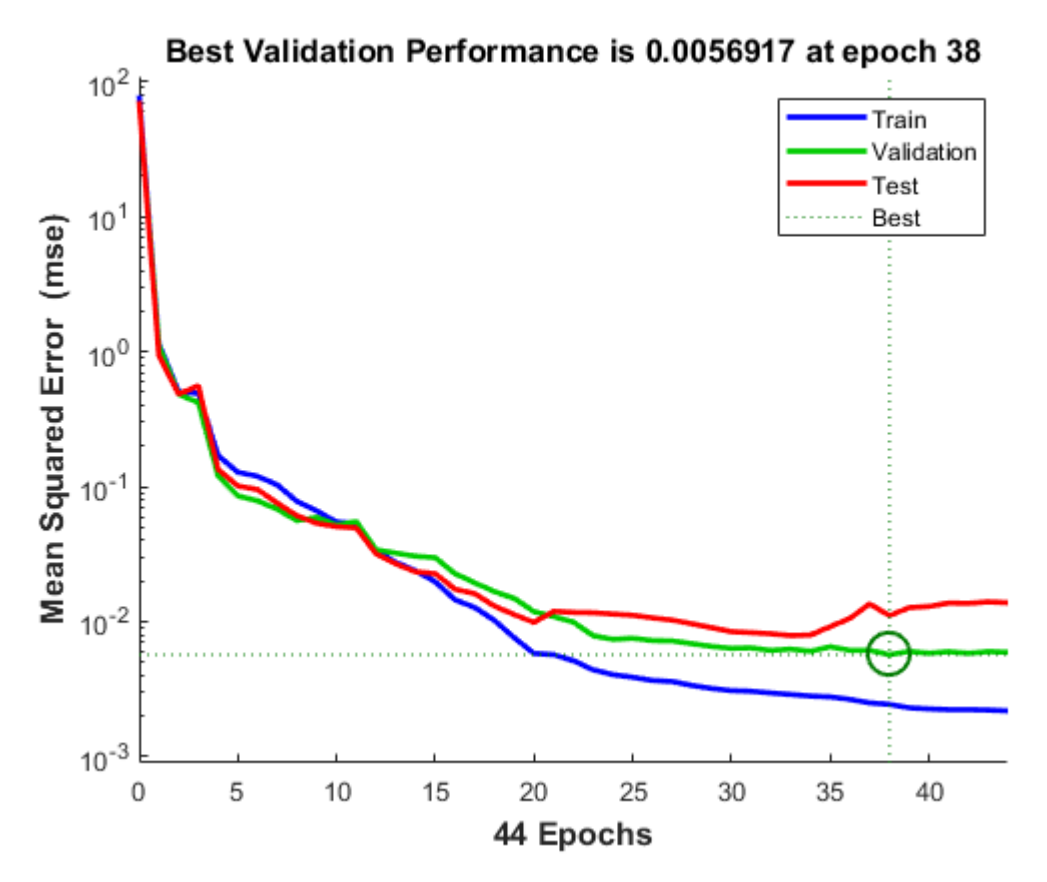

This figure shows that training and validation errors decrease until the highlighted epoch. It does not appear that any overfitting has occurred, because the validation error does not increase before this epoch.

All of the training is done in open loop (also called series-parallel architecture), including the validation and testing steps. The typical workflow is to fully create the network in open loop, and only when it has been trained (which includes validation and testing steps) is it transformed to closed loop for multistep-ahead prediction. Likewise, the R values in the GUI are computed based on the open-loop training results.

**9** Close the loop on the NARX network. When the feedback loop is open on the NARX network, it is performing a one-step-ahead prediction. It is predicting the next value of *y*(*t*) from previous values of *y*(*t*) and *x*(*t*). With the feedback loop closed, it can be

used to perform multi-step-ahead predictions. This is because predictions of *y*(*t*) will be used in place of actual future values of  $y(t)$ . The following commands can be used to close the loop and calculate closed-loop performance

```
netc = closeloop(net);
netc.name = [net.name ' - Closed Loop'];
view(netc)
[xc,xic,aic,tc] = preparets(netc,inputSeries,{},targetSeries);
yc = netc(xc, xic, aic);perfect = perform(netc,tc,yc)
```
 $perfect =$ 

2.8744

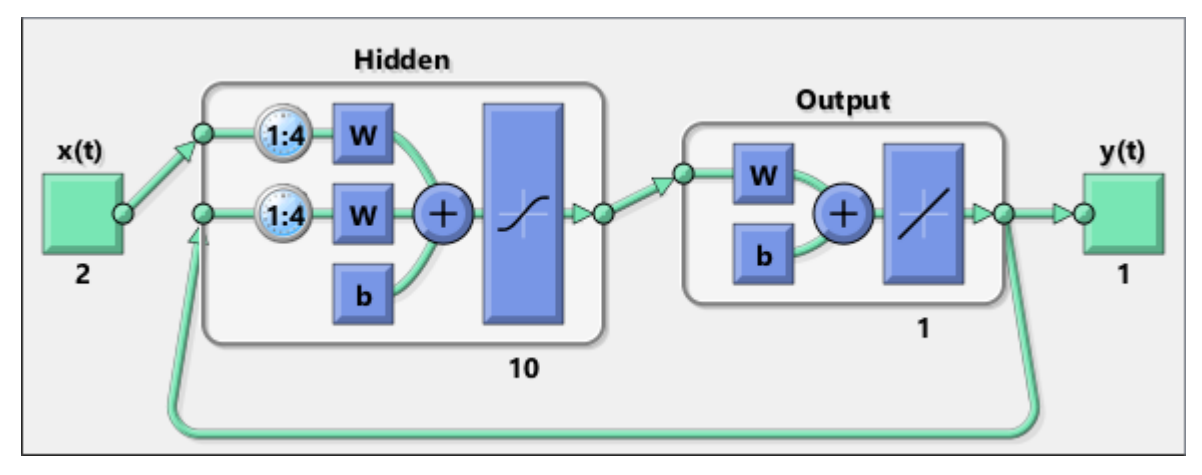

**10** Remove a delay from the network, to get the prediction one time step early.

```
nets = removedelay(net);
nets.name = [net.name ' - Predict One Step Ahead'];
view(nets)
[xs,xis,ais,ts] = preparets(nets,inputSeries,{},targetSeries);
ys = nets(xs,xis,ais);earlyPredictPerformance = perform(nets,ts,ys)
```

```
earlyPredictPerformance =
```
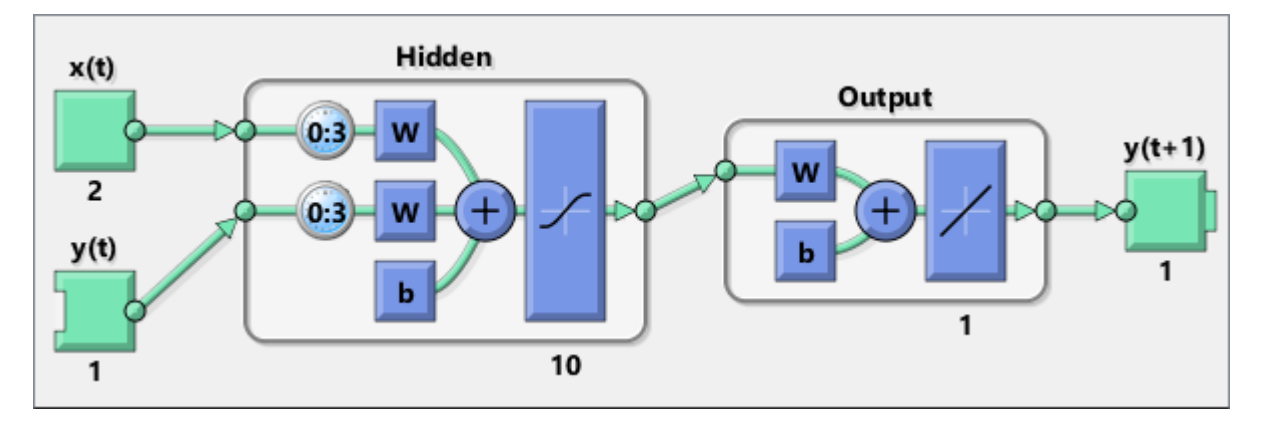

0.0042

From this figure, you can see that the network is identical to the previous open-loop network, except that one delay has been removed from each of the tapped delay lines. The output of the network is then  $y(t + 1)$  instead of  $y(t)$ . This may sometimes be helpful when a network is deployed for certain applications.

If the network performance is not satisfactory, you could try any of these approaches:

- Reset the initial network weights and biases to new values with  $init$  and train again (see "Initializing Weights" (init)).
- Increase the number of hidden neurons or the number of delays.
- Increase the number of training vectors.
- Increase the number of input values, if more relevant information is available.
- Try a different training algorithm (see "Training Algorithms").

To get more experience in command-line operations, try some of these tasks:

- During training, open a plot window (such as the error correlation plot), and watch it animate.
- Plot from the command line with functions such as plotresponse, ploterrcorr and plotperform. (For more information on using these functions, see their reference pages.)

Also, see the advanced script for more options, when training from the command line.

Each time a neural network is trained, can result in a different solution due to different initial weight and bias values and different divisions of data into training, validation, and test sets. As a result, different neural networks trained on the same problem can give different outputs for the same input. To ensure that a neural network of good accuracy has been found, retrain several times.

There are several other techniques for improving upon initial solutions if higher accuracy is desired. For more information, see "Improve Shallow Neural Network Generalization and Avoid Overfitting".

# **Train Shallow Networks on CPUs and GPUs**

#### **In this section...**

" Parallel Computing Toolbox " on page 1-106

["Parallel CPU Workers" on page 1-107](#page-114-0)

["GPU Computing" on page 1-107](#page-114-0)

["Multiple GPU/CPU Computing" on page 1-108](#page-115-0)

["Cluster Computing with MATLAB Distributed Computing Server" on page 1-108](#page-115-0)

["Load Balancing, Large Problems, and Beyond" on page 1-108](#page-115-0)

## **Parallel Computing Toolbox**

**Tip** This topic describes shallow networks. For deep learning, see instead "Deep Learning with Big Data on GPUs and in Parallel".

Neural network training and simulation involves many parallel calculations. Multicore CPUs, graphical processing units (GPUs), and clusters of computers with multiple CPUs and GPUs can all take advantage of parallel calculations.

Together, Deep Learning Toolbox and Parallel Computing Toolbox enable the multiple CPU cores and GPUs of a single computer to speed up training and simulation of large problems.

The following is a standard single-threaded training and simulation session. (While the benefits of parallelism are most visible for large problems, this example uses a small dataset that ships with Deep Learning Toolbox.)

```
[x, t] = bodyfat dataset;net1 = feedforwardnet(10);net2 = train(net1, x, t);y = net2(x);
```
## <span id="page-114-0"></span>**Parallel CPU Workers**

Intel® processors ship with as many as eight cores. Workstations with two processors can have as many as 16 cores, with even more possible in the future. Using multiple CPU cores in parallel can dramatically speed up calculations.

Start or get the current parallel pool and view the number of workers in the pool.

```
pool = qcp;pool.NumWorkers
```
An error occurs if you do not have a license for Parallel Computing Toolbox.

When a parallel pool is open, set the train function's 'useParallel' option to 'yes' to specify that training and simulation be performed across the pool.

```
net2 = train(net1,x,t,'useParallel','yes');
y = net2(x,'useParallel','yes');
```
## **GPU Computing**

GPUs can have thousands of cores on a single card and are highly efficient on parallel algorithms like neural networks.

Use gpuDeviceCount to check whether a supported GPU card is available in your system. Use the function gpuDevice to review the currently selected GPU information or to select a different GPU.

```
gpuDeviceCount
gpuDevice
gpuDevice(2) % Select device 2, if available
```
An "Undefined function or variable" error appears if you do not have a license for Parallel Computing Toolbox.

When you have selected the GPU device, set the train or sim function's 'useGPU' option to 'yes' to perform training and simulation on it.

```
net2 = train(net1, x, t, 'useGPU', 'yes');
y = net2(x, 'useGPU', 'yes');
```
## <span id="page-115-0"></span>**Multiple GPU/CPU Computing**

You can use multiple GPUs for higher levels of parallelism.

After opening a parallel pool, set both 'useParallel' and 'useGPU' to 'yes' to harness all the GPUs and CPU cores on a single computer. Each worker associated with a unique GPU uses that GPU. The rest of the workers perform calculations on their CPU core.

```
net2 = train(net1,x,t,'useParallel','yes','useGPU','yes');
y = net2(x,'useParallel','yes','useGPU','yes');
```
For some problems, using GPUs and CPUs together can result in the highest computing speed. For other problems, the CPUs might not keep up with the GPUs, and so using only GPUs is faster. Set 'useGPU' to 'only', to restrict the parallel computing to workers with unique GPUs.

```
net2 = train(net1,x,t,'useParallel','yes','useGPU','only');
y = net2(x,'useParallel','yes','useGPU','only');
```
### **Cluster Computing with MATLAB Distributed Computing Server**

MATLAB Distributed Computing Server allows you to harness all the CPUs and GPUs on a network cluster of computers. To take advantage of a cluster, open a parallel pool with a cluster profile. Use the MATLAB **Home** tab **Environment** area **Parallel** menu to manage and select profiles.

After opening a parallel pool, train the network by calling train with the 'useParallel' and 'useGPU' options.

```
net2 = train(net1,x,t,'useParallel','yes');
y = net2(x,'useParallel','yes');
net2 = train(net1,x,t,'useParallel','yes','useGPU','only');
y = net2(x,'useParallel','yes','useGPU','only');
```
#### **Load Balancing, Large Problems, and Beyond**

For more information on parallel computing with Deep Learning Toolbox, see "Neural Networks with Parallel and GPU Computing", which introduces other topics, such as how to manually distribute data sets across CPU and GPU workers to best take advantage of differences in machine speed and memory.

Distributing data manually also allows worker data to load sequentially, so that data sets are limited in size only by the total RAM of a cluster instead of the RAM of a single computer. This lets you apply neural networks to very large problems.

## **Deep Learning Toolbox Sample Data Sets for Shallow Networks**

The Deep Learning Toolbox software contains a number of sample data sets that you can use to experiment with the functionality of the toolbox. To view the data sets that are available, use the following command:

help nndatasets

 Neural Network Datasets -----------------------

Function Fitting, Function approximation and Curve fitting.

 Function fitting is the process of training a neural network on a set of inputs in order to produce an associated set of target outputs. Once the neural network has fit the data, it forms a generalization of the input-output relationship and can be used to generate outputs for inputs it was not trained on.

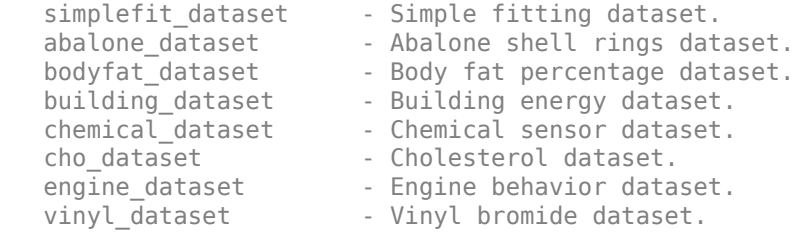

----------

Pattern Recognition and Classification

 Pattern recognition is the process of training a neural network to assign the correct target classes to a set of input patterns. Once trained the network can be used to classify patterns it has not seen before.

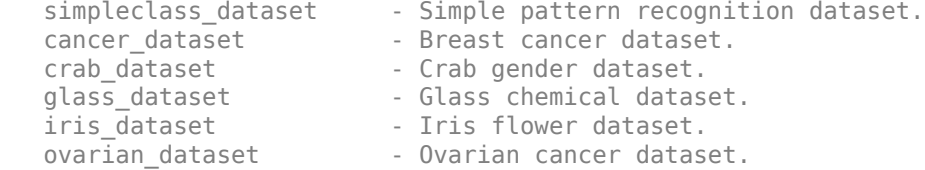

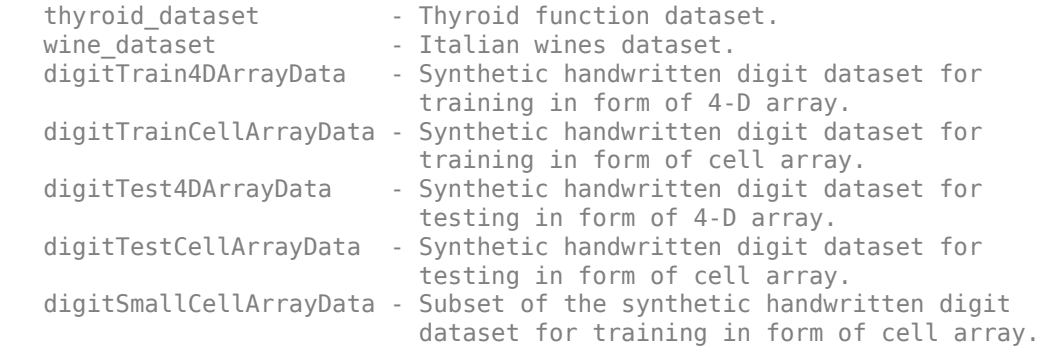

----------

Clustering, Feature extraction and Data dimension reduction

 Clustering is the process of training a neural network on patterns so that the network comes up with its own classifications according to pattern similarity and relative topology. This is useful for gaining insight into data, or simplifying it before further processing.

simplecluster dataset - Simple clustering dataset.

The inputs of fitting or pattern recognition datasets may also clustered.

----------

 Input-Output Time-Series Prediction, Forecasting, Dynamic modeling Nonlinear autoregression, System identification and Filtering

 Input-output time series problems consist of predicting the next value of one time series given another time series. Past values of both series (for best accuracy), or only one of the series (for a simpler system) may be used to predict the target series.

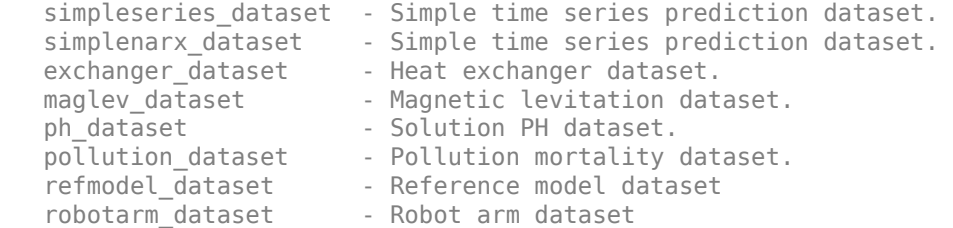

```
valve dataset - Valve fluid flow dataset.
 ----------
  Single Time-Series Prediction, Forecasting, Dynamic modeling,
  Nonlinear autoregression, System identification, and Filtering
  Single time series prediction involves predicting the next value of
  a time series given its past values.
  simplenar_dataset - Simple single series prediction dataset.
  chickenpox dataset - Monthly chickenpox instances dataset.
  ice dataset - Global ice volume dataset.
  laser dataset - Chaotic far-infrared laser dataset.
  oil dataset - Monthly oil price dataset.
  river dataset - River flow dataset.
  solar dataset - Sunspot activity dataset
```
Notice that all of the data sets have file names of the form name\_dataset. Inside these files will be the arrays nameInputs and nameTargets. You can load a data set into the workspace with a command such as

load simplefit\_dataset

This will load simplefitInputs and simplefitTargets into the workspace. If you want to load the input and target arrays into different names, you can use a command such as

 $[x,t] =$  simplefit dataset;

This will load the inputs and targets into the arrays x and t. You can get a description of a data set with a command such as

help maglev\_dataset

Glossary

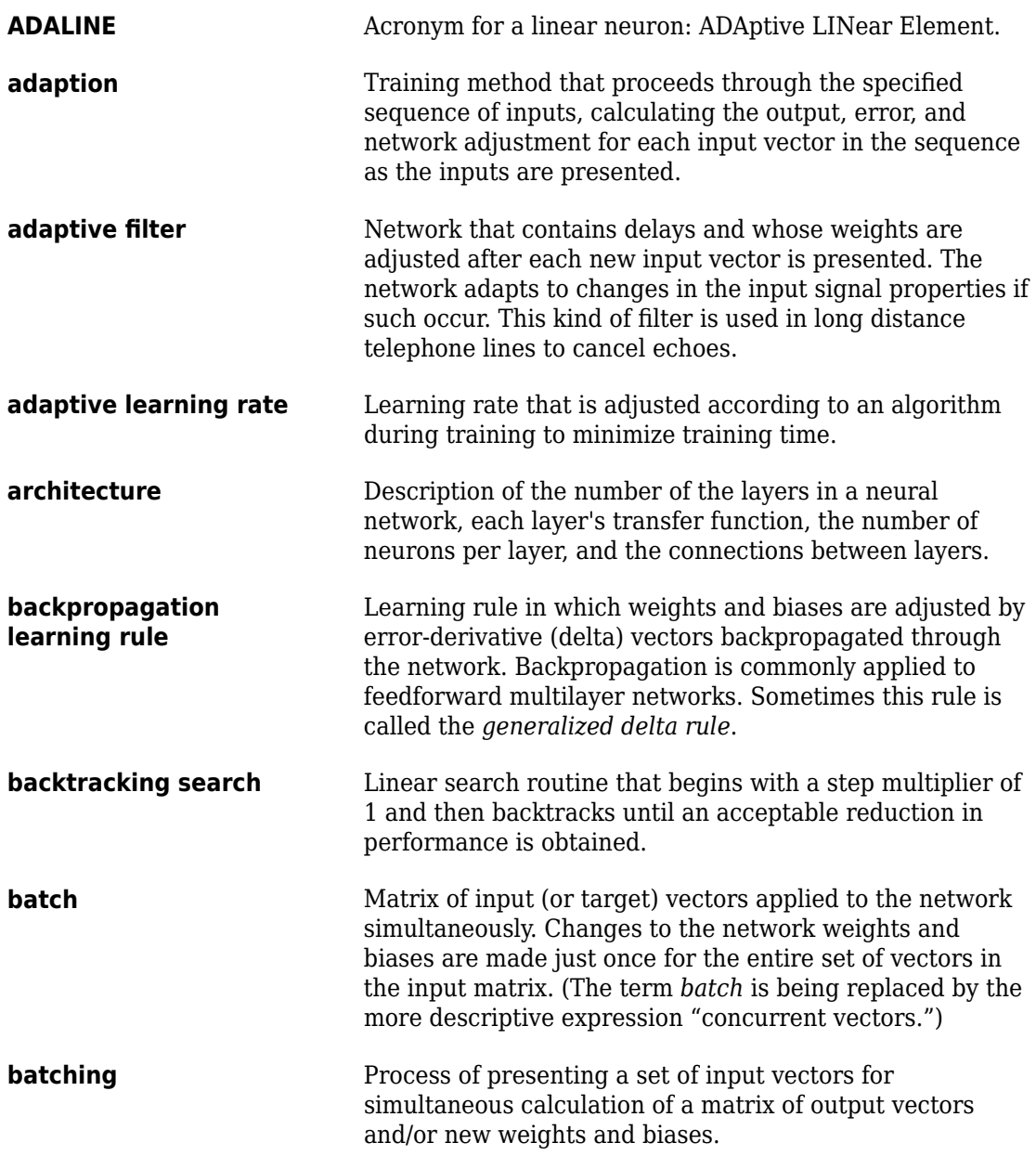

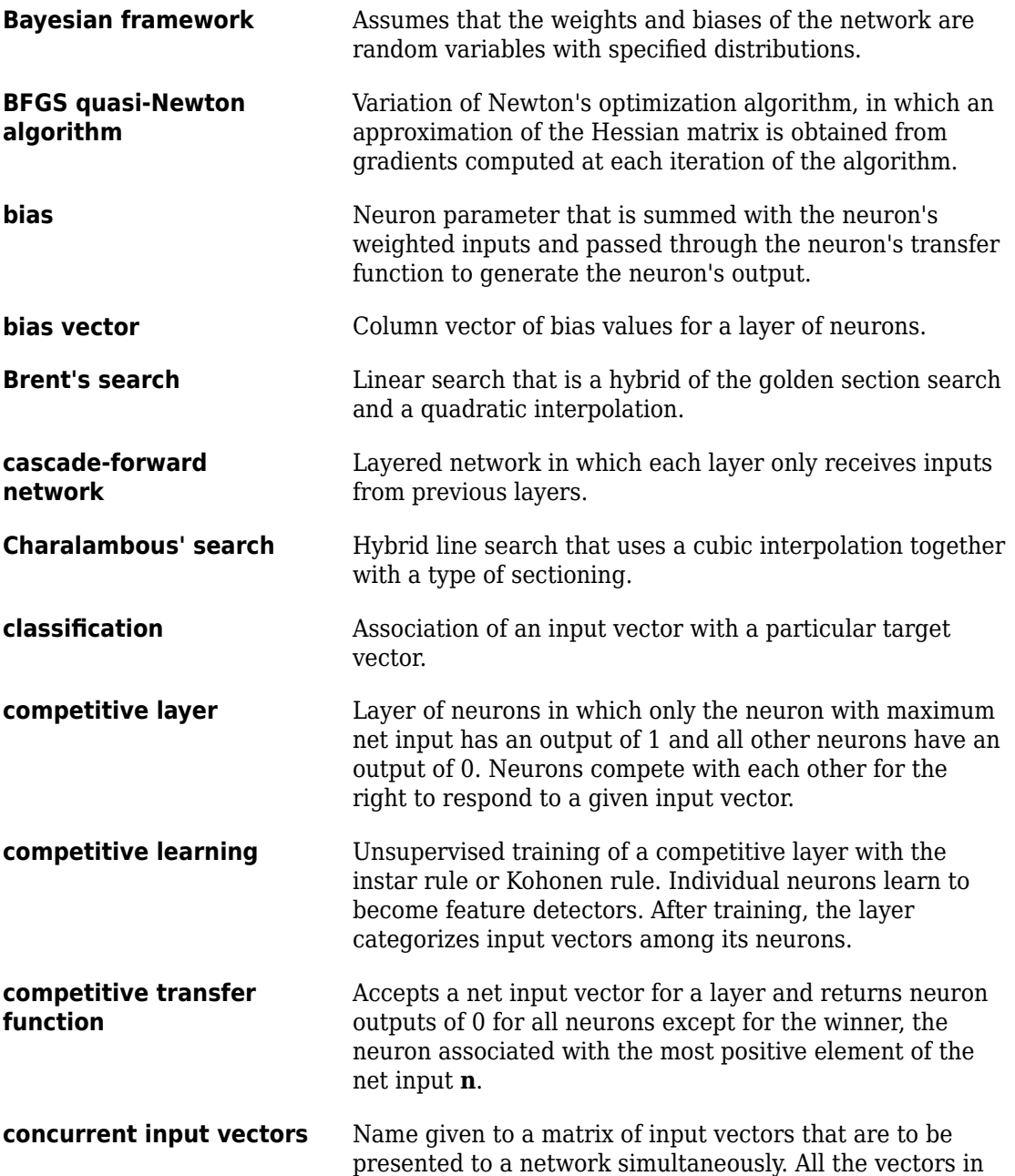

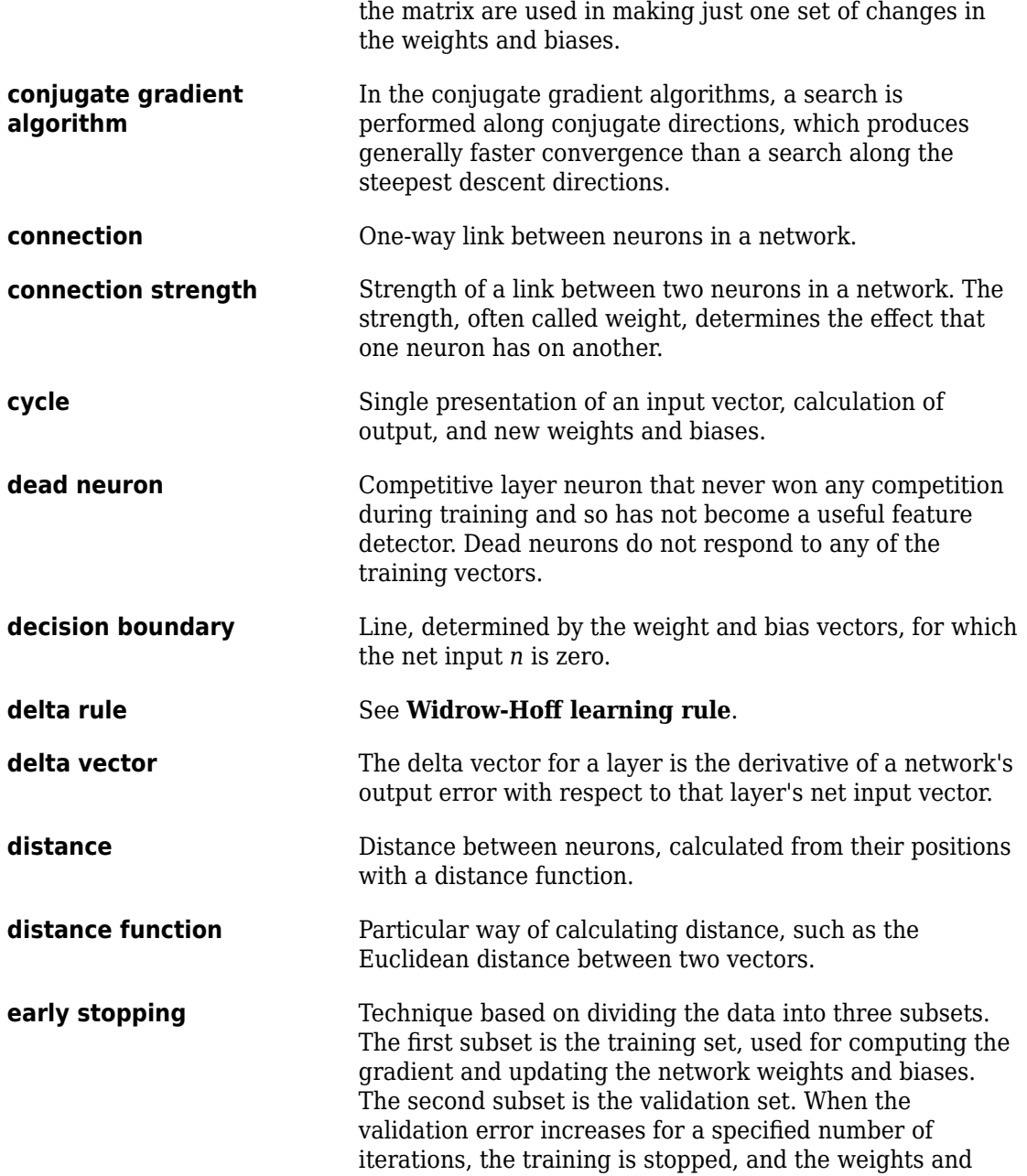

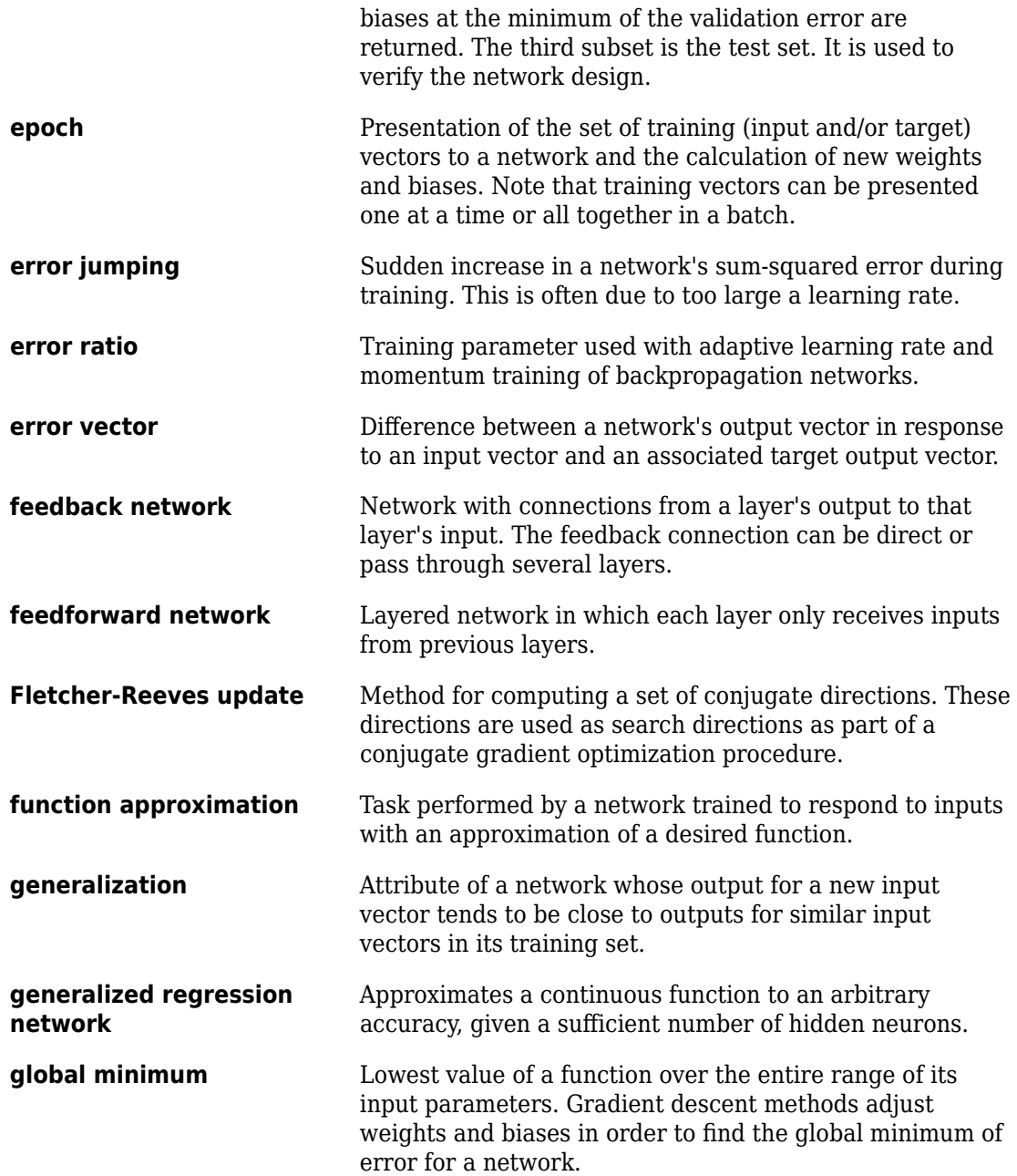

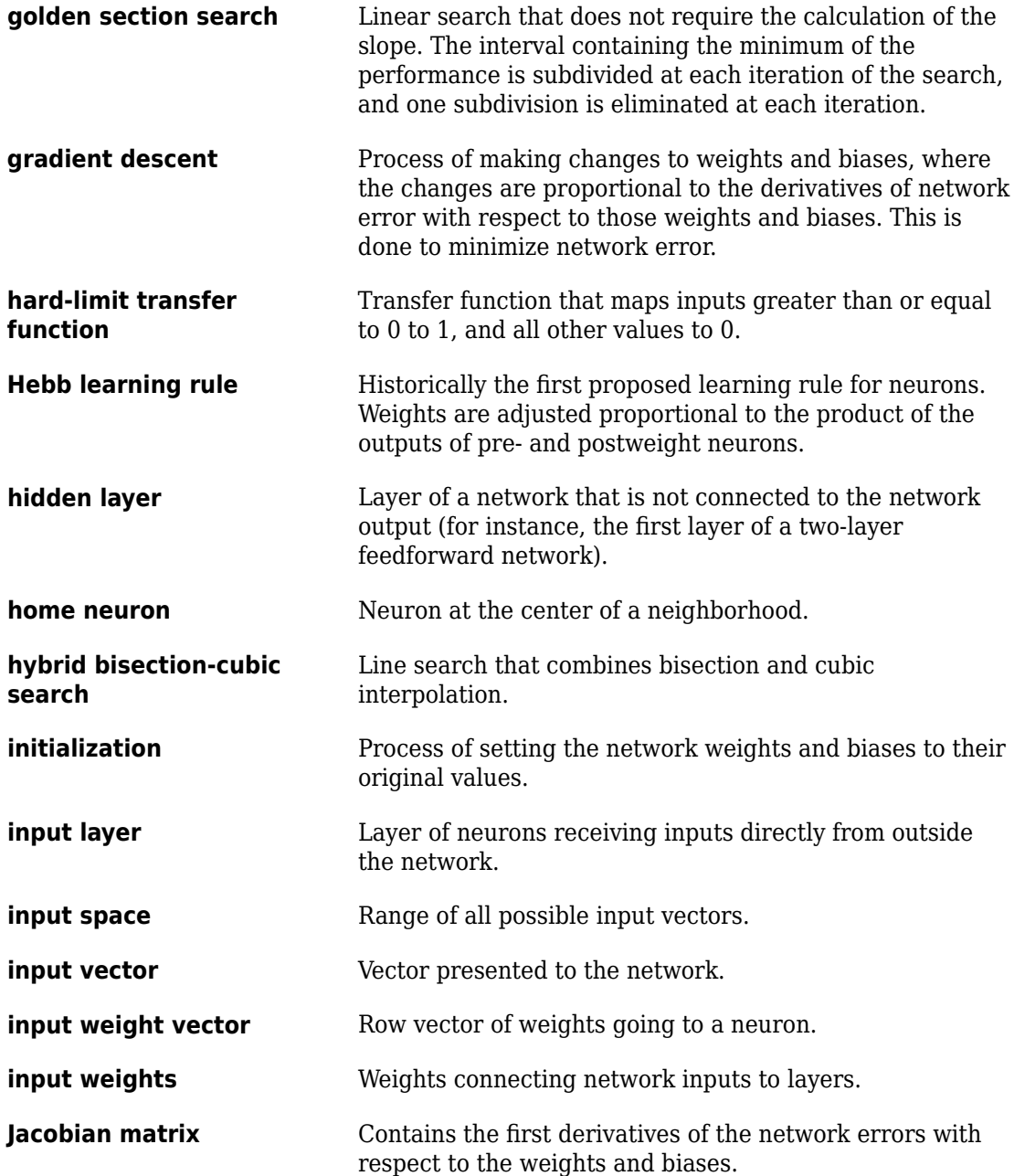

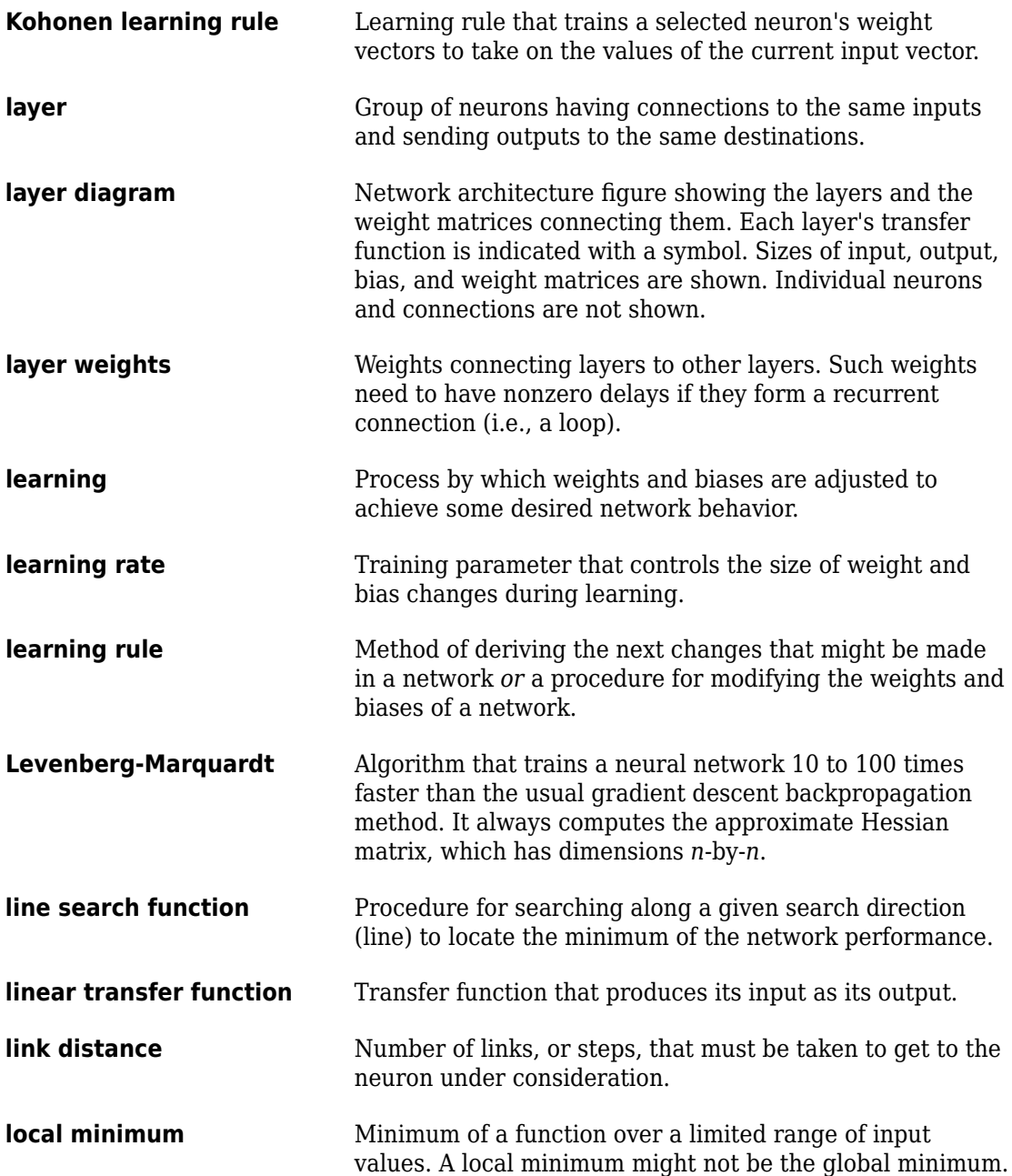

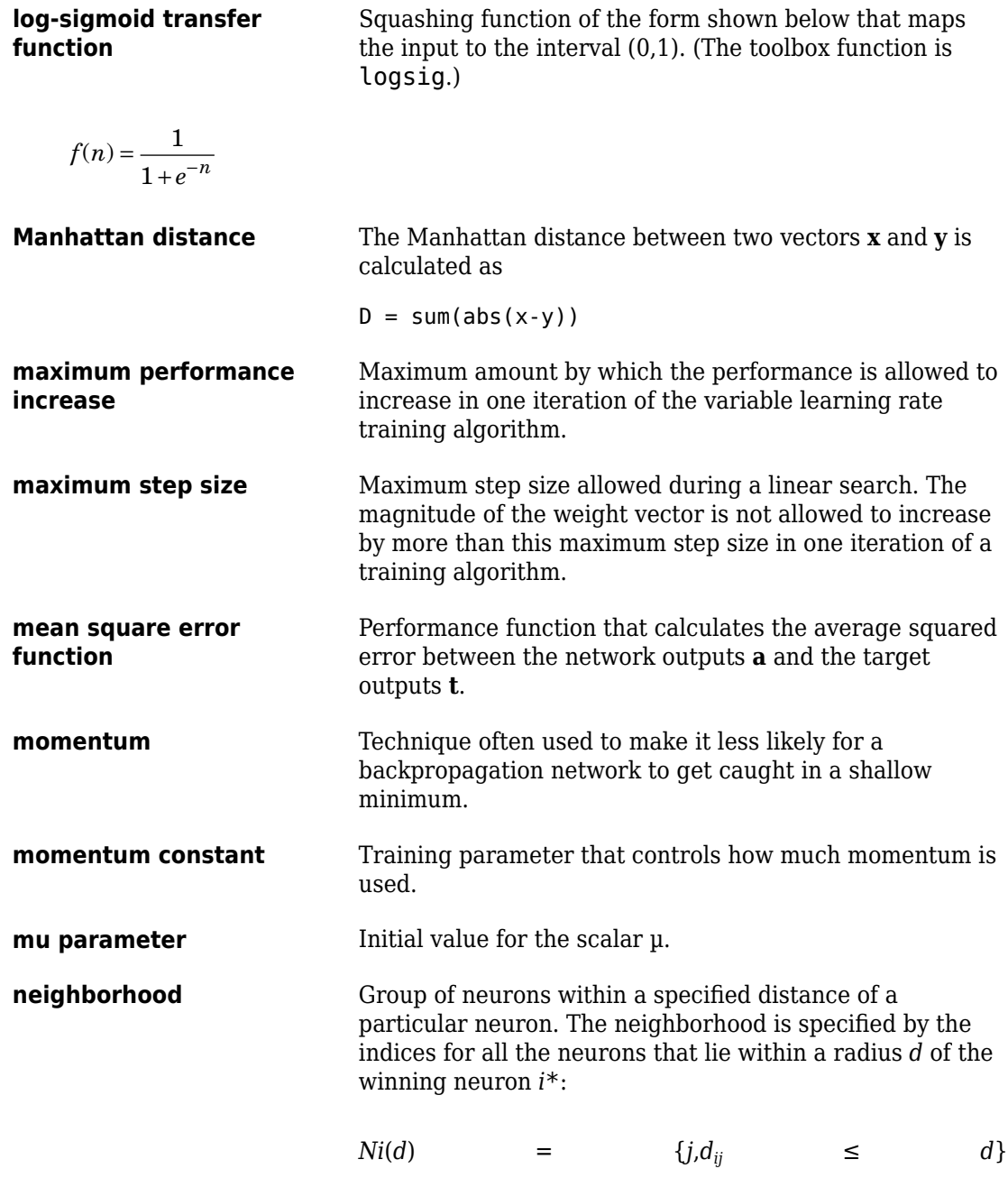

**Glossary-7**

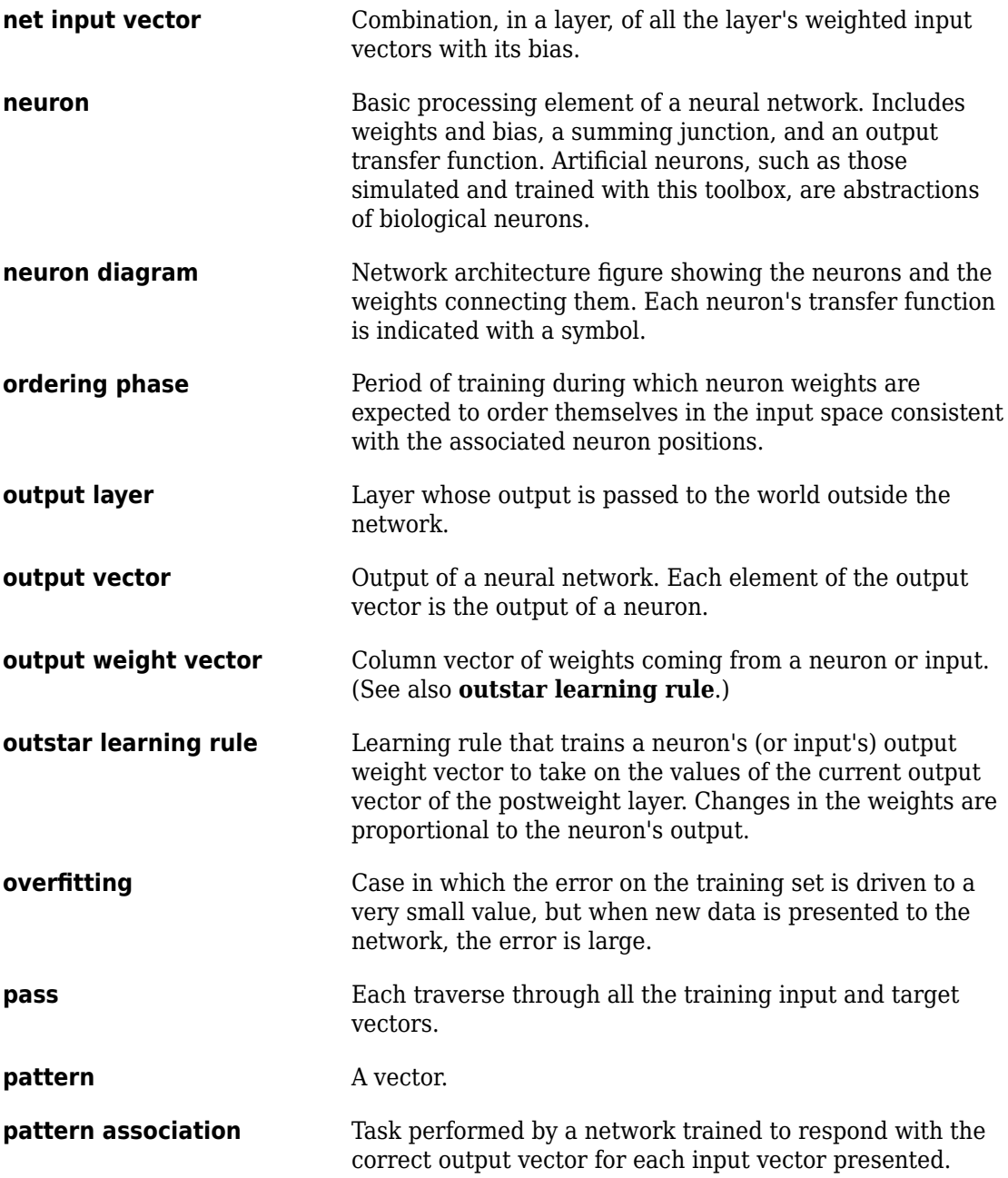

**Glossary-8**

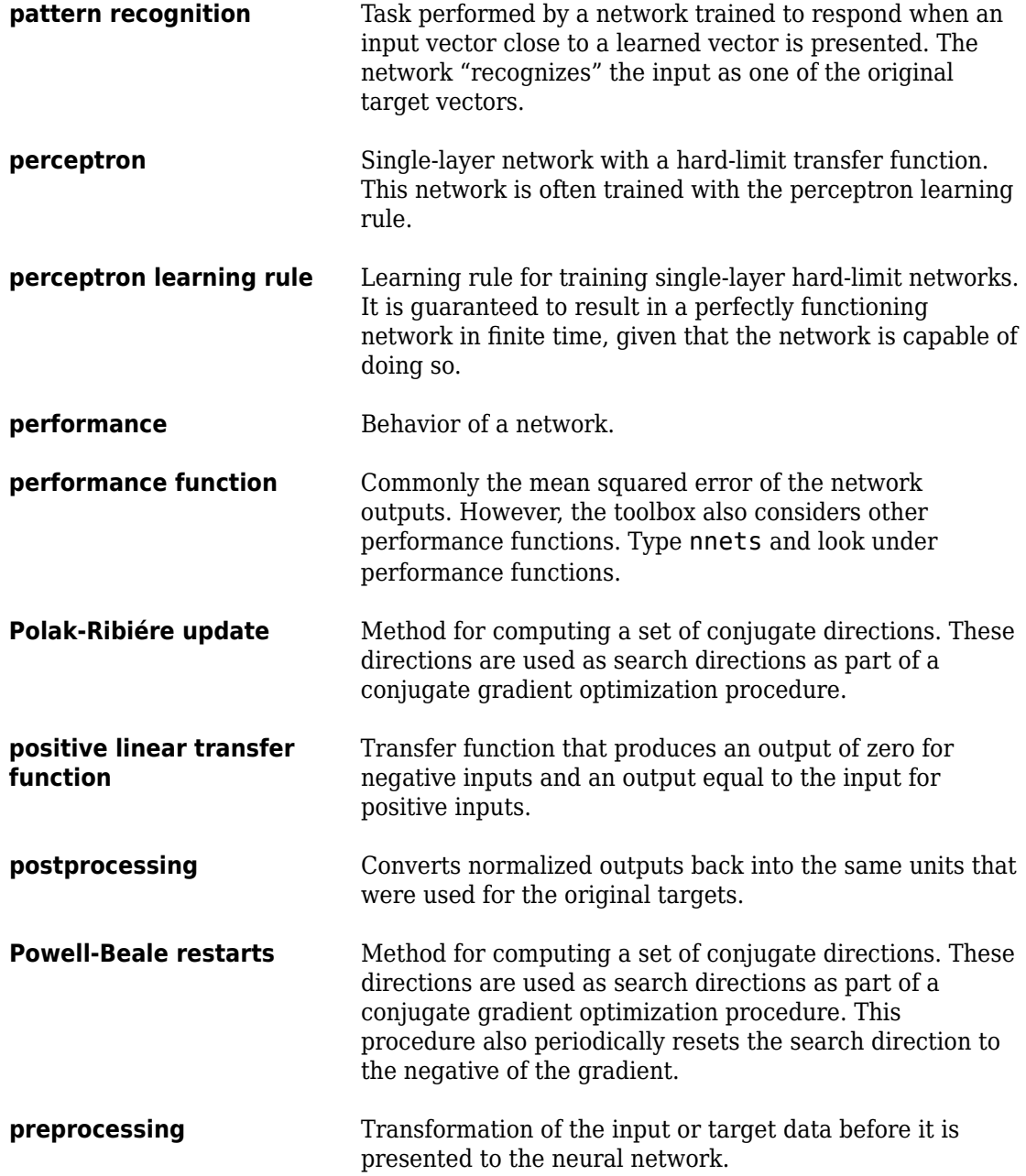

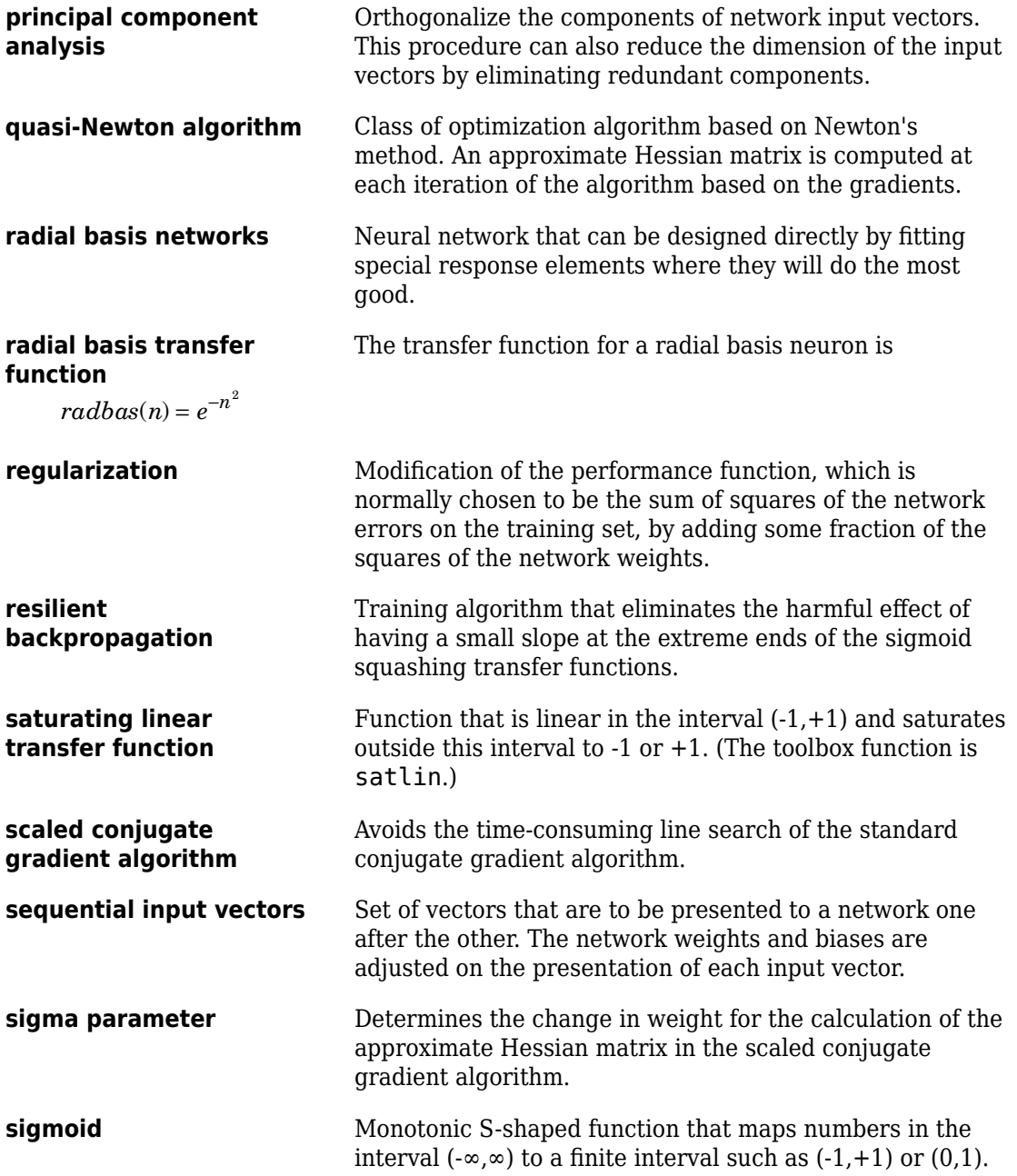

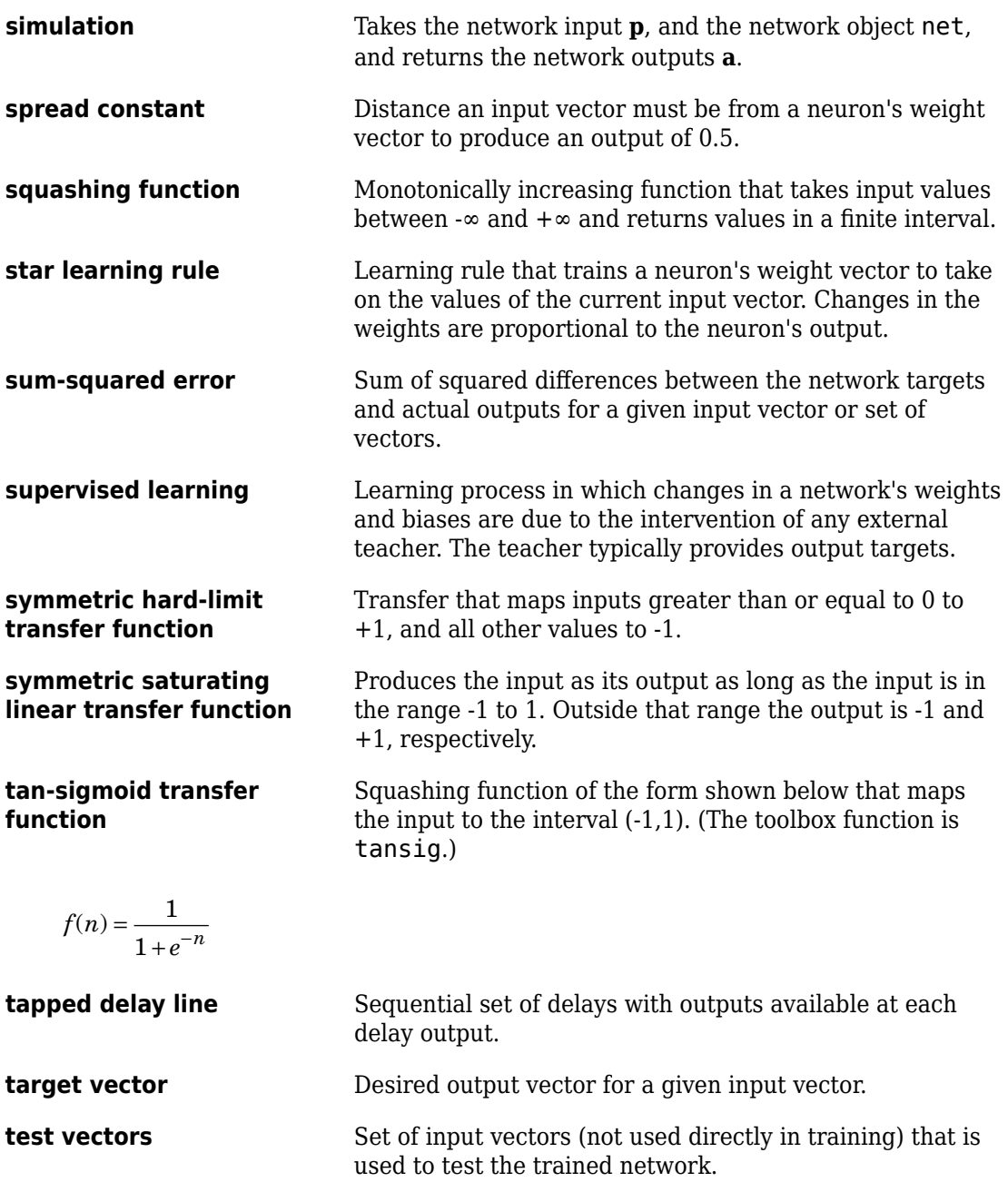

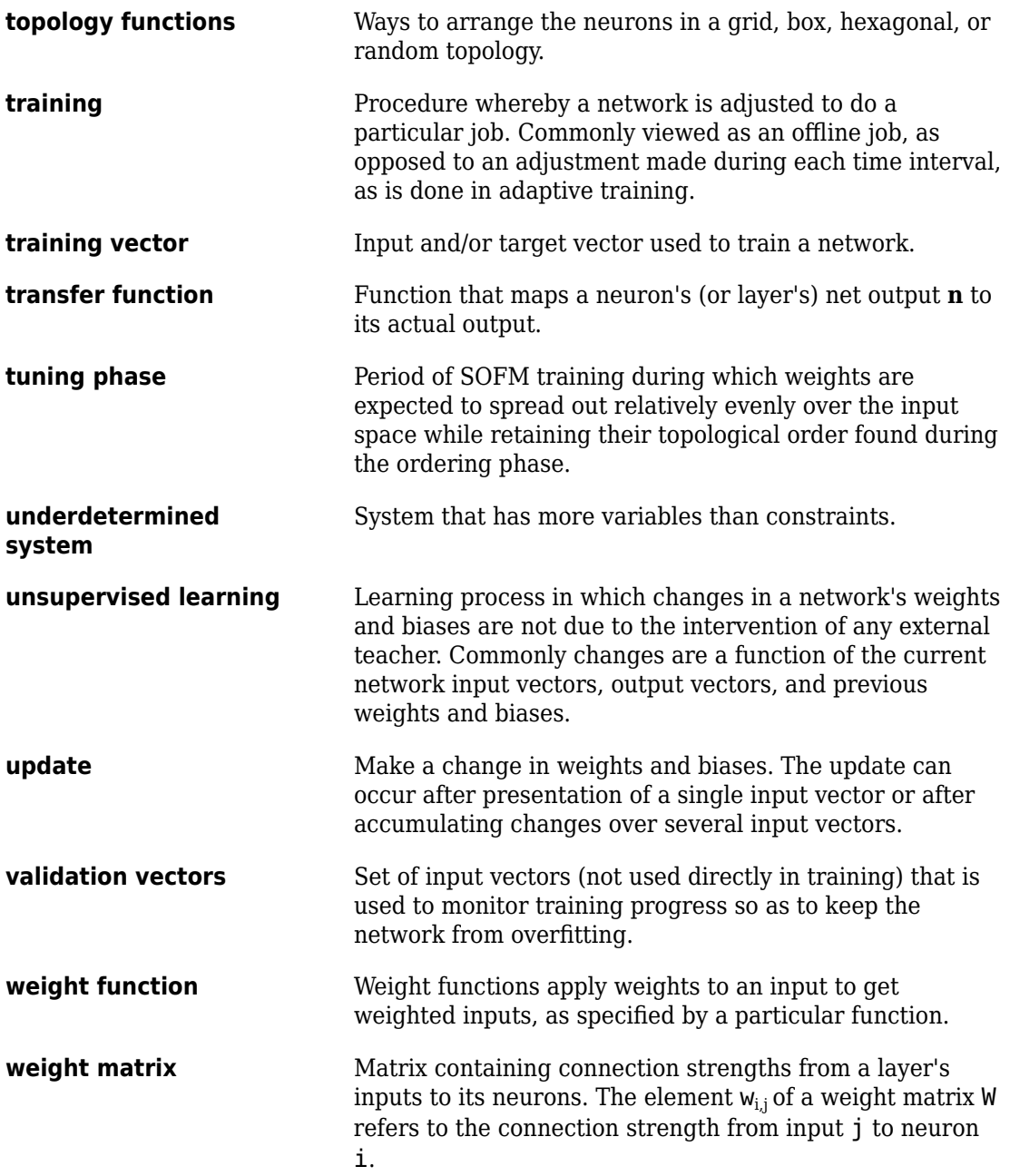

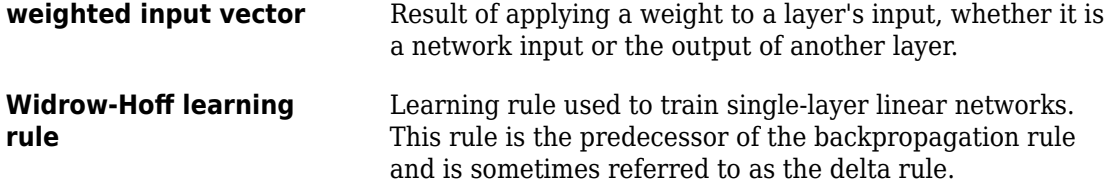